Guia do Usuário

© Copyright 2012 Hewlett-Packard Development Company, L.P.

Bluetooth é uma marca comercial de seu proprietário e utilizada sob licença pela Hewlett-Packard Company. Intel é marca comercial da Intel Corporation nos EUA e em outros países. AMD é uma marca registrada da Advanced Micro Devices, Inc. O logotipo SD é uma marca comercial de seu proprietário. Java é uma marca registrada da Sun Microsystems, Inc. nos EUA. Microsoft e Windows são marcas registradas da Microsoft Corporation nos EUA.

As informações contidas neste documento estão sujeitas a alterações sem aviso. As únicas garantias para produtos e serviços da HP são as estabelecidas nas declarações de garantia expressa que acompanham tais produtos e serviços. Nenhuma informação contida neste documento deve ser interpretada como uma garantia adicional. A HP não será responsável por erros técnicos ou editoriais nem por omissões contidos neste documento.

Primeira edição: agosto de 2012

Número de peça: 704546-201

#### **Aviso sobre o produto**

Este guia do usuário descreve os recursos comuns à maioria dos modelos. Alguns recursos podem não estar disponíveis em seu computador.

Para obter as informações mais recentes sobre este guia, entre em contato com o suporte. Para obter suporte nos EUA, acesse [http://www.hp.com/go/contactHP.](http://www.hp.com/go/contactHP) Para obter suporte em qualquer lugar do mundo, acesse [http://welcome.hp.com/](http://welcome.hp.com/country/us/en/wwcontact_us.html) [country/us/en/wwcontact\\_us.html.](http://welcome.hp.com/country/us/en/wwcontact_us.html)

#### **Termos do software**

Ao instalar, copiar, baixar ou usar de outra maneira qualquer produto de software pré- -instalado neste computador, você concorda em observar os termos do Contrato de Licença do Usuário Final HP (EULA). Caso você não aceite os termos dessa licença, sua solução exclusiva será devolver o produto não utilizado completo (hardware e software), dentro de 14 dias, para obter o reembolso de acordo com a política de seu local de compra.

Para qualquer informação adicional ou para solicitar um reembolso integral do computador, entre em contato com seu ponto de venda local (o revendedor).

### **Aviso sobre segurança**

AVISO! Para reduzir a possibilidade de danos devido a altas temperaturas ou superaquecimento do computador, não o coloque diretamente sobre o colo nem obstrua as aberturas de ventilação. Utilize o computador apenas em superfícies planas e duras. Não permita que uma outra superfície rígida, como a lateral de uma impressora opcional, ou uma superfície macia, como um travesseiro ou tapetes e roupas grossas, bloqueie as aberturas de ventilação. Além disso, não permita que o adaptador de CA entre em contato com a pele ou com uma superfície macia, como travesseiros, tapetes e roupas, durante a operação. O computador e o adaptador de CA estão em conformidade com os limites de temperatura para superfícies acessadas pelo usuário definidos pelo IEC 60950 (International Standard for Safety of Information Technology Equipment – Padrão Internacional de Segurança de Equipamentos de Tecnologia da Informação).

# Conteúdo

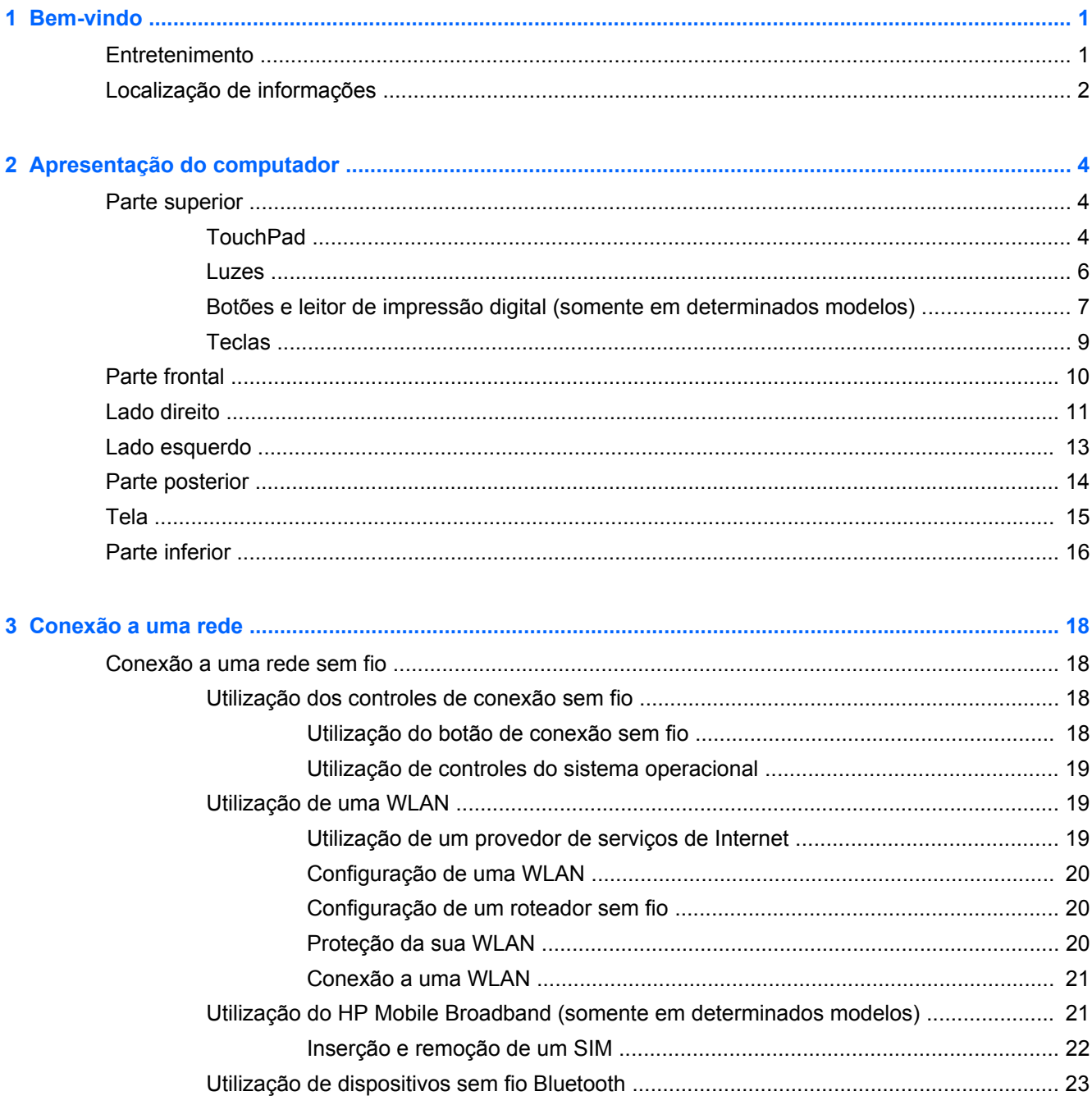

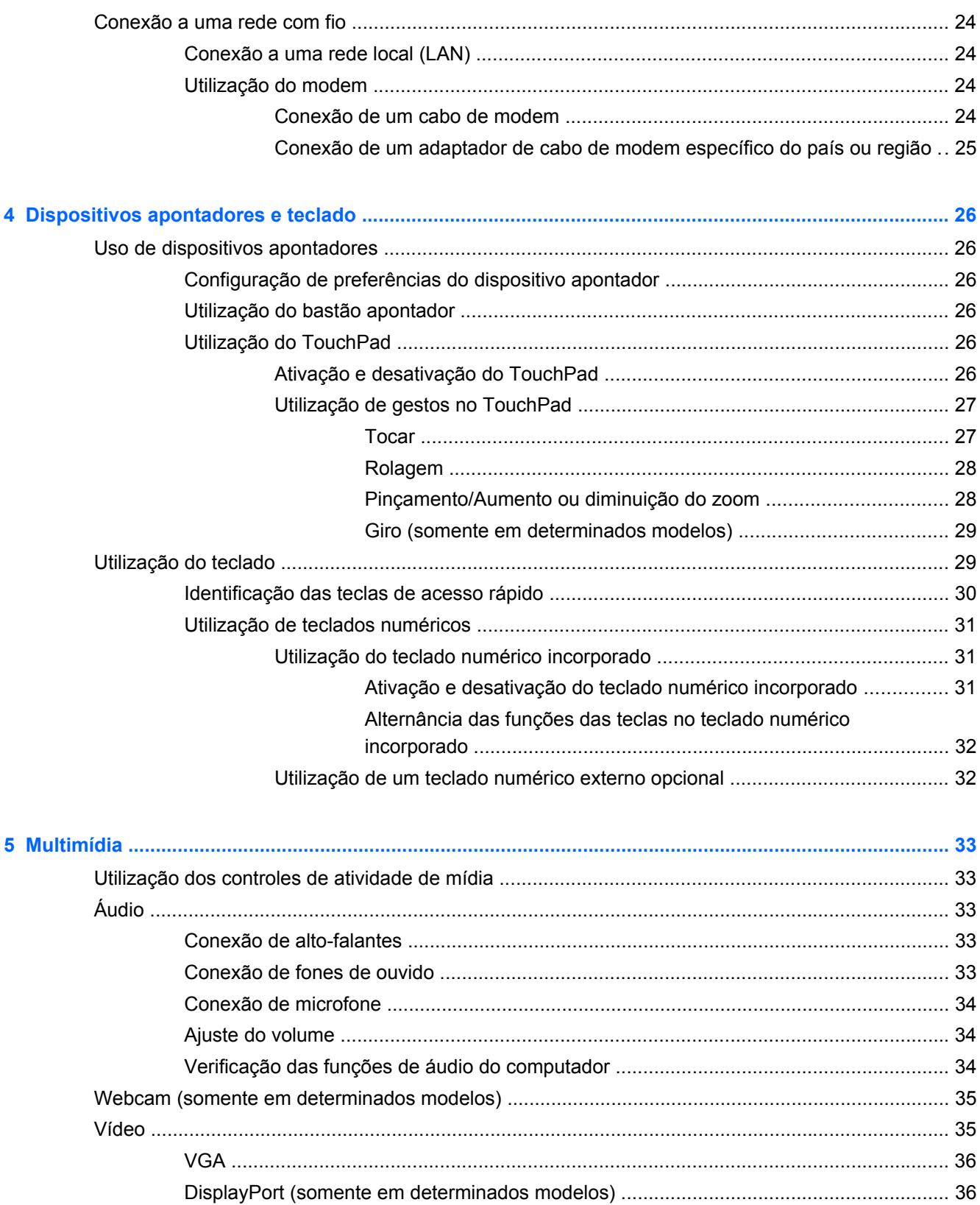

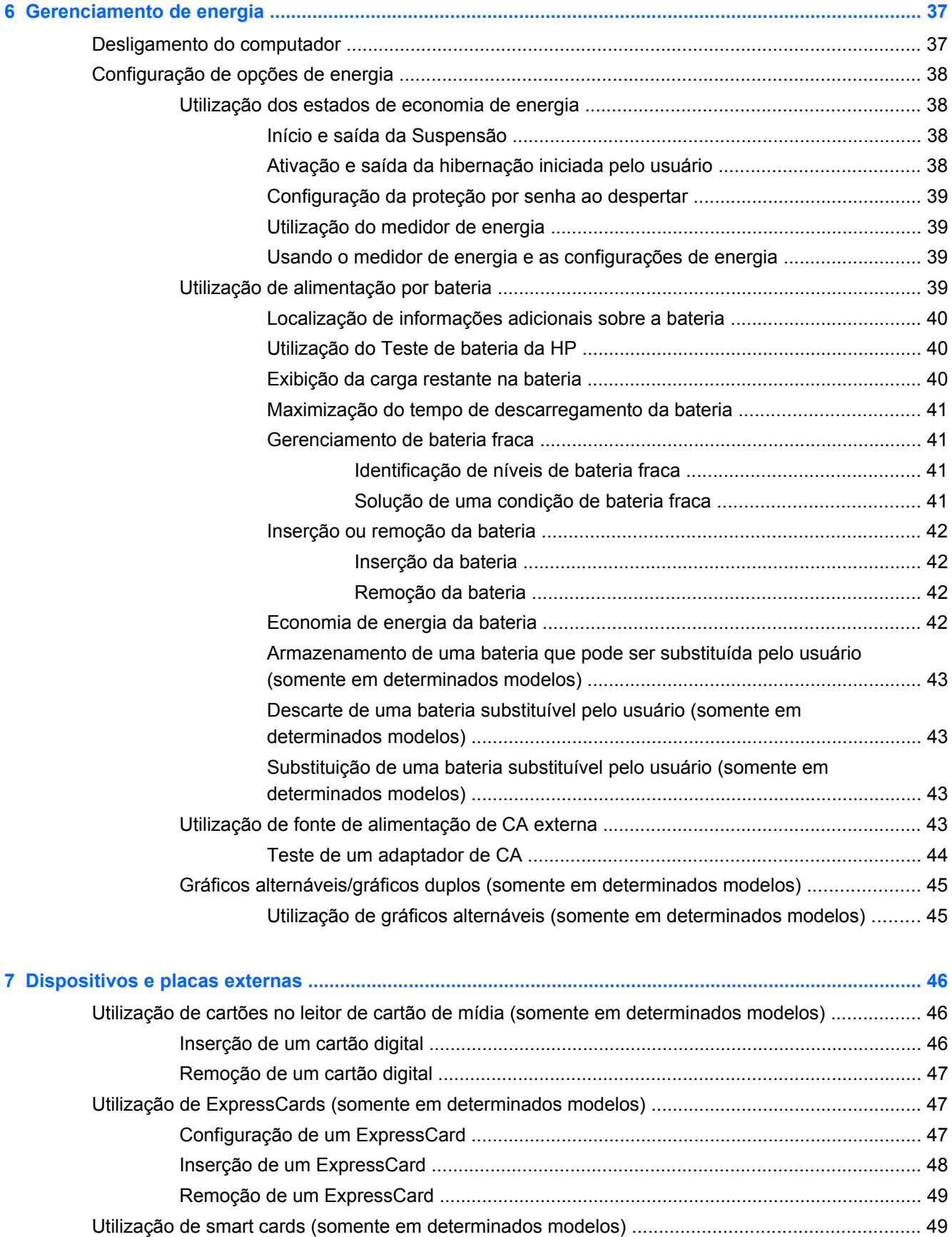

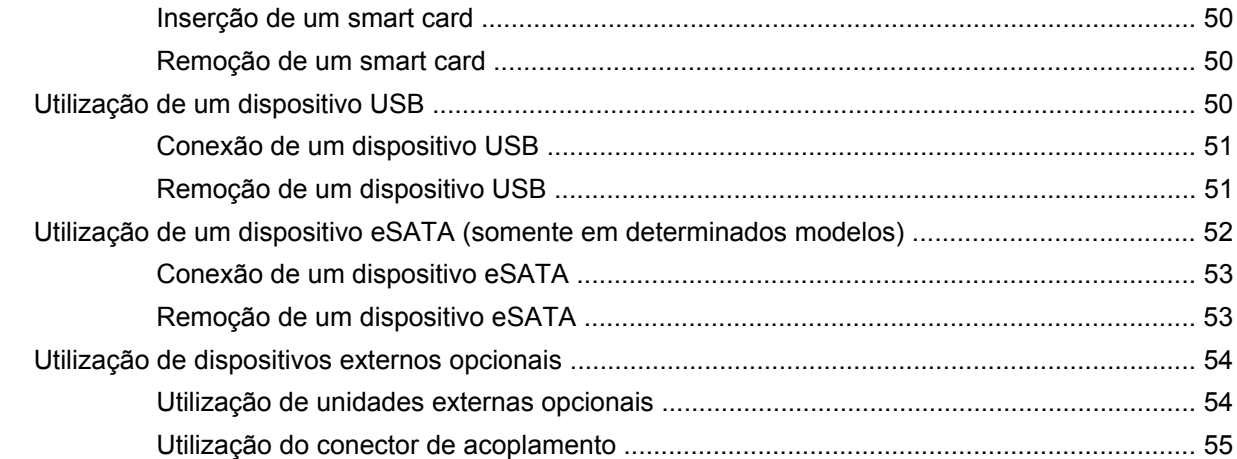

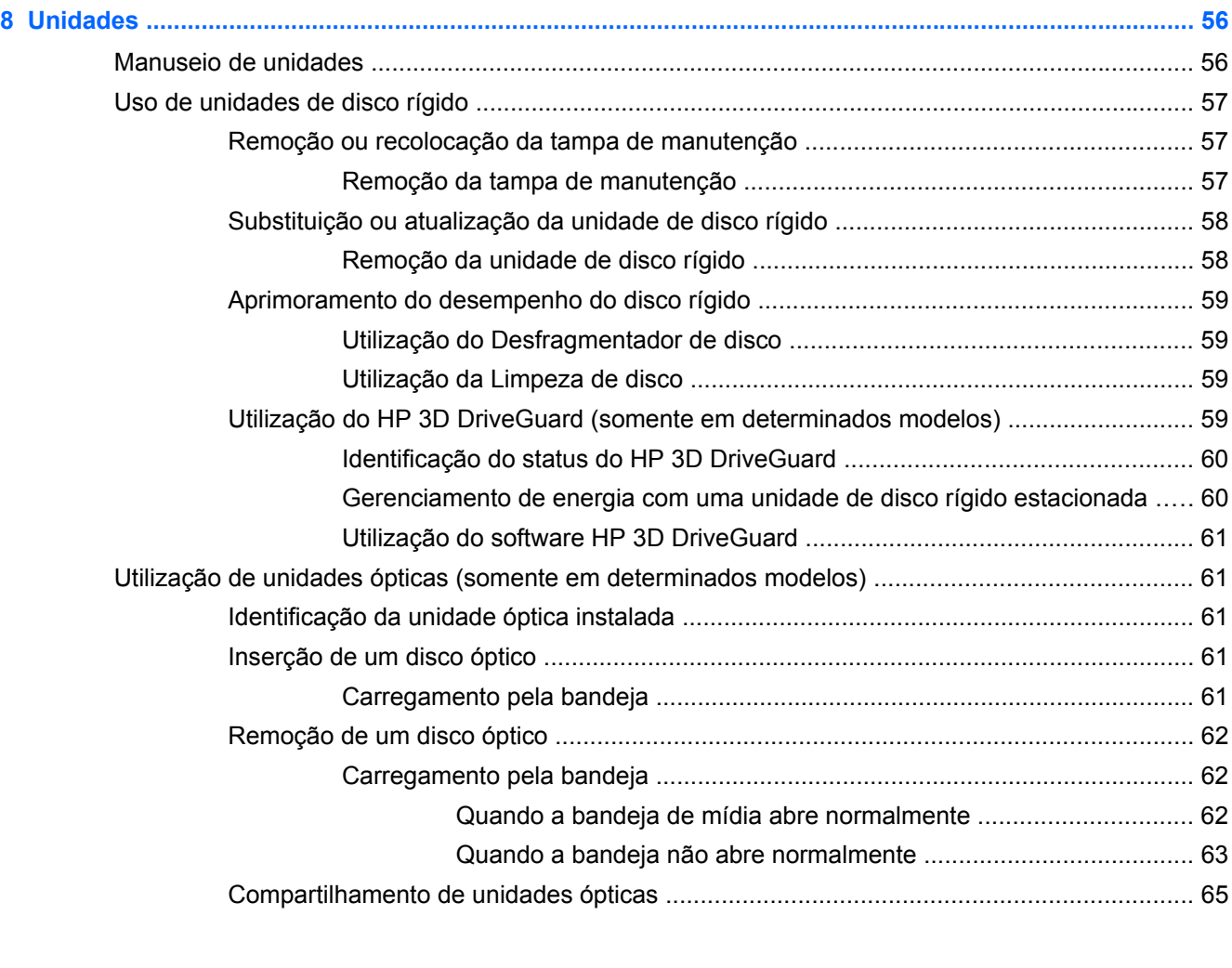

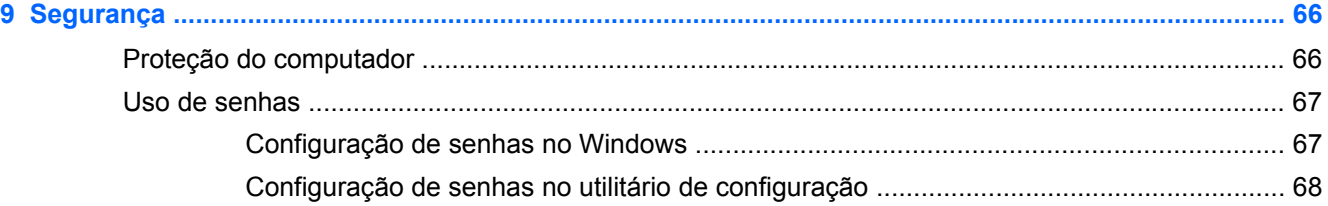

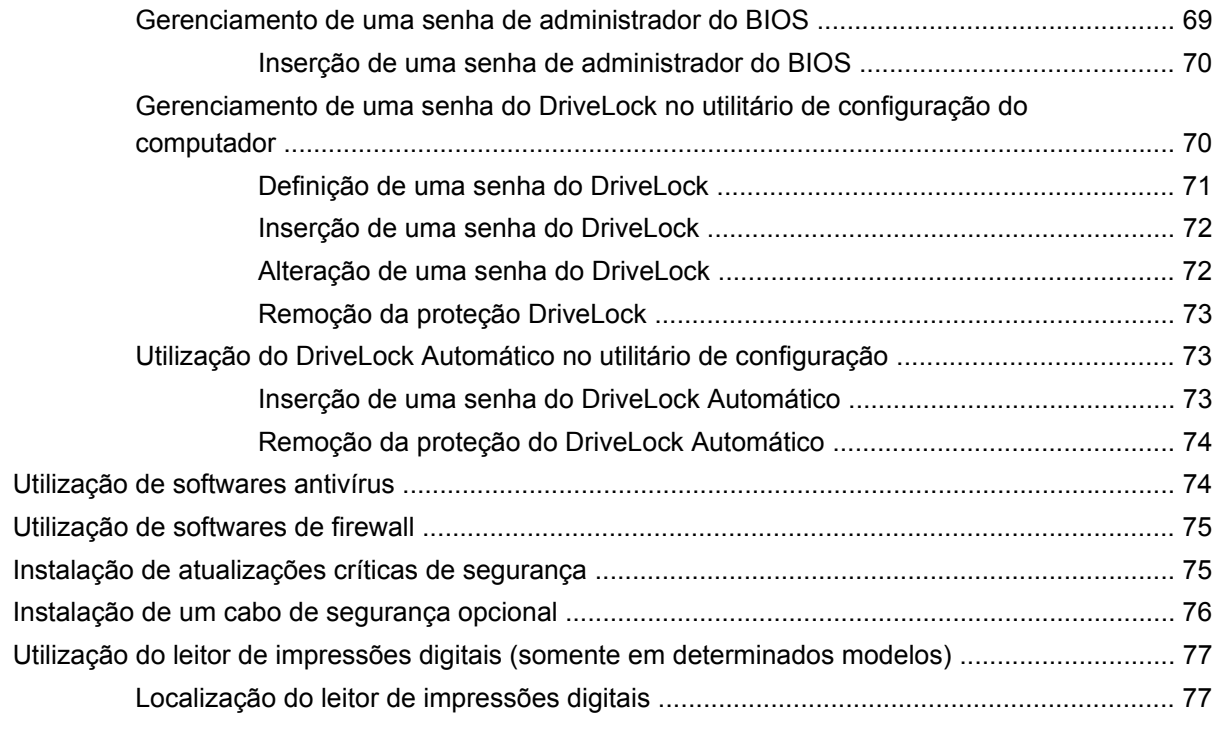

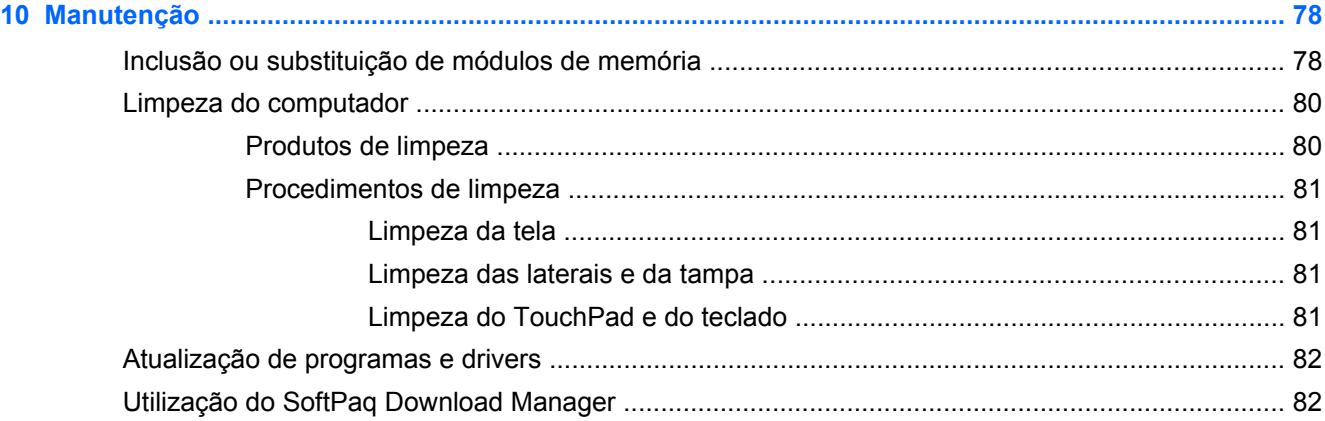

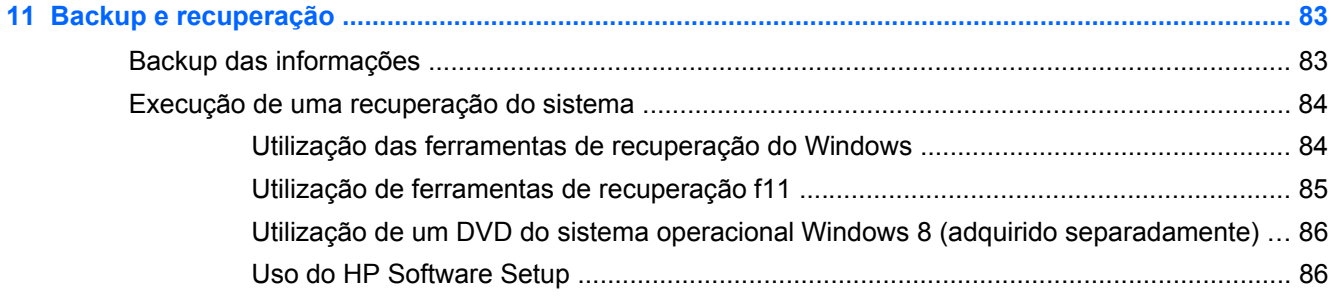

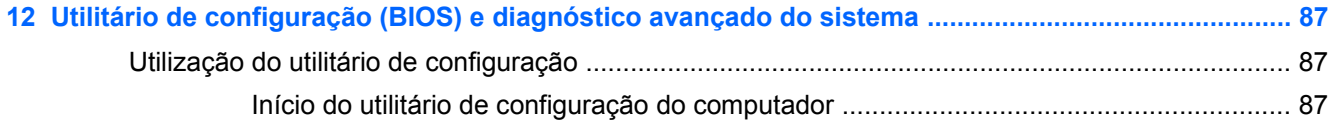

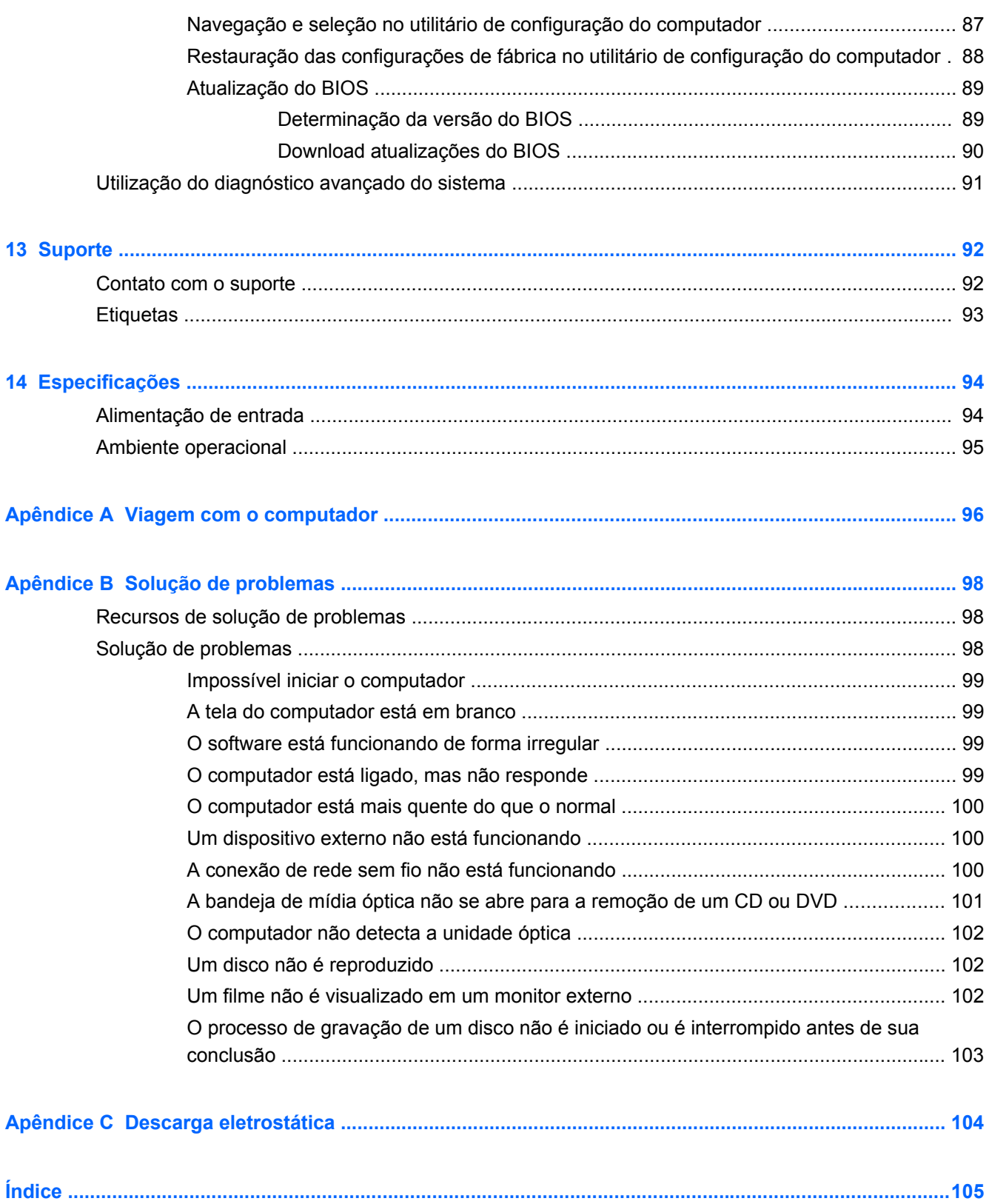

# <span id="page-10-0"></span>**1 Bem-vindo**

Após configurar e registrar o computador, é importante seguir as seguintes etapas:

- Leia o guia impresso Noções Básicas do Windows 8 para explorar os novos recursos do Windows®.
- **DICA:** Para retornar rapidamente à Tela Inicial em um aplicativo aberto ou na área de trabalho do Windows, pressione a tecla do logotipo do Windows **no teclado**. Ao pressionar a tecla

do logotipo do Windows novamente, você retornará à tela anterior.

- **Conecte-se à Internet**: configure sua rede com ou sem fio de modo que seja possível se conectar à Internet. Para obter mais informações, consulte [Conexão a uma rede na página 18](#page-27-0).
- **Atualize seu software antivírus**: proteja seu computador contra danos causados por vírus. O software vem pré-instalado no computador. Para obter mais informações, consulte [Utilização de](#page-83-0) [softwares antivírus na página 74.](#page-83-0)
- **Conheça seu computador**: saiba mais sobre os recursos do computador. Consulte [Apresentação do computador na página 4](#page-13-0) e [Dispositivos apontadores e teclado](#page-35-0) [na página 26](#page-35-0) para obter informações adicionais.
- **Localizar software instalado**: acesse uma lista dos produtos de software pré-instalados no computador.

Na Tela Inicial, digite a, selecione **Aplicativos** e escolha uma das opções exibidas. Para obter detalhes sobre a utilização de software fornecido com o computador, consulte as instruções do fabricante, que podem ter sido fornecidas com o software ou disponibilizadas no respectivo site da web.

Faça backup da sua unidade de disco rígido criando discos de recuperação ou uma unidade flash de recuperação. Consulte [Backup e recuperação na página 83.](#page-92-0)

### **Entretenimento**

Use o trackpad sem fio e os novos gestos do Windows 8 para controlar imagens e textos com suavidade. Consulte [Utilização de gestos no TouchPad na página 27.](#page-36-0)

## <span id="page-11-0"></span>**Localização de informações**

O computador é fornecido com diversos recursos para ajudar você a executar várias tarefas.

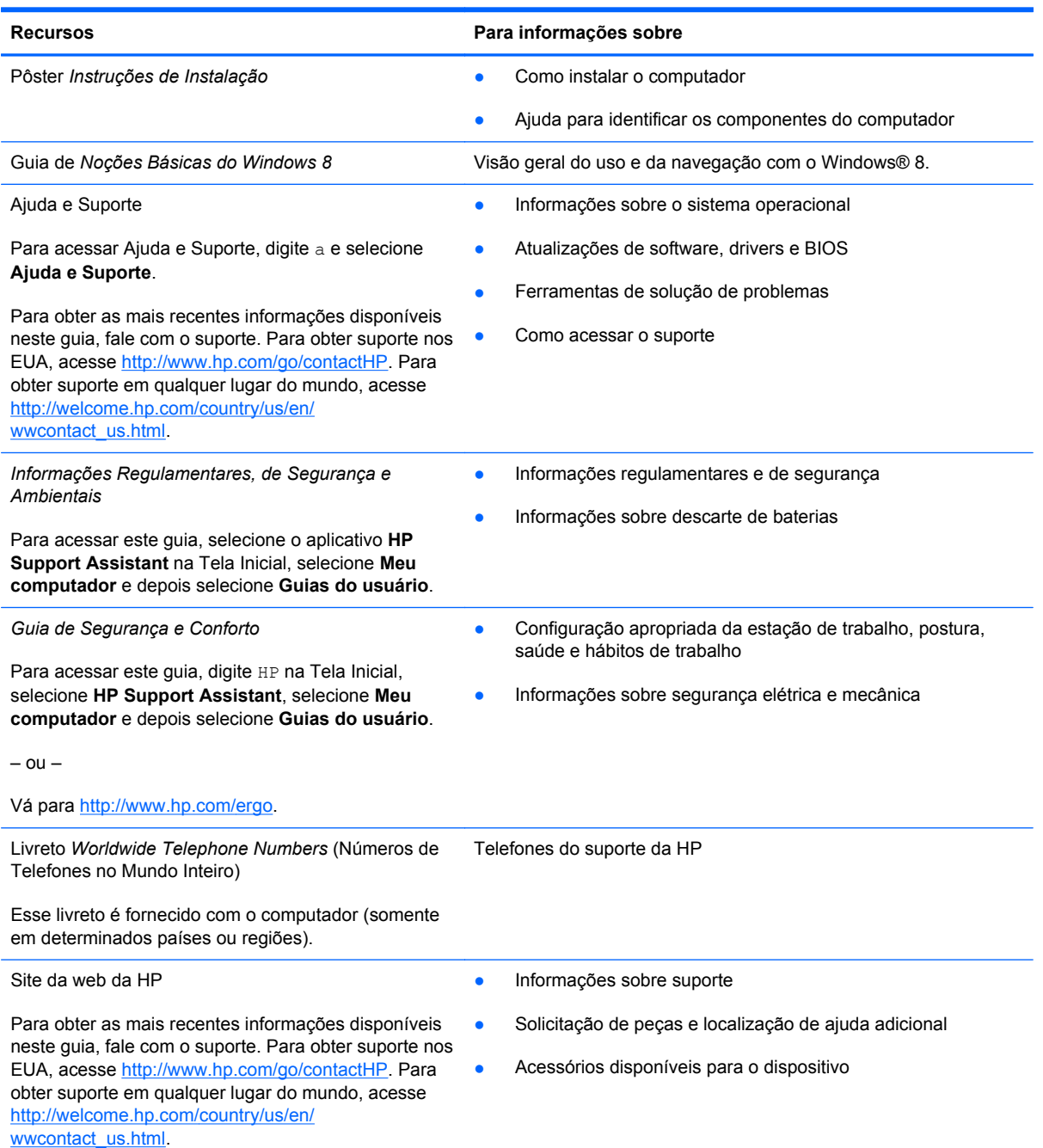

**Recursos Para informações sobre**

*Garantia limitada*\*

Informações sobre a garantia

Para acessar a garantia:

Na Tela Inicial, digite HP, selecione **HP Support Assistant**, **Meu computador** e, em seguida, **Garantia e serviços**.

 $-$  ou  $-$ 

Vá para<http://www.hp.com/go/orderdocuments>.

\*Você pode encontrar a Garantia Limitada HP expressamente determinada e aplicável ao seu produto junto aos guias do usuário em seu computador e/ou no CD/DVD fornecido na caixa. Em alguns países/regiões, a HP pode fornecer uma versão impressa da Garantia Limitada HP na caixa. Em alguns países/regiões onde a garantia não é fornecida em formato impresso, você pode solicitar uma cópia impressa em <http://www.hp.com/go/orderdocuments>ou escrever para:

- **América do Norte**: Hewlett-Packard, MS POD, 11311 Chinden Blvd., Boise, ID 83714, USA
- **Europa, Oriente Médio e África**: Hewlett-Packard, POD, Via G. Di Vittorio, 9, 20063, Cernusco s/Naviglio (MI), Italy
- **Ásia Pacífico**: Hewlett-Packard, POD, P.O. Box 200, Alexandra Post Office, Singapore 911507

Quando solicitar uma cópia impressa da sua garantia, inclua o número do seu produto, o período da garantia (encontrado na sua etiqueta de manutenção), seu nome e o endereço postal.

**IMPORTANTE:** NÃO envie seu produto HP a qualquer dos endereços acima para devolvê-lo. Para obter suporte nos EUA, acesse [http://www.hp.com/go/contactHP.](http://www.hp.com/go/contactHP) Para obter suporte em qualquer lugar do mundo, acesse [http://welcome.hp.com/country/us/en/wwcontact\\_us.html](http://welcome.hp.com/country/us/en/wwcontact_us.html)

# <span id="page-13-0"></span>**2 Apresentação do computador**

## **Parte superior**

### **TouchPad**

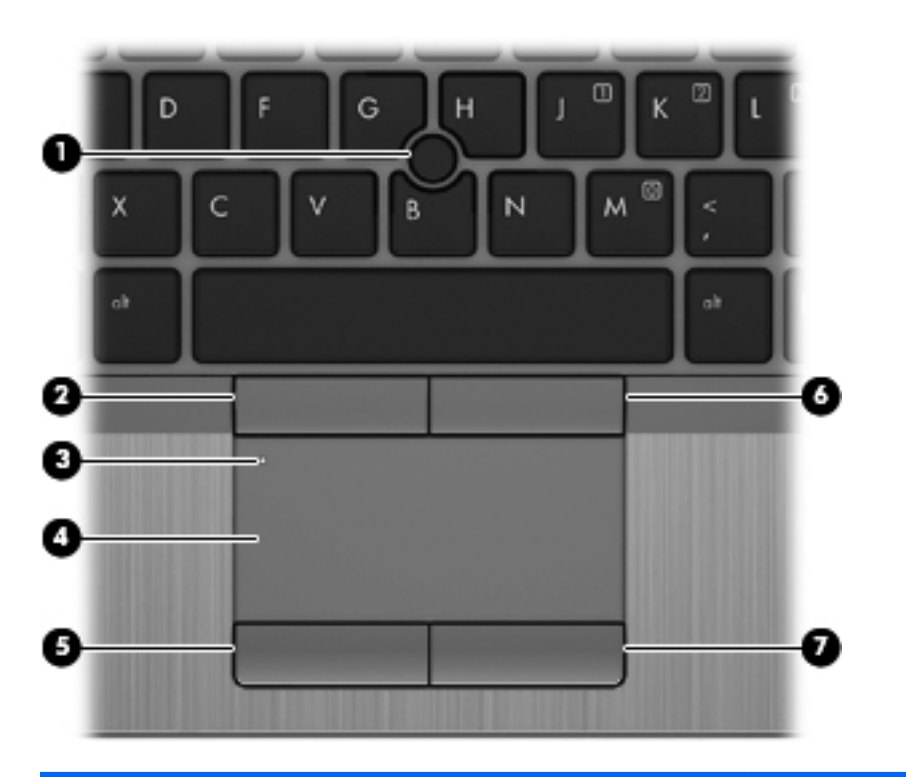

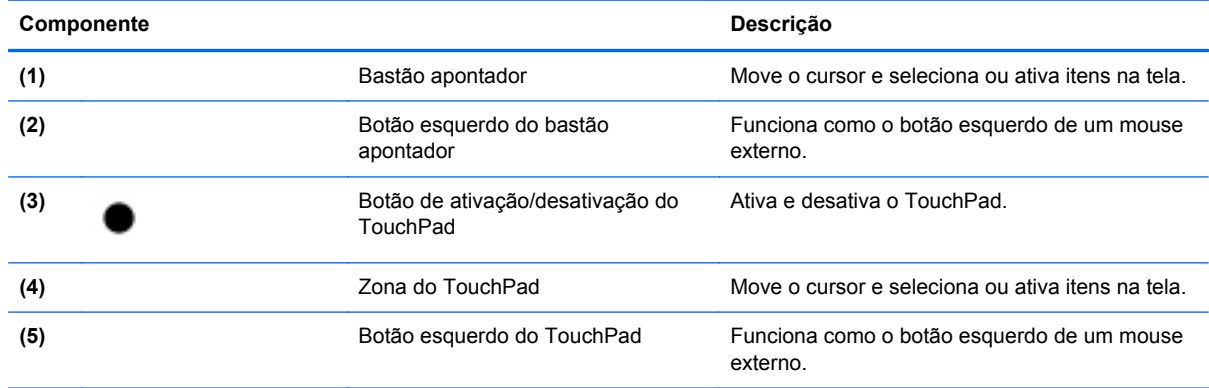

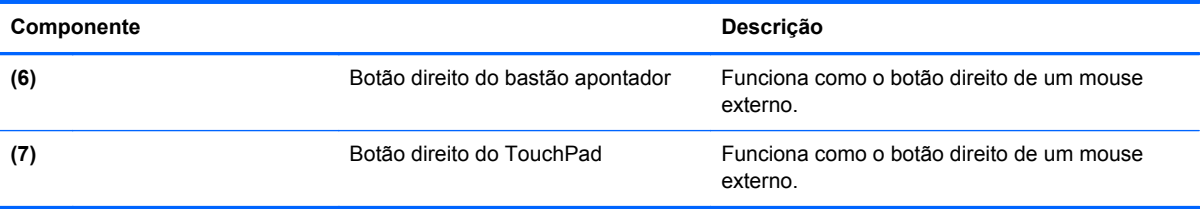

#### <span id="page-15-0"></span>**Luzes**

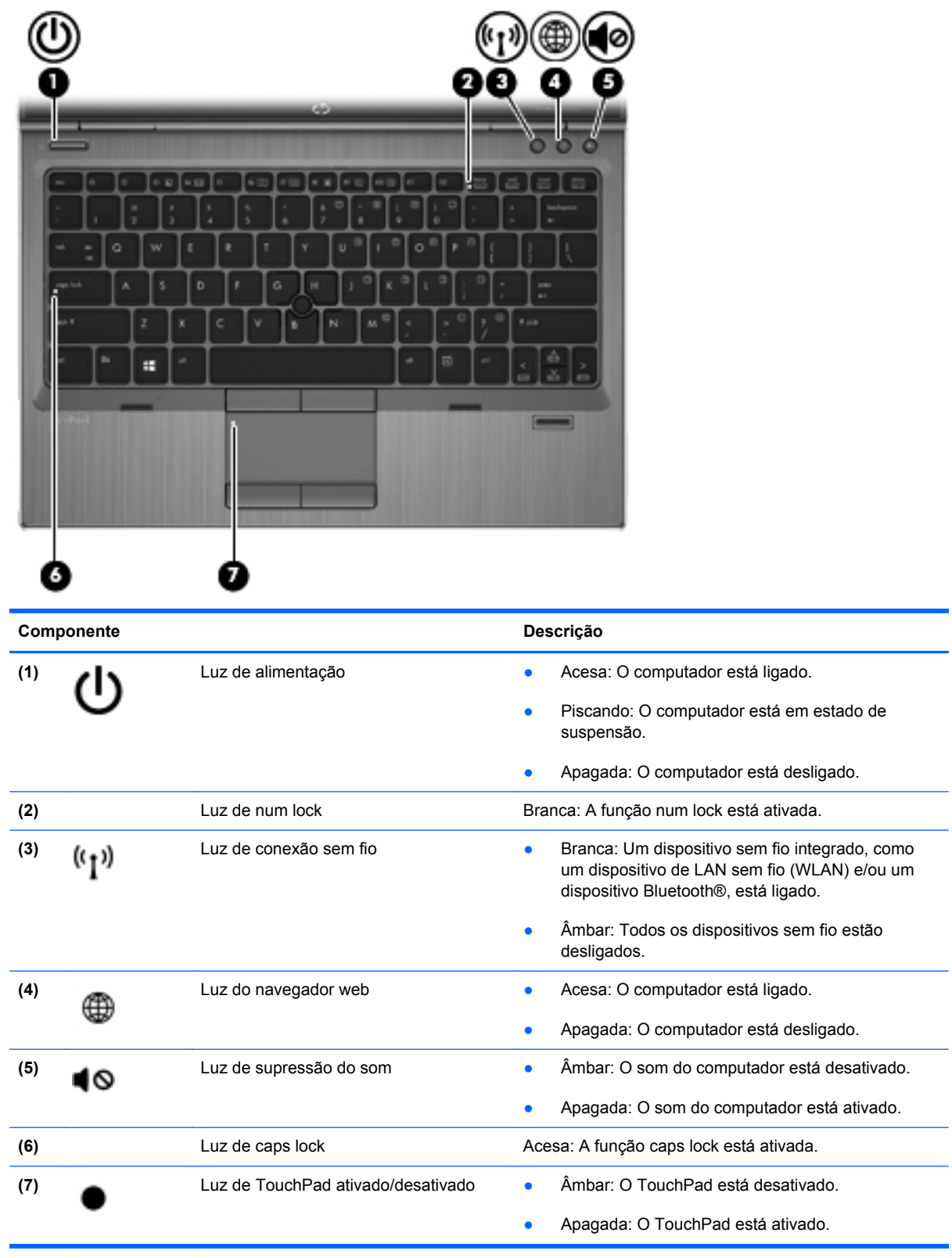

### <span id="page-16-0"></span>**Botões e leitor de impressão digital (somente em determinados modelos)**

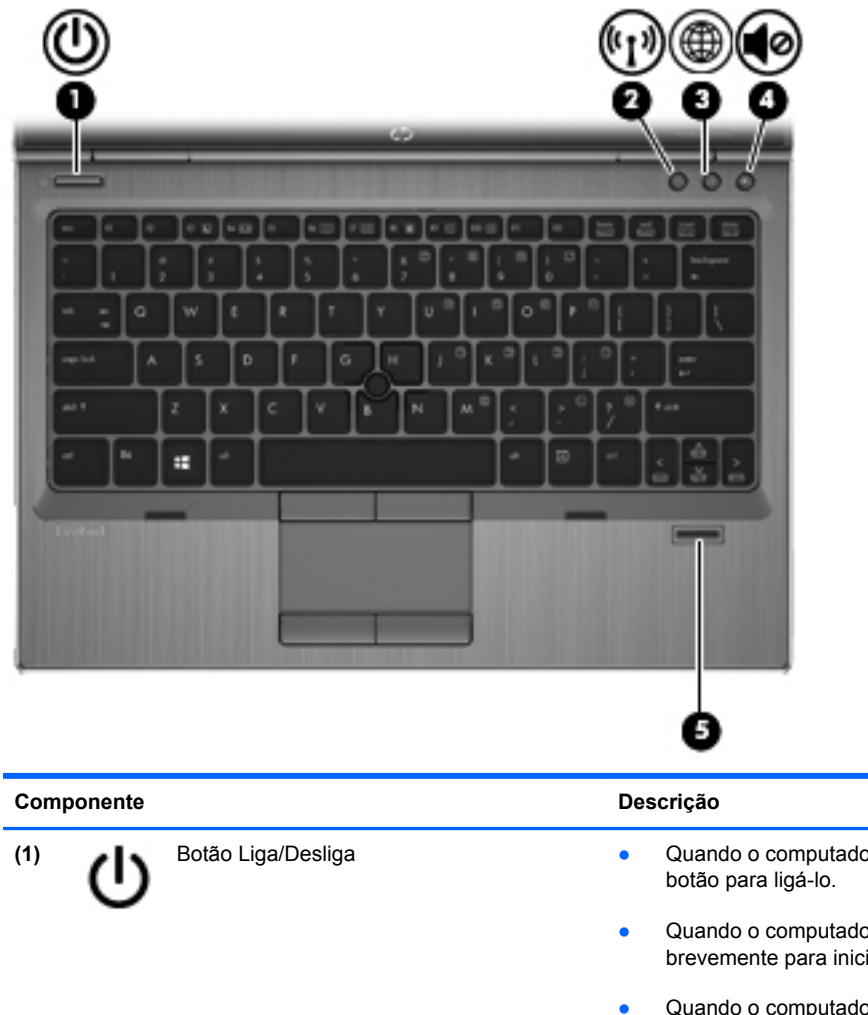

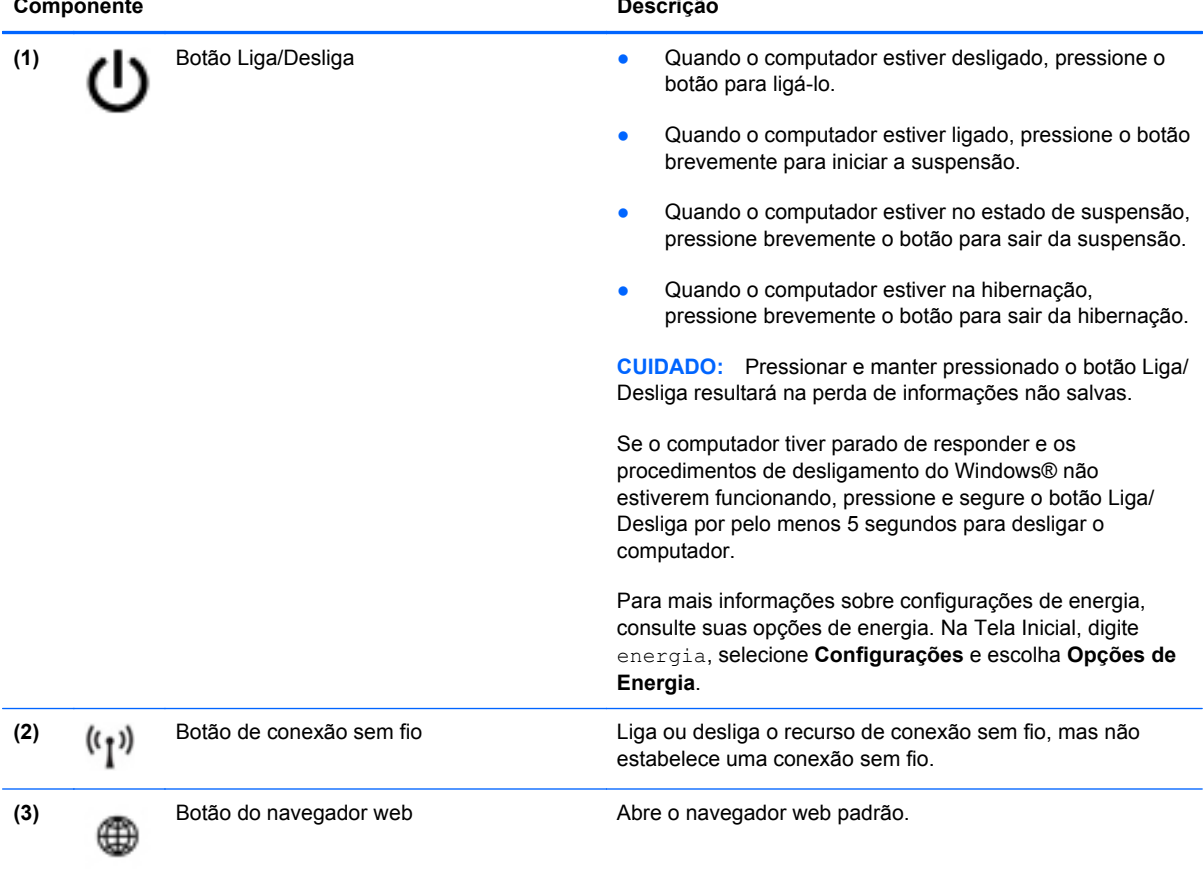

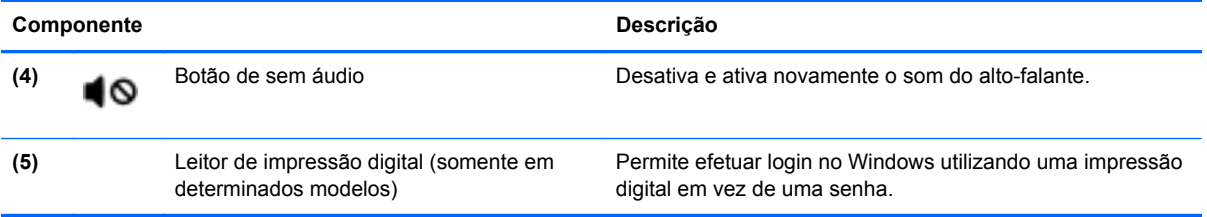

### <span id="page-18-0"></span>**Teclas**

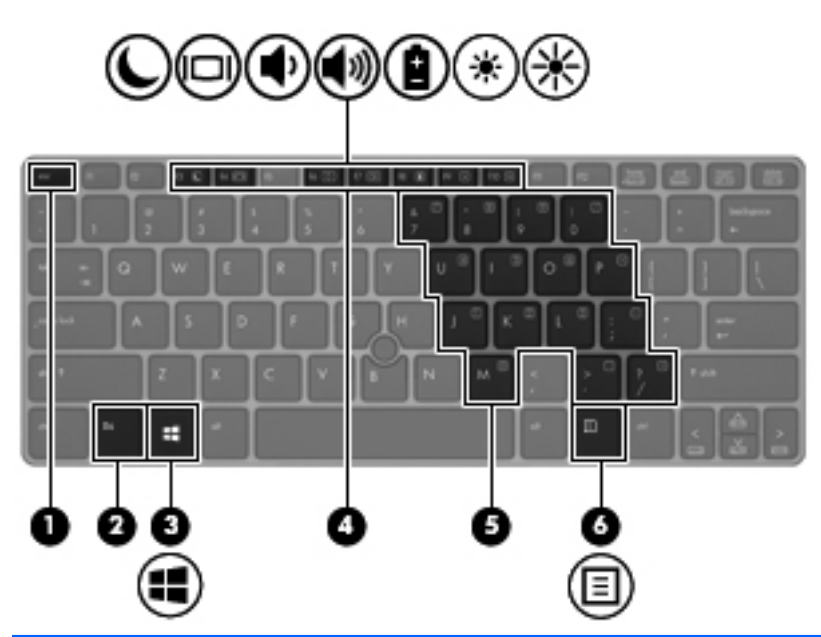

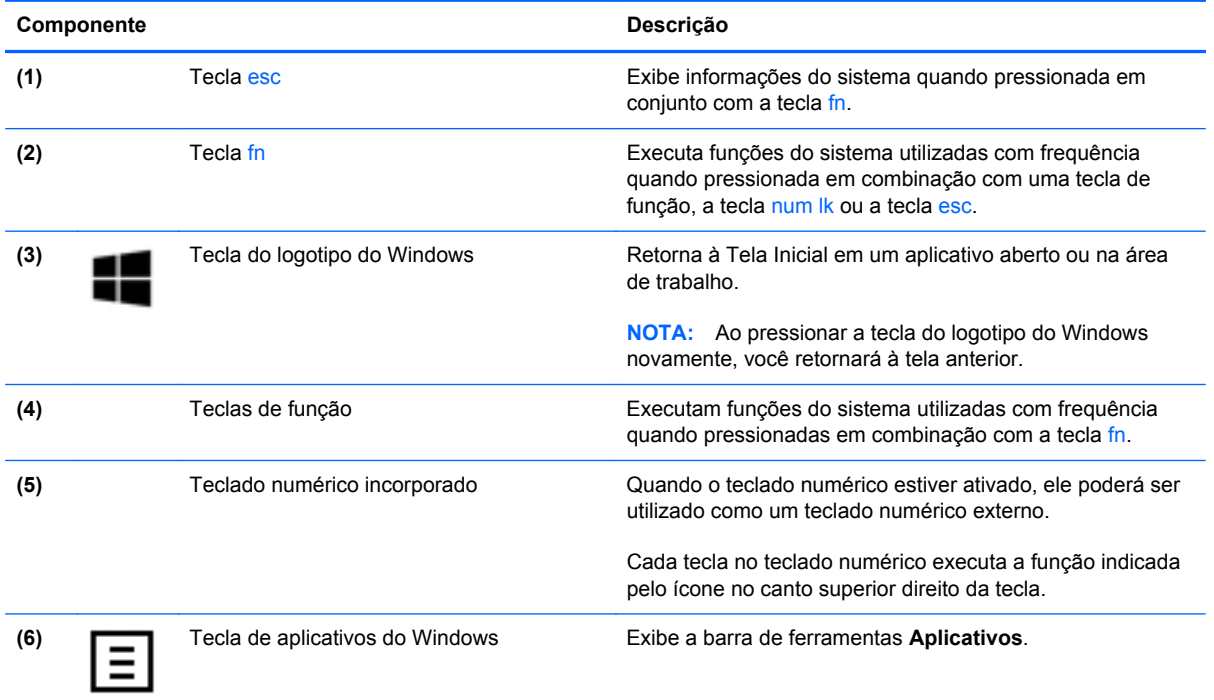

## <span id="page-19-0"></span>**Parte frontal**

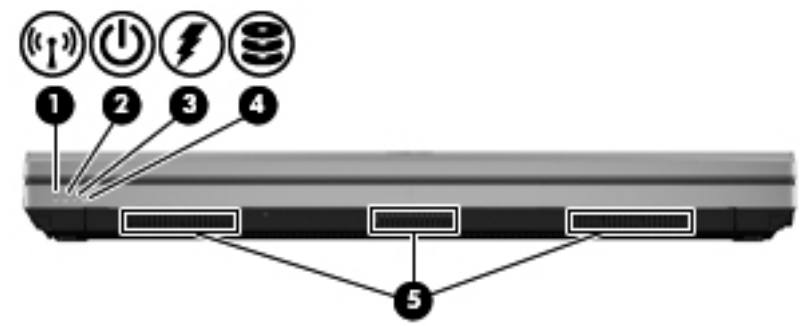

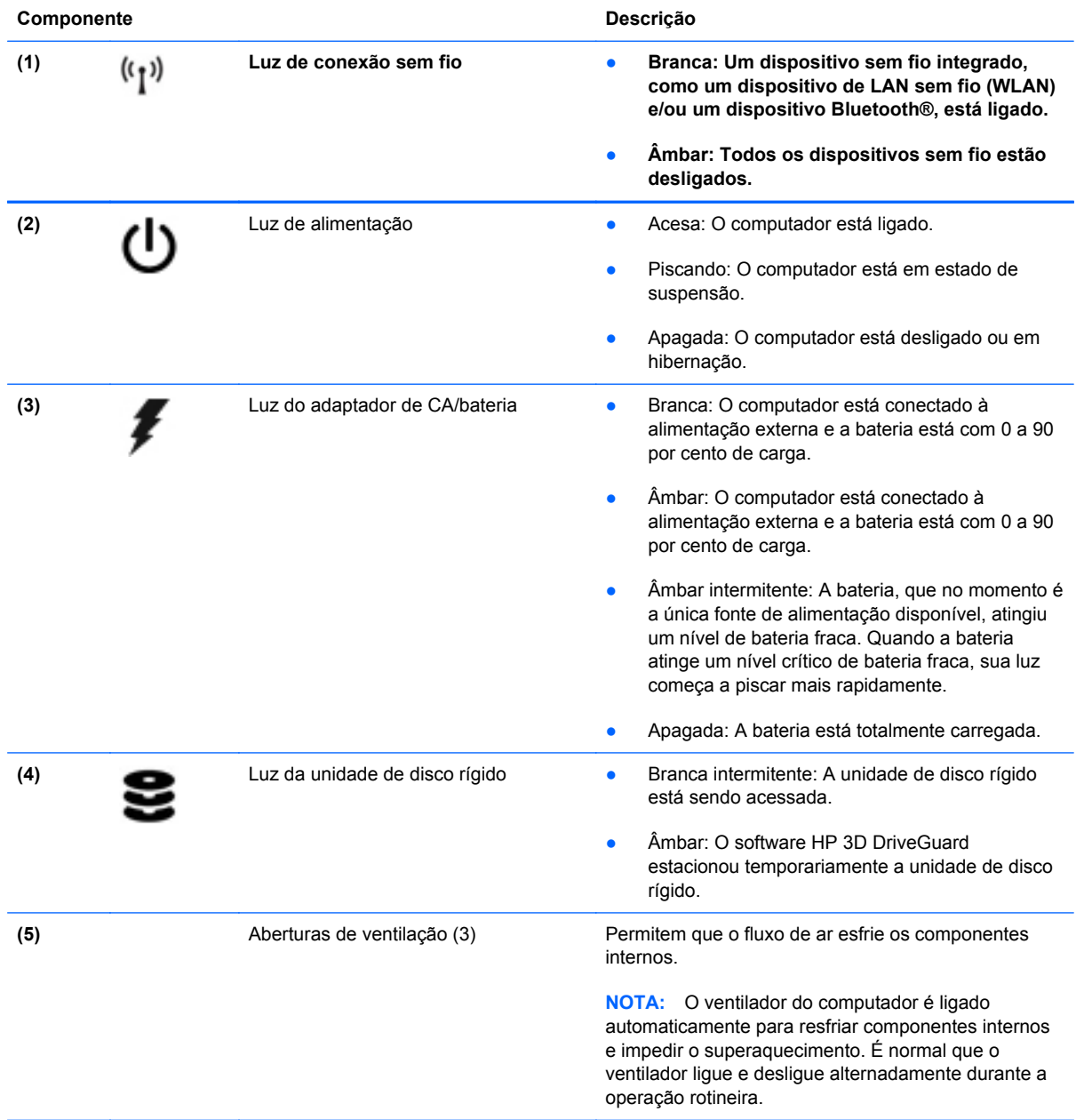

## <span id="page-20-0"></span>**Lado direito**

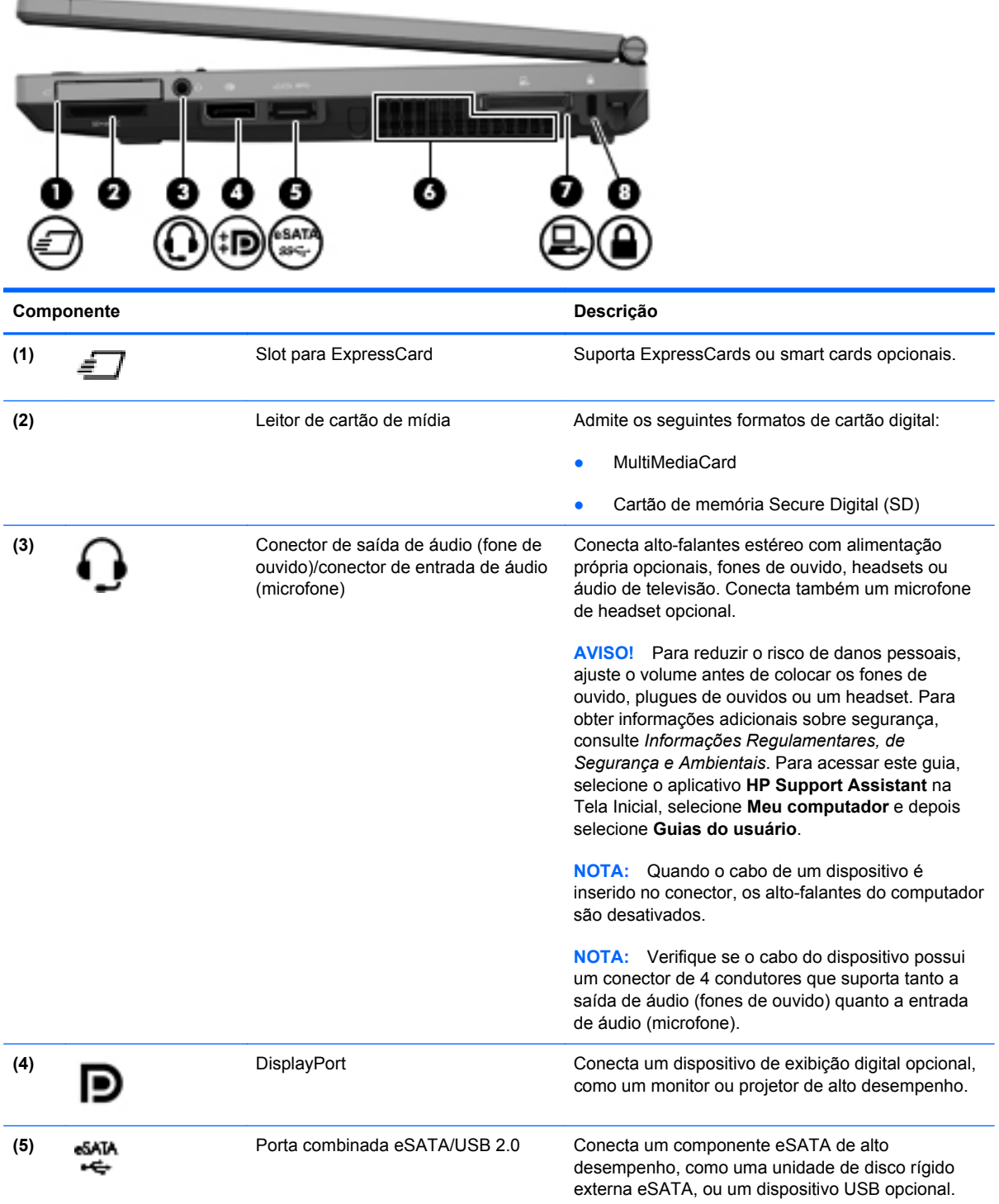

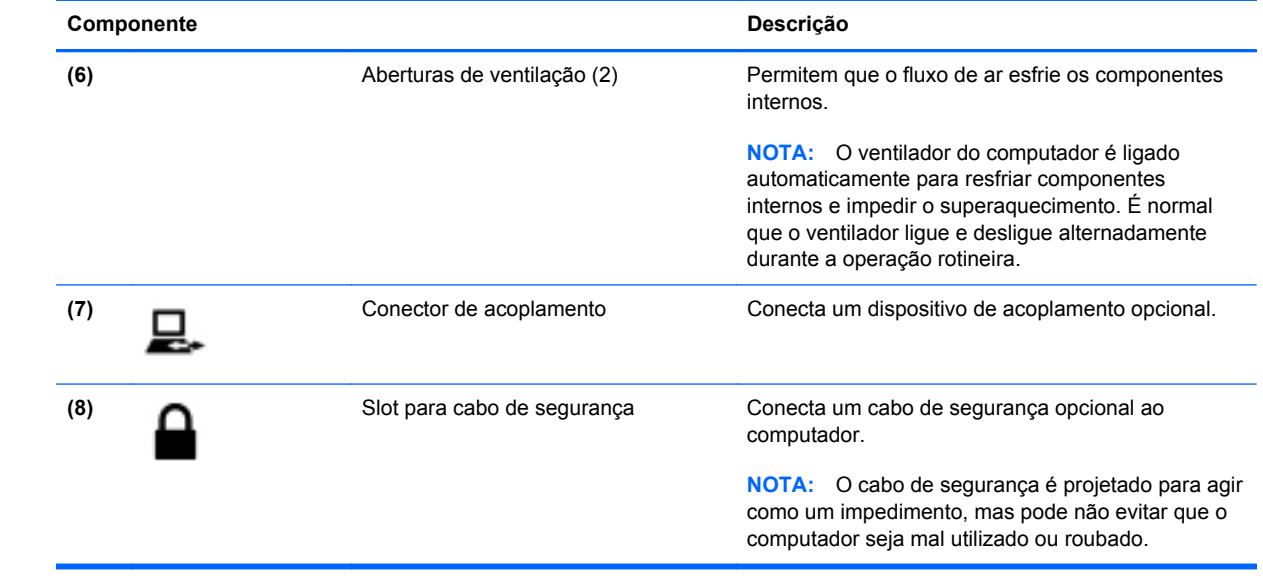

# <span id="page-22-0"></span>**Lado esquerdo**

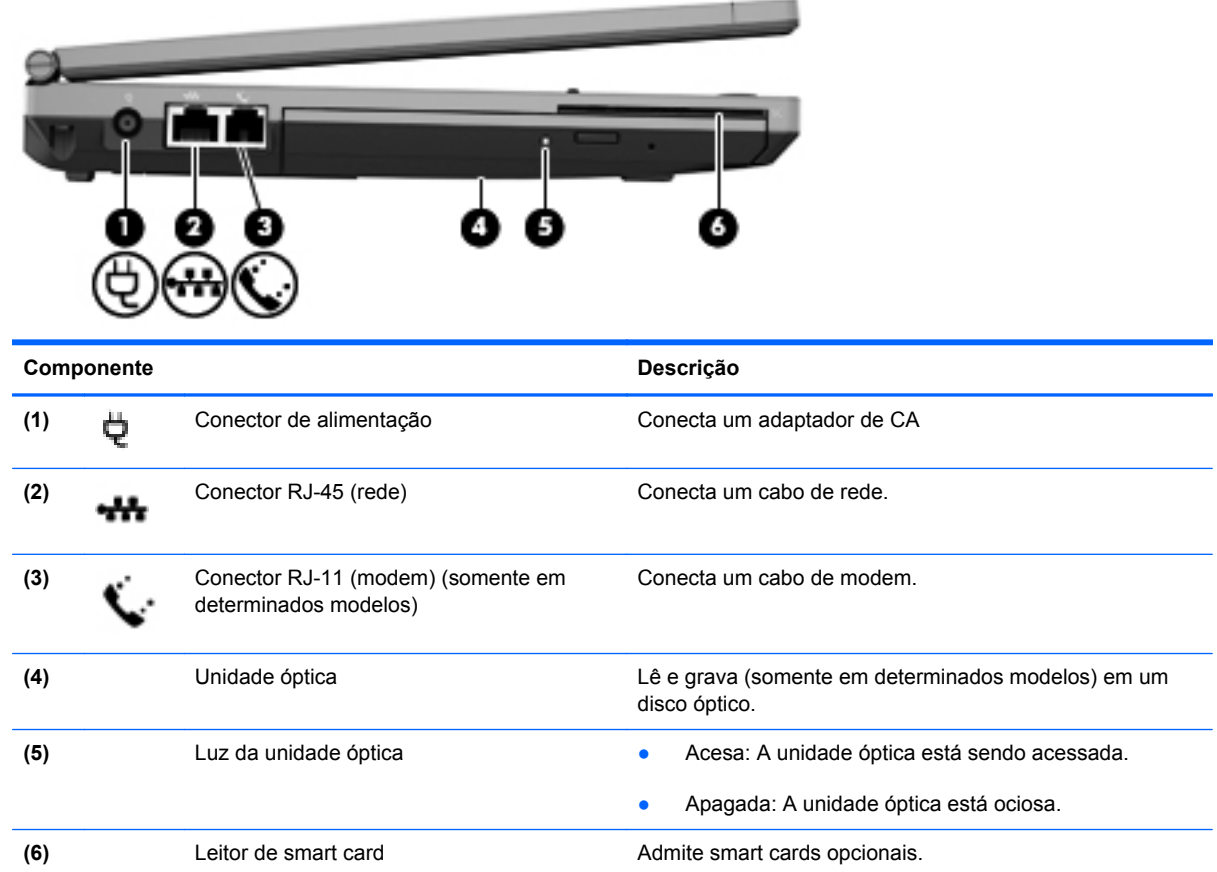

# <span id="page-23-0"></span>**Parte posterior**

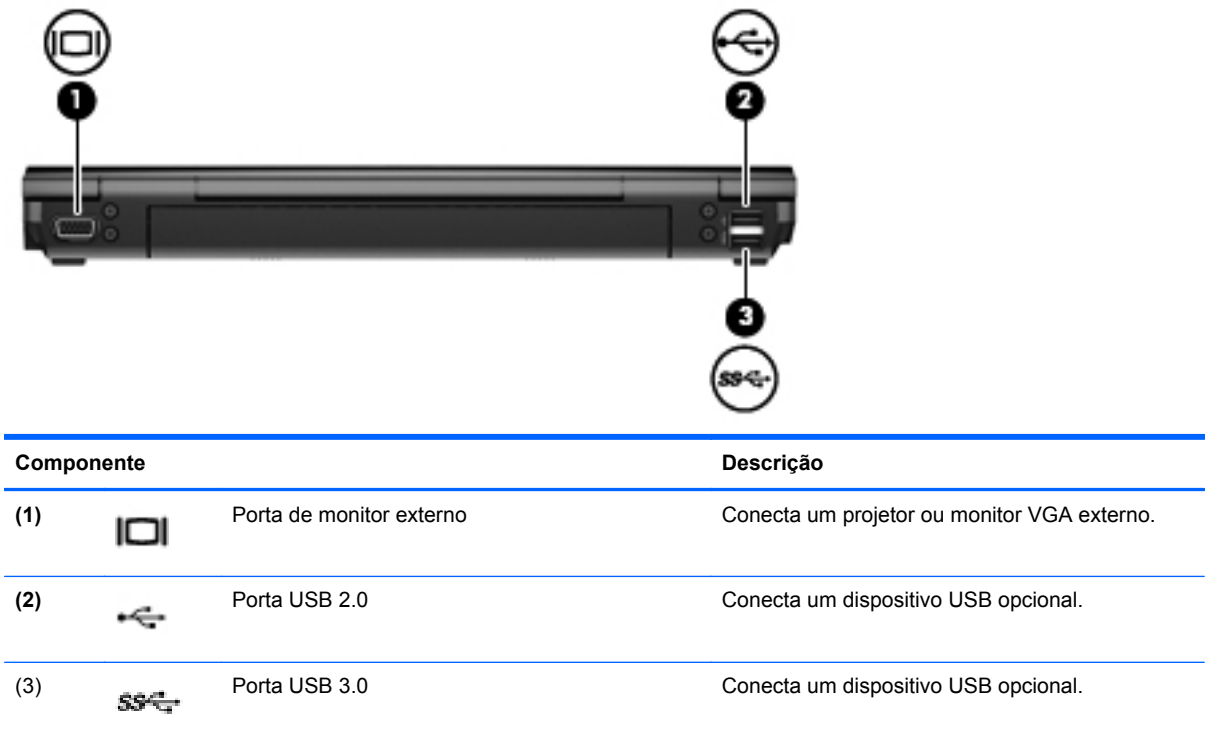

### <span id="page-24-0"></span>**Tela**

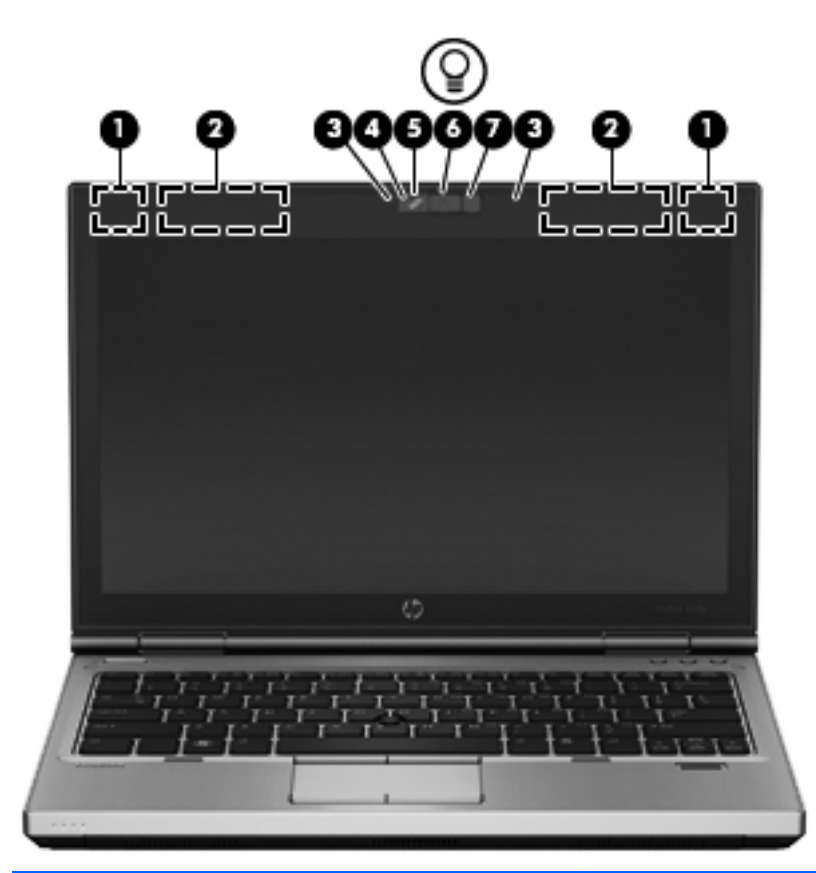

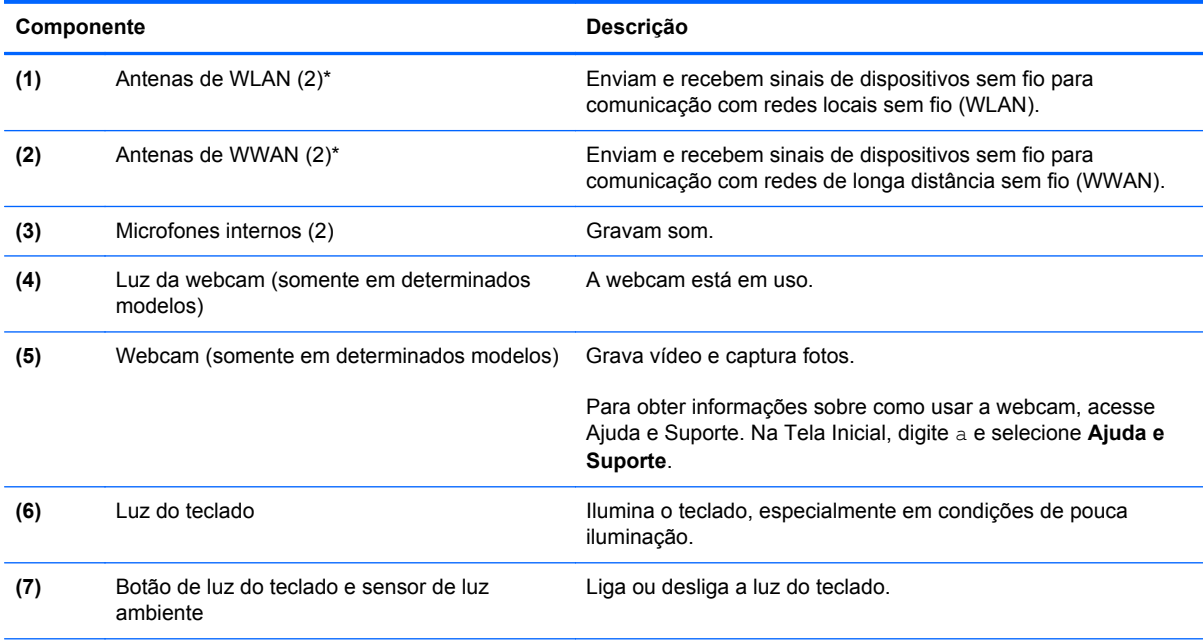

\*As antenas não são visíveis na parte externa do computador. Para obter uma transmissão ideal, mantenha as áreas imediatamente em torno das antenas livres de obstruções. Para obter informações regulamentares sobre dispositivos sem fio, consulte a seção *Informações Regulamentares, de Segurança e Ambientais* aplicável a seu país ou região. Para acessar este guia, digite HP na Tela Inicial, selecione **HP Support Assistant**, selecione **Meu computador** e depois selecione **Guias do usuário**.

## <span id="page-25-0"></span>**Parte inferior**

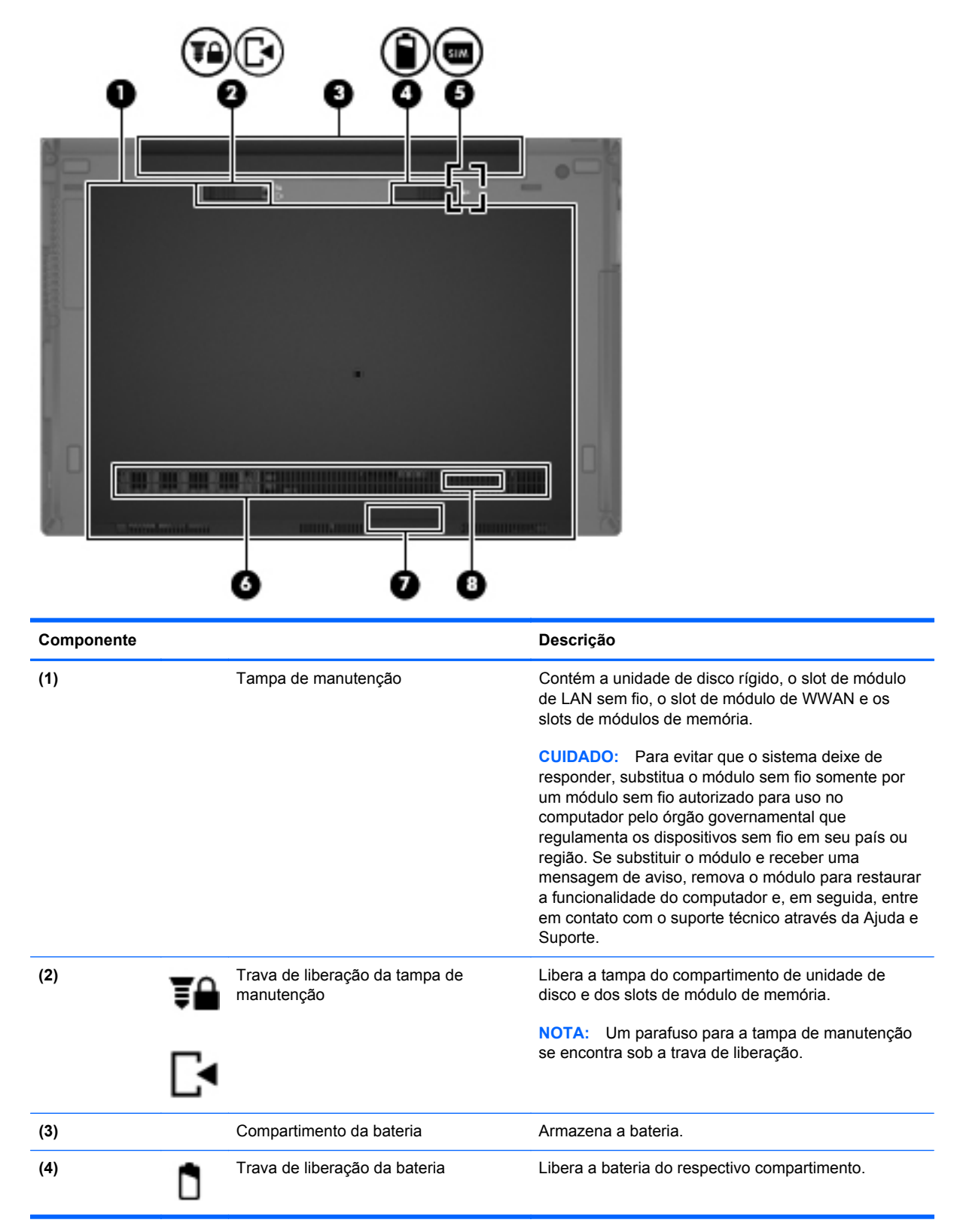

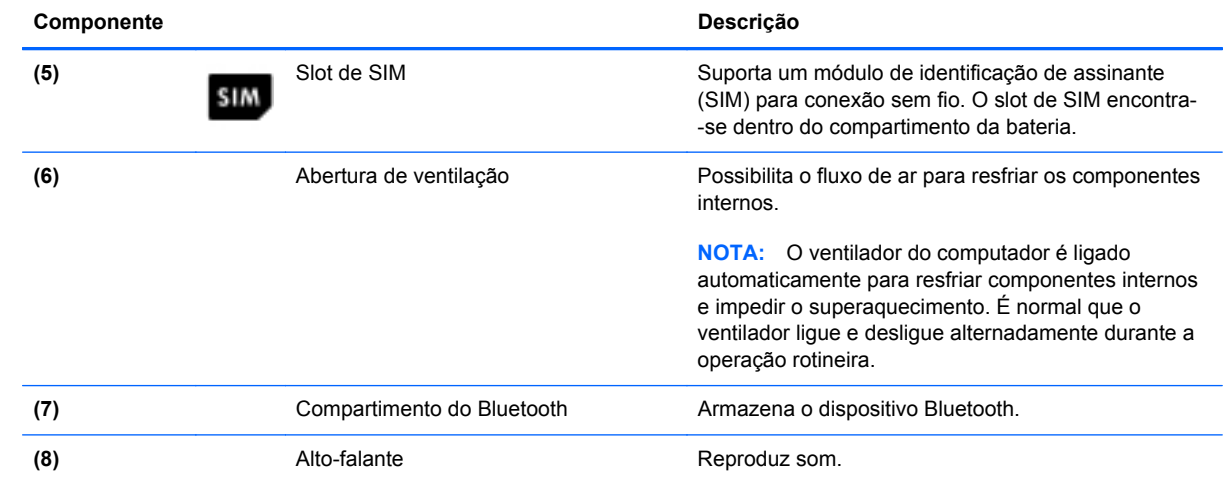

# <span id="page-27-0"></span>**3 Conexão a uma rede**

Seu computador pode viajar com você para qualquer lugar. Até mesmo em casa, você pode explorar o mundo e ter acesso a informações de milhões de sites usando seu computador e uma conexão de rede com ou sem fio. Este capítulo ajudará você a se conectar a esse mundo.

### **Conexão a uma rede sem fio**

A tecnologia sem fio transfere dados através de ondas de rádio em vez de fios. Seu computador pode vir equipado com um ou mais dos seguintes dispositivos sem fio:

- Dispositivo WLAN (rede local sem fio): conecta o computador a redes locais sem fio (geralmente chamadas de redes Wi-Fi, LAN sem fio ou WLAN) em escritórios corporativos, residência e locais públicos, como aeroportos, restaurantes, cafés, hotéis e universidades. Em uma WLAN, o dispositivo móvel sem fio do computador se comunica com um roteador sem fio ou um ponto de acesso sem fio.
- Módulo HP Mobile Broadband (somente em determinados modelos): um dispositivo de rede sem fio de longa distância (WWAN) que oferece conectividade sem fio para uma área muito mais ampla. As operadoras de rede móvel instalam estações-base (semelhantes a torres de telefonia celular) em grandes áreas, fornecendo cobertura eficiente em todos os estados, regiões ou mesmo países inteiros.
- Dispositivo Bluetooth: cria uma rede pessoal (PAN) para conectar a outros dispositivos Bluetooth, como computadores, telefones, impressoras, headsets, alto-falantes e câmeras. Em uma PAN, cada dispositivo se comunica diretamente com os outros, e os dispositivos devem estar relativamente próximos — geralmente a 10 m de distância um do outro.

Para obter mais informações sobre a tecnologia sem fio, consulte as informações e os links de sites fornecidos na Ajuda e Suporte. Na Tela Inicial, digite a e selecione **Ajuda e Suporte**.

#### **Utilização dos controles de conexão sem fio**

É possível controlar os dispositivos sem fio em seu computador utilizando os seguintes recursos:

- O botão de conexão sem fio, o interruptor de conexão sem fio ou a tecla de conexão sem fio (chamada neste guia de botão de conexão sem fio).
- Controles do sistema operacional

#### **Utilização do botão de conexão sem fio**

O computador tem um botão de conexão sem fio, um ou mais dispositivos sem fio e uma ou duas luzes de conexão sem fio, dependendo do modelo. Todos os dispositivos sem fio do computador são <span id="page-28-0"></span>ativados na fábrica, de forma que a luz de conexão sem fio fica acesa (branca) quando o computador é ligado.

A luz de conexão sem fio indica o estado geral de energia de seus dispositivos sem fio, e não o estado de dispositivos individuais. Se a luz de conexão sem fio estiver branca, pelo menos um dispositivo sem fio está ligado. Se a luz de conexão sem fio estiver apagada, todos os dispositivos sem fio estão desligados.

**NOTA:** Em alguns modelos, a luz de conexão sem fio fica âmbar quando todos os dispositivos sem fio estão desligados.

Pelo fato de os dispositivos sem fio serem ativados na fábrica, você pode usar o botão de conexão sem fio para ligar ou desligar os dispositivos sem fio simultaneamente.

#### **Utilização de controles do sistema operacional**

A Central de Rede e Compartilhamento permite configurar uma conexão ou rede, conectar-se a uma rede, gerenciar redes sem fio e diagnosticar e reparar problemas de rede.

Para usar os controles do sistema operacional:

- **1.** Na Tela Inicial, digite c e selecione **Configurações**.
- **2.** Digite rede e compartilhamento na caixa de pesquisa e selecione **Central de Rede e Compartilhamento**.

Para obter mais informações, digite a Tela Inicial e selecione **Ajuda e Suporte**.

#### **Utilização de uma WLAN**

Usando um dispositivo WLAN, você pode acessar uma rede local sem fio (WLAN), que é composta por outros computadores e acessórios conectados através de um roteador sem fio ou um ponto de acesso sem fio.

**NOTA:** Os termos *roteador sem fio* e *ponto de acesso sem fio* são frequentemente intercambiáveis.

- A WLAN de longo alcance, como uma WLAN corporativa ou WLAN pública, normalmente utiliza pontos de acesso sem fio que podem suportar um grande número de computadores e acessórios, além de poder separar funções críticas de rede.
- Geralmente, uma WLAN residencial ou de um pequeno escritório utiliza um roteador sem fio, o que permite que vários computadores com e sem fio compartilhem uma conexão de Internet, uma impressora e arquivos sem a necessidade de hardware ou software adicionais.

Para usar o dispositivo WLAN no computador, você deve conectar a uma infraestrutura de WLAN (fornecida por um provedor de serviços ou uma rede pública ou corporativa).

#### **Utilização de um provedor de serviços de Internet**

Quando você estiver configurando o acesso à Internet em sua casa, será necessário estabelecer uma conta com um provedor de serviços de Internet (ISP). Para contratar um serviço de Internet e adquirir um modem, entre em contato com um ISP local. O ISP o ajudará a configurar o modem, instalar um cabo de rede para conectar seu computador sem fio ao modem e testar o serviço de Internet.

**NOTA:** Seu ISP fornecerá uma ID de usuário e uma senha para acesso à Internet. Anote essas informações e guarde-as em um local seguro.

#### <span id="page-29-0"></span>**Configuração de uma WLAN**

Para configurar uma WLAN e conectar-se à Internet, você precisa dos seguintes equipamentos:

- Um modem de banda larga (DSL ou cabo) (1) e um serviço de Internet de alta velocidade adquirido de um provedor de serviços de Internet (ISP)
- Um roteador sem fio (2) (adquirido separadamente)
- Um computador sem fio (3)

NOTA: Alguns modems têm um roteador sem fio embutido. Consulte seu ISP para saber qual tipo de modem você tem.

A ilustração abaixo mostra um exemplo de uma instalação de rede sem fio conectada à Internet.

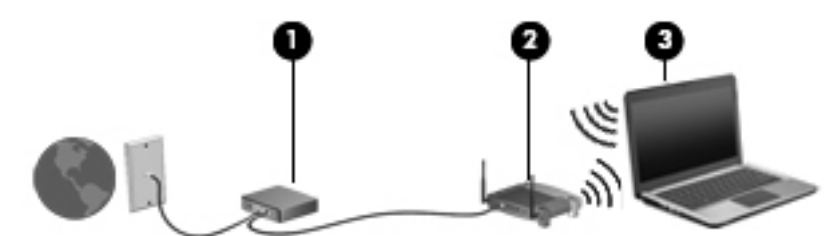

À medida que a rede cresce, outros computadores com ou sem fio podem ser conectados à rede para acessarem a Internet.

Para obter ajuda na configuração de sua WLAN, consulte as informações fornecidas pelo fabricante do roteador ou seu provedor de serviços de Internet (ISP).

#### **Configuração de um roteador sem fio**

Para obter ajuda na configuração de uma WLAN, consulte as informações fornecidas pelo fabricante do roteador ou seu provedor de serviços de Internet (ISP).

**NOTA:** Recomendamos que você conecte inicialmente seu novo computador sem fio ao roteador através do cabo de rede fornecido com o roteador. Quando o computador se conectar com sucesso à Internet, você poderá desconectar o cabo e, então, acessar a Internet usando a rede sem fio.

#### **Proteção da sua WLAN**

Ao configurar uma WLAN ou acessar uma WLAN existente, sempre ative os recursos de segurança para proteger sua rede contra acesso não autorizado. WLANs em áreas públicas (pontos de acesso), como cafeterias e aeroportos, podem não oferecer segurança alguma. Caso esteja preocupado com a segurança do seu computador em um ponto de acesso sem fio, limite suas atividades de rede a e- -mails que não sejam confidenciais e à navegação básica na Internet.

Sinais de rádio sem fio se deslocam para fora da rede, então outros dispositivos WLAN podem captar sinais desprotegidos. Tome as seguintes precauções para proteger sua WLAN:

Utilizar um firewall.

Um firewall verifica dados e solicitações de dados que são enviados de sua rede e descarta quaisquer itens suspeitos. Os firewalls encontram-se disponíveis na forma de software e de hardware. Algumas redes usam uma combinação dos dois tipos.

Utilizar criptografia de conexão sem fio.

A criptografia de conexão sem fio utiliza configurações de segurança para criptografar e descriptografar dados transmitidos pela rede. Para obter mais informações, digite a Tela Inicial e selecione **Ajuda e Suporte**.

#### <span id="page-30-0"></span>**Conexão a uma WLAN**

Para conectar à WLAN, siga estas etapas:

**1.** Certifique-se de que a WLAN esteja ligada. Se o dispositivo estiver ligado, a luz de conexão sem fio estará acesa. Se a luz de conexão sem fio estiver apagada, pressione o botão de conexão sem fio.

**EXALCIA:** Em alguns modelos, a luz de conexão sem fio fica âmbar quando todos os dispositivos sem fio estão desligados.

- **2.** Na área de trabalho, toque e mantenha pressionado ou clique no ícone de status de rede na área de notificação, na extremidade direita da barra de tarefas.
- **3.** Selecione sua WLAN na lista.
- **4.** Clique em **Conectar**.

Se a WLAN tiver recursos de segurança, você será solicitado a fornecer um código de segurança. Digite o código e clique em **OK** para completar a conexão.

- **NOTA:** Se não houver WLANs listadas, você está fora do alcance de um roteador ou ponto de acesso sem fio.
- **NOTA:** Se não estiver vendo a WLAN à qual deseja se conectar, clique com o botão direito no ícone de status da rede na área de trabalho e selecione **Abrir Central de Rede e Compartilhamento**. Clique em **Configurar uma nova conexão ou rede**. Uma lista de opções é exibida, permitindo que você pesquise manualmente uma rede e se conecte a ela ou crie uma nova conexão de rede.

Após estabelecer a conexão, posicione o ponteiro do mouse sobre o ícone de status de rede na área de notificação, no canto direito da barra de tarefas, para verificar o nome e o status da conexão.

NOTA: O alcance funcional (a distância que os sinais sem fio percorrem) depende da implementação da WLAN, do fabricante do roteador e da interferência de outros dispositivos eletrônicos ou barreiras estruturais como paredes e pisos.

#### **Utilização do HP Mobile Broadband (somente em determinados modelos)**

O HP Mobile Broadband permite ao computador usar WWANs para acessar a Internet a partir de mais locais e em áreas maiores do que com as WLANs. A utilização do HP Mobile Broadband exige um provedor de serviços de rede (chamado *operadora de rede móvel*), que na maioria dos casos é uma operadora de rede de celular. A cobertura para o HP Mobile Broadband é semelhante à cobertura de voz da telefonia celular.

Quando utilizado com o serviço de uma operadora de rede móvel, o HP Mobile Broadband oferece liberdade para permanecer conectado à Internet, enviar e-mails ou conectar-se à sua rede corporativa mesmo que você esteja em trânsito ou fora do alcance de pontos de acesso Wi-Fi.

<span id="page-31-0"></span>A HP oferece suporte às seguintes tecnologias:

- HSPA (Acesso a Pacote de Alta Velocidade), que fornece acesso às redes com base no padrão de telecomunicações do Sistema Global para Comunicação Móvel (GSM).
- EV-DO (Evolution Data Optimized), que proporciona acesso a redes com base no padrão de telecomunicações CDMA (Code Division Multiple Access).

Talvez você precise do número de série do módulo HP Mobile Broadband para ativar o serviço de banda larga móvel. O número de série vem impresso em uma etiqueta afixada no interior do compartimento de bateria do seu computador.

Algumas operadoras de rede móvel exigem o uso de um SIM. O SIM contém informações básicas sobre você, como um número de identificação pessoal (PIN), além de informações sobre a rede. Alguns computadores incluem um SIM que vem pré-instalado no compartimento de bateria. Se o SIM não estiver pré-instalado, ele poderá estar nas informações da HP Mobile Broadband (Banda larga móvel da HP) fornecidas com o computador ou a operadora de rede móvel poderá fornecê-lo separadamente do computador.

Para obter informações sobre como inserir e remover o SIM, consulte a seção Inserção e remoção de um SIM na página 22 neste capítulo.

Para obter informações sobre o HP Mobile Broadband e sobre como ativar o serviço com a operadora de rede móvel de sua preferência, consulte as informações sobre o HP Mobile Broadband fornecidas com o computador. Para obter informações adicionais, consulte o site da HP em <http://www.hp.com/go/mobilebroadband> (somente para alguns países/regiões).

#### **Inserção e remoção de um SIM**

**CUIDADO:** Para evitar danos aos conectores, use mínima força ao inserir um SIM.

Para inserir um SIM, siga estas etapas:

- **1.** Desligue o computador.
- **2.** Feche a tela.
- **3.** Desconecte todos os dispositivos externos conectados ao computador.
- **4.** Desconecte o cabo de alimentação da tomada de alimentação de CA.
- **5.** Vire o computador para baixo em uma superfície plana, com o compartimento da bateria voltado em sua direção.
- **6.** Remova a bateria. Consulte [Inserção ou remoção da bateria na página 42](#page-51-0) para obter mais detalhes.
- <span id="page-32-0"></span>**7.** Insira o SIM no slot de SIM, e empurre-o gentilmente no slot até encaixar no lugar.
	- NOTA: Veja a imagem no compartimento da bateria para saber como o cartão SIM deve ser inserido no computador.

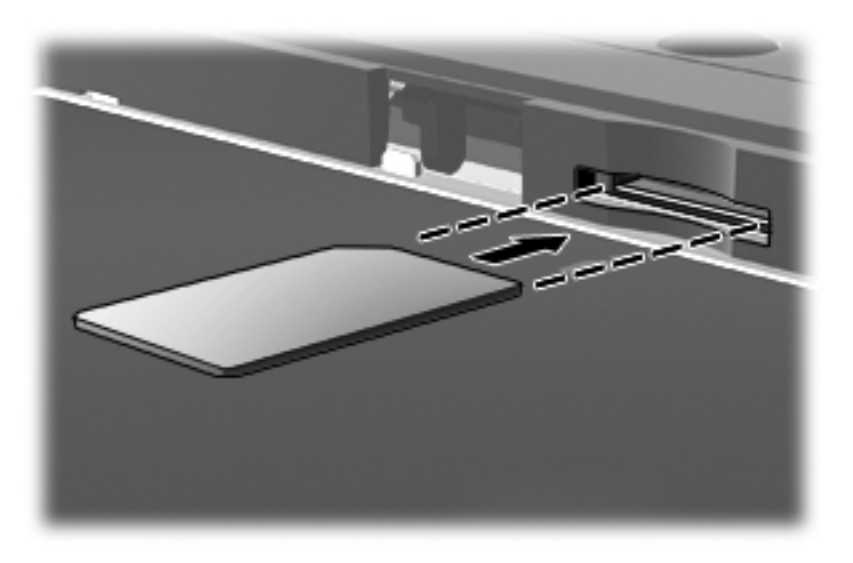

**8.** Recoloque a bateria.Consulte [Inserção ou remoção da bateria na página 42](#page-51-0) para obter mais detalhes.

**NOTA:** O HP Mobile Broadband será desativado se a bateria não for recolocada.

- **9.** Reconecte a alimentação externa.
- **10.** Reconecte os dispositivos externos.
- **11.** Ligue o computador.

Para remover um cartão SIM, pressione o cartão SIM e remova-o do slot.

#### **Utilização de dispositivos sem fio Bluetooth**

Um dispositivo Bluetooth oferece comunicação sem fio de curta distância que substitui as conexões com fio que tradicionalmente ligam dispositivos eletrônicos, como os seguintes:

- Computadores (desktop, notebook, PDA)
- Telefones (celular, sem fio, smartphone)
- Dispositivos de imagem (impressora, câmera)
- Dispositivos de áudio (headset, alto-falantes)
- Mouse

Dispositivos Bluetooth fornecem conectividade ponto a ponto, permitindo que você configure uma rede pessoal (PAN) de dispositivos Bluetooth. Para obter informações sobre a configuração e a utilização de dispositivos Bluetooth, consulte a Ajuda do software Bluetooth.

### <span id="page-33-0"></span>**Conexão a uma rede com fio**

Existem dois tipos de conexão com fio: rede local (LAN) e conexão via modem. A conexão LAN utiliza um cabo de rede e é muito mais rápida que um modem, que utiliza uma linha telefônica. Os dois cabos são vendidos separadamente.

**AVISO!** Para reduzir o risco de choque elétrico, incêndio ou danos ao equipamento, não conecte um cabo de modem ou de telefone a conectores RJ-45 (rede).

#### **Conexão a uma rede local (LAN)**

Utilize uma conexão LAN se quiser conectar o computador diretamente a um roteador na sua casa (em vez de trabalhar com uma conexão sem fio) ou a uma rede existente em seu escritório.

Para conectar-se a uma LAN, é necessário um cabo de rede RJ-45 de 8 pinos.

Para conectar o cabo de rede, siga estas etapas:

- **1.** Conecte o cabo de rede ao conector de rede **(1)** no computador.
- **2.** Conecte a outra extremidade do cabo de rede à tomada de rede na parede **(2)** ou ao roteador.
	- **NOTA:** Se o cabo de rede tiver um circuito de supressão de ruído **(3)**, que impede interferências de recepção de TV e rádio, oriente a extremidade do cabo com o circuito na direção do computador.

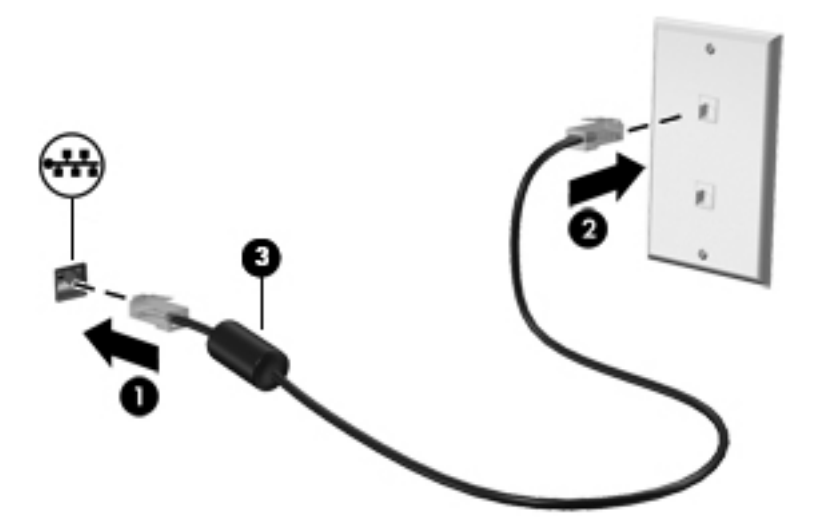

#### **Utilização do modem**

O modem precisa estar conectado a uma linha telefônica analógica por um cabo de modem RJ-11 de 6 pinos. Em alguns países ou regiões, também é necessário um adaptador de cabo de modem específico. Conectores para sistemas PBX digitais podem ser semelhantes aos conectores de linha telefônica analógica, mas eles não são compatíveis com o modem.

#### **Conexão de um cabo de modem**

Para conectar o cabo de modem, siga estas etapas:

**1.** Insira o cabo de modem no conector do modem **(1)** no computador.

- <span id="page-34-0"></span>**2.** Conecte o cabo de modem à tomada de telefone RJ-11 na parede **(2)**.
	- **NOTA:** Se o cabo de modem tiver um circuito de supressão de ruído **(3)**, que impede interferências de recepção de TV e rádio, oriente a extremidade do cabo com o circuito na direção do computador.

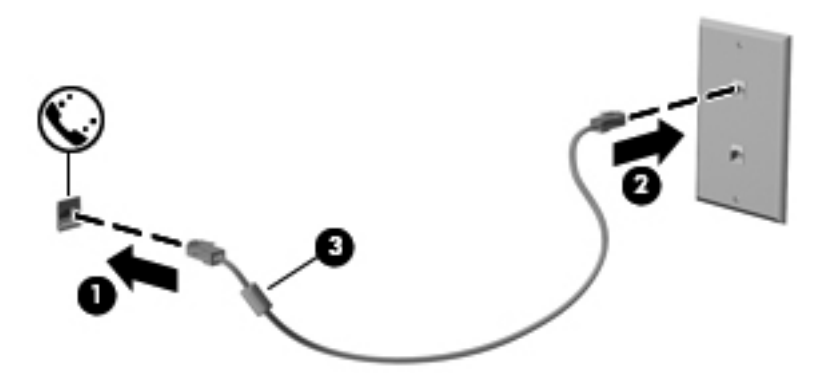

#### **Conexão de um adaptador de cabo de modem específico do país ou região**

Os conectores de telefone variam de acordo com o país ou região. Para utilizar o modem e o cabo de modem fora do país ou região em que o computador foi adquirido, é preciso obter um adaptador de cabo de modem específico do país ou região.

Para conectar o modem a uma linha telefônica analógica que não tenha um conector de telefone RJ-11, siga estas etapas:

- **1.** Insira o cabo de modem no conector do modem **(1)** no computador.
- **2.** Conecte o cabo de modem ao adaptador de cabo de modem **(2)**.
- **3.** Conecte o adaptador de cabo de modem **(3)** à tomada de telefone na parede.

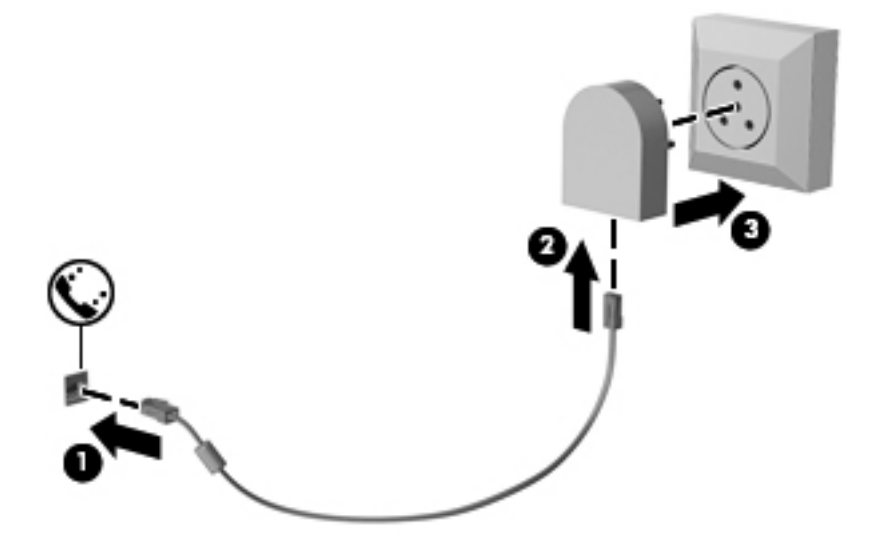

# <span id="page-35-0"></span>**4 Dispositivos apontadores e teclado**

### **Uso de dispositivos apontadores**

**NOTA:** Além dos dispositivos apontadores incluídos no computador, você pode usar um mouse USB externo (adquirido separadamente) conectando-o a uma das portas USB do computador.

#### **Configuração de preferências do dispositivo apontador**

Use as Propriedades de Mouse do Windows para personalizar as configurações de dispositivos apontadores, como configuração do botão, velocidade do clique e opções de ponteiro.

Para acessar Propriedades do mouse:

● Na Tela Inicial, digite m. Na caixa de pesquisa, digite mouse, clique em **Configurações** e selecione **Mouse**.

#### **Utilização do bastão apontador**

Pressione o bastão apontador na direção desejada para mover o cursor na tela. Use os botões esquerdo e direito do bastão apontador como usaria os botões direito e esquerdo de um mouse externo.

#### **Utilização do TouchPad**

Para mover o cursor, deslize um dedo pelo TouchPad na direção desejada. Use os botões esquerdo e direito do TouchPad como os botões de um mouse externo.

#### **Ativação e desativação do TouchPad**

Para ativar e desativar o TouchPad, toque duas vezes rapidamente no botão de ativação/ desativação do TouchPad.
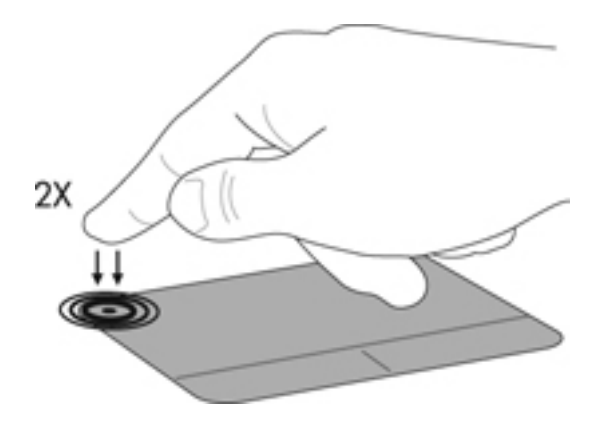

### **Utilização de gestos no TouchPad**

O seu TouchPad ou tela de toque (somente em determinados modelos), permite navegar o dispositivo apontador na tela usando seus dedos para controlar a ação do ponteiro.

**DICA:** Para computadores com tela de toque, é possível realizar os gestos na tela, no TouchPad ou em uma combinação dos dois.

O TouchPad aceita vários gestos. Para usar os gestos, coloque dois dedos no TouchPad simultaneamente.

**NOTA:** Os gestos do TouchPad não são suportados em todos os programas.

- **1.** Na Tela Inicial, digite mouse, clique em **Configurações** e selecione **Mouse** na lista de aplicativos.
- **2.** Clique na aba **Configurações do dispositivo**, selecione o dispositivo na janela que é exibida e clique em **Configurações**.
- **3.** Clique em um gesto para ativar a demonstração.

Para ativar e desativar os gestos:

- **1.** Na Tela Inicial, digite mouse, clique em **Configurações** e selecione **Mouse** na lista de aplicativos.
- **2.** Clique na aba **Configurações do dispositivo**, selecione o dispositivo na janela que é exibida e clique em **Configurações**.
- **3.** Marque a caixa de seleção próxima ao gesto que você deseja ativar ou desativar.
- **4.** Clique em **Aplicar** e em **OK**.

#### **Tocar**

Para fazer a seleção na tela, aponte para um item na tela e toque nele.

● Toque o TouchPad com um dedo para fazer a seleção. Toque duas vezes em um item para abri-lo.

**NOTA:** Mantenha o dedo pressionado no TouchPad para abrir uma tela de ajuda que oferece informações sobre o item selecionado.

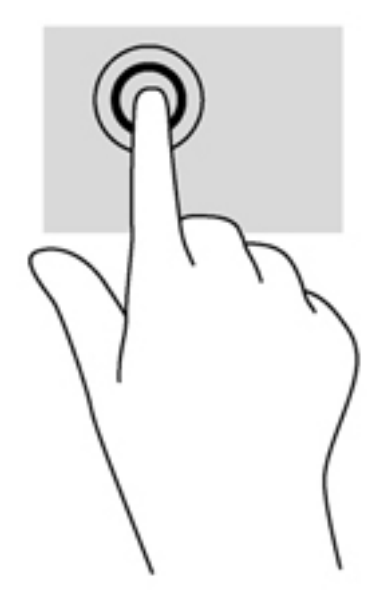

#### **Rolagem**

A rolagem é útil para mover uma página ou imagem para cima, para baixo ou para os lados.

Coloque dois dedos ligeiramente separados no TouchPad e arraste-os para cima, para baixo ou para os lados.

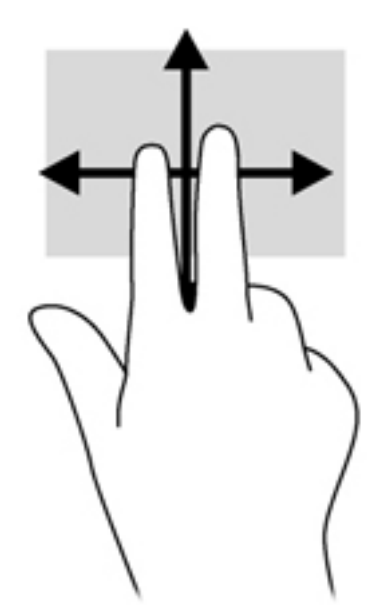

#### **Pinçamento/Aumento ou diminuição do zoom**

Os gestos de pinça e zoom permitem que você aumente ou diminua o zoom em imagens e textos.

- Para aumentar o zoom, coloque dois dedos juntos no TouchPad e, em seguida, afaste-os.
- Para reduzir o zoom, coloque dois dedos afastados no TouchPad e, em seguida, aproxime-os.

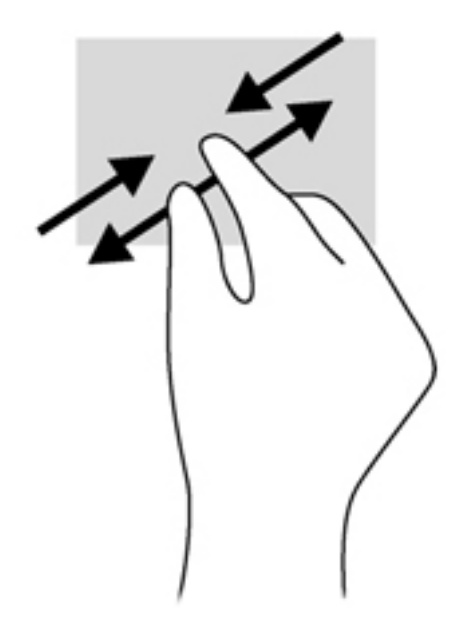

#### **Giro (somente em determinados modelos)**

A rotação permite virar itens como fotos.

● Aponte para um objeto e mantenha o dedo indicador da sua mão esquerda no TouchPad. Com a mão direita, deslize o dedo indicador em um movimento circular, de doze horas para três horas, Para inverter a rotação, deslize o dedo indicador de três horas para doze horas.

**WANTA:** A rotação foi criada para aplicativos específicos, em que se possa manipular um objeto ou imagem. A rotação pode não funcionar em todos os aplicativos.

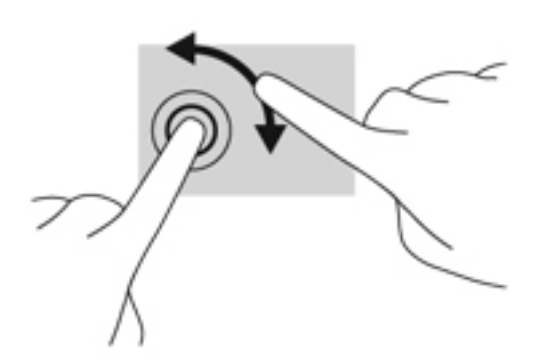

# **Utilização do teclado**

O teclado e o mouse permitem digitar, selecionar itens, rolar e realizar as mesmas funções dos gestos de toque. O teclado também permite usar as teclas de ação e de acesso rápido para executar funções específicas.

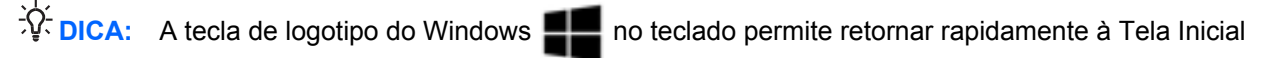

em um aplicativo aberto ou na área de trabalho. Ao pressionar a tecla do logotipo do Windows novamente, você retornará à tela anterior.

NOTA: Dependendo do país ou da região, o teclado pode ter teclas e funções diferentes daquelas mencionadas nesta seção.

### **Identificação das teclas de acesso rápido**

As teclas de acesso rápido são combinações da tecla fn **(2)** e da tecla esc **(1)** ou uma das teclas de função **(4)**.

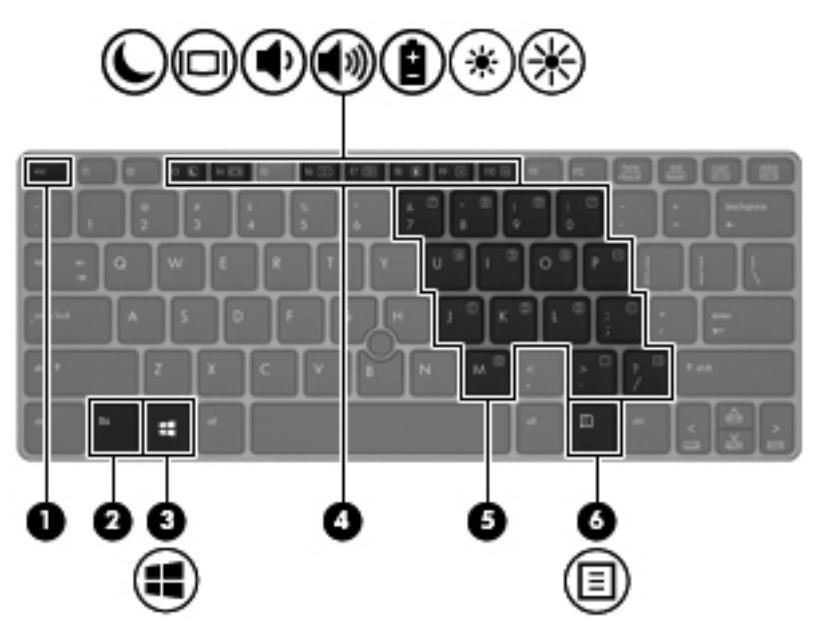

Para usar uma tecla de acesso rápido:

**▲** Pressione brevemente a tecla fn e, em seguida, pressione brevemente a segunda tecla da combinação de tecla de acesso rápido.

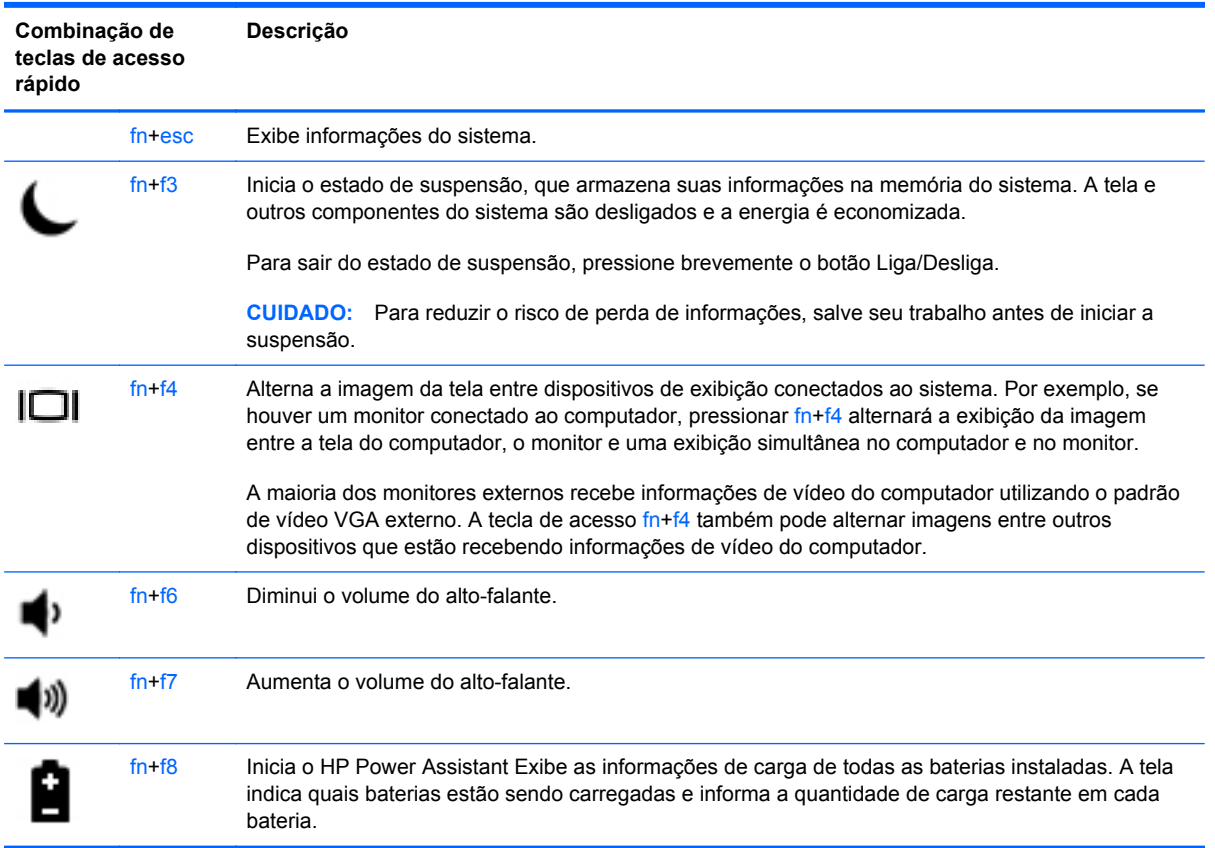

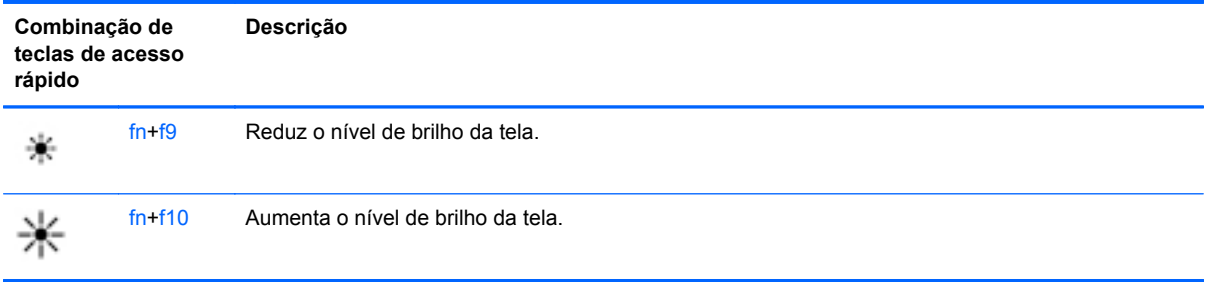

### **Utilização de teclados numéricos**

O computador inclui um teclado numérico incorporado. O computador também possui um teclado numérico externo opcional ou um teclado externo opcional que inclua um teclado numérico.

### **Utilização do teclado numérico incorporado**

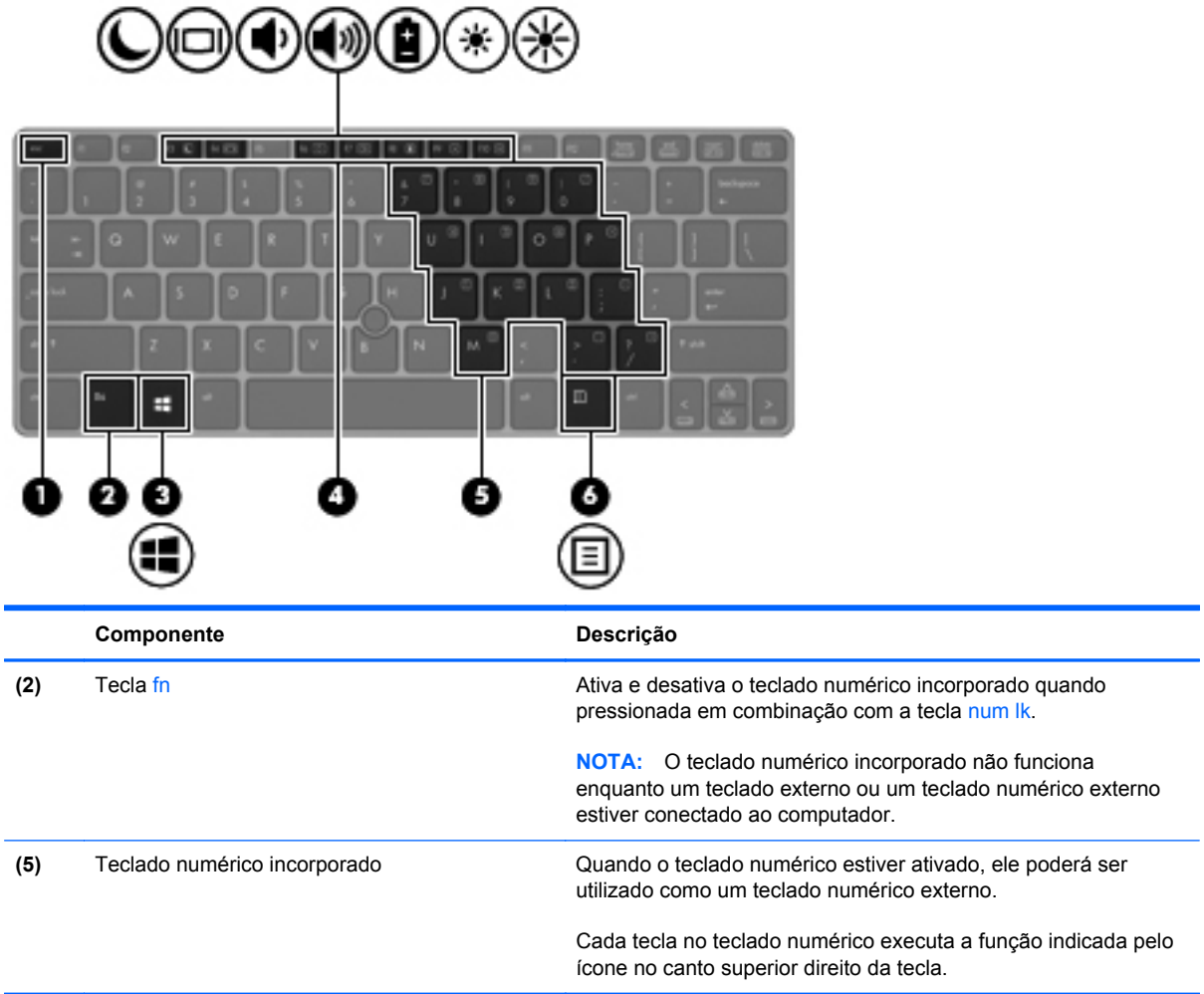

#### **Ativação e desativação do teclado numérico incorporado**

Pressione fn+num lk para ativar o teclado numérico incorporado. Pressione fn+num lk novamente para desativar o teclado numérico.

NOTA: O teclado numérico incorporado fica desativado enquanto um teclado externo ou um teclado numérico externo estiver conectado ao computador.

#### **Alternância das funções das teclas no teclado numérico incorporado**

É possível alternar temporariamente as funções das teclas no teclado numérico incorporado entre suas funções de teclado padrão e suas funções de teclado numérico:

- Para usar a função de navegação de um teclado numérico enquanto este estiver desativado, pressione e segure a tecla fn enquanto pressiona a tecla do teclado numérico.
- Para usar a função padrão de um teclado numérico enquanto este estiver ativado:
	- Pressione e segure a tecla fn para digitar em minúsculas.
	- Pressione e segure fn+shift para digitar em maiúsculas.

#### **Utilização de um teclado numérico externo opcional**

As teclas na maioria dos teclados numéricos externos funcionam de maneira diferente dependendo se o modo num lock está ligado ou desligado. O modo num lock vem desativado de fábrica. Por exemplo:

- Quando num lock está ligado, a maioria das teclas do teclado numérico é utilizada para digitar números.
- Quando num lock está desligado, a maioria das teclas do teclado numérico funciona como as teclas de seta, page up ou page down.

Quando num lock em um teclado numérico externo é ligado, a luz de num lock no computador se acende. Quando num lock em um teclado numérico externo é desligado, a luz de num lock no computador se apaga.

Para ativar ou desativar o modo num lock em um teclado externo durante o trabalho:

**▲** Pressione a tecla num lk no teclado numérico externo, não no computador.

# **5 Multimídia**

Seu computador pode incluir os seguintes componentes:

- Alto-falante(s) integrado(s)
- Microfone(s) integrado(s)
- Webcam integrada
- Softwares multimídia pré-instalados
- Botões ou teclas de multimídia

# **Utilização dos controles de atividade de mídia**

Dependendo do modelo do seu computador, você pode ter os seguintes controles de atividade de mídia que permitem reproduzir, pausar, avançar ou retroceder um arquivo de mídia:

- Botões de mídia
- Teclas de acesso rápido de mídia (teclas específicas pressionadas junto com a tecla fn)
- Teclas de ação de mídia

# **Áudio**

No seu computador HP, você pode reproduzir CDs de música, fazer download e ouvir músicas, transmitir conteúdo de áudio da web (incluindo rádio), gravar áudio ou misturar áudio e vídeo para criar material multimídia. Para melhorar sua experiência de áudio, conecte dispositivos de áudio externos opcionais, como alto-falantes ou fones de ouvido.

### **Conexão de alto-falantes**

Para conectar alto-falantes com fio ao computador, conecte-os a uma porta USB (ou à saída de áudio) do computador ou de uma estação de acoplamento.

Para conectar alto-falantes sem fio ao computador, siga as instruções do fabricante do dispositivo. Antes de adicionar dispositivos de áudio, ajuste o volume.

### **Conexão de fones de ouvido**

Você pode conectar fones de ouvido com fio ao conector de fone de ouvido do computador.

Para conectar fones de ouvido sem fio ao computador, siga as instruções do fabricante do dispositivo.

**AVISO!** Para reduzir o risco de danos pessoais, diminua o volume antes de colocar os fones de ouvido, plugues de ouvidos ou um headset. Para obter informações adicionais sobre segurança, consulte *Informações Regulamentares, de Segurança e Ambientais*.

### **Conexão de microfone**

Para gravar áudio, conecte um microfone ao conector de microfone do computador. Para obter os melhores resultados de gravação, fale diretamente no microfone e grave som em um ambiente livre de ruídos em segundo plano.

### **Ajuste do volume**

Dependendo do modelo do seu computador, você pode ajustar o volume utilizando:

- Os botões de volume
- Teclas de acesso de volume (teclas específicas pressionadas em conjunto com a tecla  $\mathbf{f}$ n)
- As teclas de volume
- AVISO! Para reduzir o risco de danos pessoais, ajuste o volume antes de colocar os fones de ouvido, plugues de ouvidos ou um headset. Para obter informações adicionais sobre segurança, consulte *Informações Regulamentares, de Segurança e Ambientais*. Para acessar este guia, digite HP na Tela Inicial, selecione **HP Support Assistant**, selecione **Meu computador** e depois selecione **Guias do usuário**.
- NOTA: O volume também pode ser controlado pelo sistema operacional e por alguns programas.

**NOTA:** Consulte [Apresentação do computador na página 4](#page-13-0) para obter informações sobre os tipos de controle de volume do seu computador.

### **Verificação das funções de áudio do computador**

**NOTA:** Para obter os melhores resultados de gravação, fale diretamente no microfone e grave som em um ambiente livre de ruídos em segundo plano.

Para verificar as funções de áudio em seu computador, siga estas etapas:

- **1.** Na Tela Inicial, digite p e selecione **Painel de Controle** na lista de aplicativos.
- **2.** Selecione **Hardware e Sons** e depois selecione **Som**.

Quando a janela Som for exibida, selecione a guia **Sons**. Em **Eventos de Programa**, selecione qualquer evento de som, como um bipe ou um alarme, e clique em **Testar**.

Para verificar as funções de gravação em seu computador, siga estas etapas:

- **1.** Na Tela Inicial, digite g e selecione **Gravador de Som**.
- **2.** Clique em **Iniciar Gravação** e fale junto ao microfone. Salve o arquivo na área de trabalho.
- **3.** Abra um programa multimídia e reproduza a gravação.

Para confirmar ou alterar as configurações de áudio do computador:

- **1.** Na Tela Inicial, digite p e selecione **Painel de Controle** na lista de aplicativos.
- **2.** Selecione **Hardware e Sons** e depois selecione **Som**.

# **Webcam (somente em determinados modelos)**

Alguns computadores contam com uma webcam integrada. Com o software pré-instalado, você pode usar a webcam para tirar uma foto ou gravar um vídeo. É possível visualizar e salvar a foto ou a gravação em vídeo.

O software da webcam permite utilizar os seguintes recursos:

- Capturar e compartilhar vídeos
- Transmitir vídeos por meio de programas de mensagens instantâneas
- Tirar fotos

Os administradores podem definir o nível de segurança do Reconhecimento Facial no Assistente de Configuração do Gerenciador de Segurança ou no *Console de administração do HP ProtectTools*. Para acessar este guia, digite HP na Tela Inicial, selecione **HP Support Assistant**, selecione **Meu computador** e depois selecione **Guias do usuário**. Para obter detalhes sobre como usar a webcam, consulte a ajuda do aplicativo.

## **Vídeo**

Seu computador pode ter uma ou mais das seguintes portas de vídeo externas:

- VGA
- HDMI (High Definition Multimedia Interface)
- **DisplayPort**

**NOTA:** Consulte [Apresentação do computador na página 4](#page-13-0) para obter informações sobre as portas de vídeo do computador.

### **VGA**

A porta de monitor externo, ou porta VGA, é uma interface de exibição analógica que conecta um dispositivo de exibição VGA externo, como um monitor VGA ou projetor VGA externo, ao computador.

Para conectar um dispositivo de exibição VGA, conecte o cabo do dispositivo à porta de monitor externo.

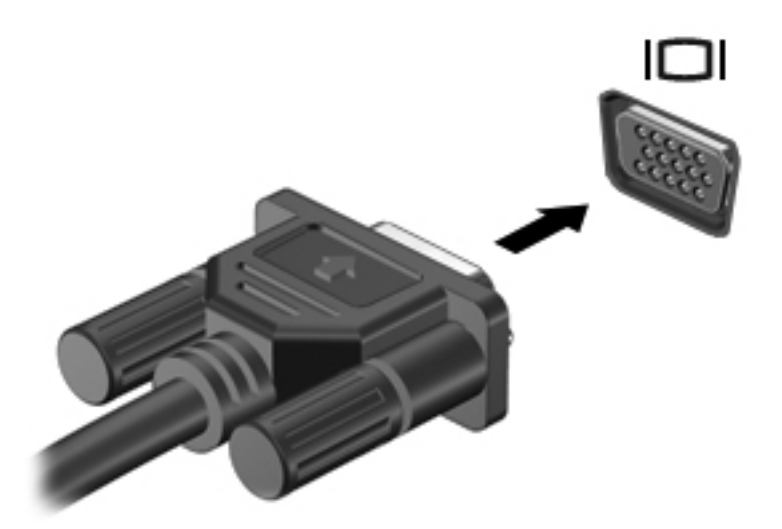

### **DisplayPort (somente em determinados modelos)**

A porta DisplayPort conecta o computador a um dispositivo de vídeo ou áudio opcional, como uma televisão de alta definição, ou a qualquer componente digital ou de áudio compatível. A DisplayPort oferece desempenho superior à porta de monitor externo VGA e aprimora a conectividade digital.

- **NOTA:** Para transmitir sinais de vídeo e/ou áudio através da DisplayPort, é necessário um cabo DisplayPort (adquirido separadamente).
- **NOTA:** Um dispositivo DisplayPort pode ser conectado à porta DisplayPort do computador. As informações exibidas na tela do computador podem ser exibidas simultaneamente no dispositivo DisplayPort.

Para conectar um dispositivo de vídeo ou áudio na porta DisplayPort:

- **1.** Conecte a extremidade do cabo DisplayPort na porta DisplayPort do computador.
- **2.** Conecte a outra extremidade do cabo no dispositivo de vídeo e consulte as instruções do fabricante do dispositivo para obter informações adicionais.
- **NOTA:** Para remover o cabo do dispositivo, pressione a trava do conector para baixo para desconectá-lo do computador.

# **6 Gerenciamento de energia**

**NOTA:** O computador talvez tenha um botão ou interruptor Liga/Desliga. O termo *botão Liga/ Desliga* é usado neste guia em referência aos dois tipos de controle Liga/Desliga.

# **Desligamento do computador**

**CUIDADO:** As informações não salvas serão perdidas quando o computador for desligado.

O comando de desligar fecha todos os programas abertos, incluindo o sistema operacional, e depois desliga a tela e o computador.

Desligue o computador sob uma das seguintes condições:

- Se for necessário trocar a bateria ou acessar componentes dentro do computador
- Ao conectar um dispositivo de hardware externo que não se conecta a uma porta de barramento serial universal (USB)
- Quando o computador não estiver sendo usado e estiver desconectado da alimentação externa por um período extenso

Embora o computador possa ser desligado pelo botão Liga/Desliga, o procedimento recomendado é usar o comando Desligar do Windows:

**MOTA:** Se o computador estiver no estado de Suspensão ou em Hibernação, primeiro será preciso primeiro sair da Suspensão ou da Hibernação para ser possível iniciar o desligamento. Para fazer isso, pressione brevemente o botão Liga/Desliga.

- **1.** Salve seu trabalho e feche todos os programas abertos.
- **2.** Na Tela Inicial, mova o ponteiro do mouse sobre o canto superior direito ou inferior direito da tela.
- **3.** Clique em **Configurações**, no ícone de **Energia** e, em seguida, em **Desligar**.

Se o computador não estiver respondendo e não for possível utilizar o procedimento anterior de desligamento do Windows, tente os seguintes procedimentos de emergência na sequência fornecida:

- Pressione ctrl+alt+delete. Clique no ícone de **Energia** e, em seguida, em **Desligar**.
- Pressione e segure o botão Liga/Desliga por aproximadamente 5 segundos.
- Desconecte o computador da fonte de alimentação externa.
- Se o modelo do seu computador possuir uma bateria substituível pelo usuário, remova a bateria.

# **Configuração de opções de energia**

### **Utilização dos estados de economia de energia**

O estado de suspensão vem ativado de fábrica.

Quando a suspensão é iniciada, as luzes de alimentação piscam e a tela se apaga. Seu trabalho é salvo na memória.

**CUIDADO:** Para reduzir o risco de possível degradação de áudio e vídeo, perda da funcionalidade de reprodução de áudio ou vídeo ou perda de informações, não inicie a Suspensão quando estiver lendo ou gravando em um disco ou cartão de mídia externo.

NOTA: Não é possível iniciar qualquer tipo de conexão de rede ou executar quaisquer funções de computador enquanto o computador estiver na suspensão.

### **Início e saída da Suspensão**

Com o computador ligado, é possível iniciar o estado de Suspensão de uma das seguintes formas:

- Pressione brevemente o botão Liga/Desliga.
- Na Tela Inicial, mova o ponteiro do mouse sobre o canto superior direito ou inferior direito da tela. Quando a lista de botões abrir, clique em **Configurações**, depois clique no ícone **Energia** e por fim clique em **Suspensão**.

Para sair do estado de suspensão, pressione brevemente o botão Liga/Desliga.

Quando o computador sai da Suspensão, as luzes de alimentação se acendem e o trabalho volta a ser exibido na tela no ponto onde foi interrompido.

**NOTA:** Se você definiu uma senha necessária para despertar o computador, será preciso informá- -la para que a tela volte a ser exibida.

### **Ativação e saída da hibernação iniciada pelo usuário**

Você pode ativar a Hibernação iniciada pelo usuário e alterar outras configurações de energia usando as Opções de Energia:

- **1.** Na Tela Inicial, digite energia, selecione **Configurações** e escolha **Opções de Energia**.
- **2.** No painel esquerdo, clique em **Escolher a função do botão de energia**.
- **3.** Clique em **Alterar configurações não disponíveis no momento**.
- **4.** Na área **Quando eu pressionar o botão de energia**, selecione **Hibernar**.
- **5.** Clique em **Salvar alterações**.

Para sair da Hibernação, pressione brevemente o botão liga/desliga. As luzes de alimentação se acendem e o trabalho volta a ser exibido na tela, no ponto onde foi interrompido.

**EXEMOTA:** Se você definiu uma senha necessária para despertar o computador, será preciso informá--la para que o trabalho volte a ser exibido na tela.

### <span id="page-48-0"></span>**Configuração da proteção por senha ao despertar**

Para configurar o computador de maneira a solicitar uma senha ao sair da Suspensão ou da Hibernação, siga essas etapas:

- **1.** Na Tela Inicial, digite energia, selecione **Configurações** e escolha **Opções de Energia**.
- **2.** No painel esquerdo, clique em **Exigir senha ao despertar**.
- **3.** Clique em **Alterar configurações não disponíveis no momento**.
- **4.** Clique em **Exigir senha (recomendado)**.

**5.** Clique em **Salvar alterações**.

#### **Utilização do medidor de energia**

O medidor de bateria fica localizado na área de notificação, à extrema direita da barra de tarefas. O medidor de energia permite que você acesse rapidamente as configurações de energia e visualize a carga restante na bateria.

- Para exibir a porcentagem de carga de bateria restante e o plano de energia atual, mova o cursor sobre o ícone do medidor de energia.
- Para acessar as Opções de Energia ou para alterar o plano de energia, clique no ícone do medidor de energia e selecione um item na lista.

Ícones diferentes do medidor de energia indicam se o computador está sendo executado com alimentação por bateria ou externa. O ícone também mostra uma mensagem se a bateria atingir um nível baixo ou crítico de energia.

#### **Usando o medidor de energia e as configurações de energia**

O medidor de energia encontra-se na área de trabalho do Windows. O medidor de energia permite que você acesse rapidamente as configurações de energia e visualize a carga restante na bateria.

- Para exibir a porcentagem de carga de bateria restante e o plano de energia atual, mova o cursor sobre o ícone do medidor de energia na área de trabalho do Windows.
- Para usar as Opções de Energia ou para alterar o plano de energia, clique no ícone do medidor de energia e selecione um item na lista. Na Tela Inicial, você também pode digitar energia, selecionar **Configurações** e escolher **Opções de Energia**.

Ícones diferentes do medidor de energia indicam se o computador está sendo executado com alimentação por bateria ou externa. O ícone também mostra uma mensagem se a bateria atingir um nível baixo ou crítico de energia.

### **Utilização de alimentação por bateria**

**AVISO!** Para evitar possíveis problemas de segurança, só devem ser utilizadas as baterias fornecidas com o computador, baterias de substituição fornecidas pela HP ou baterias compatíveis adquiridas da HP.

**NOTA:** Se você precisar criar uma senha de conta de usuário ou alterar sua senha de conta de usuário atual, clique em **Crie ou altere a senha de sua conta de usuário** e siga as instruções na tela. Se não for necessário criar ou alterar uma senha de conta de usuário, vá para a etapa 5.

O computador funcionada com alimentação por bateria sempre que não estiver conectado a uma fonte de alimentação de CA externa. A vida de uma bateria varia e depende da configuração do gerenciamento de energia, dos programas sendo executados, do brilho da tela, dos dispositivos externos conectados ao computador e de outros fatores. Ao manter a bateria no computador, sempre que este for conectado à alimentação de CA externa carrega a bateria, além de proteger seu trabalho caso falte energia. Se o computador tiver uma bateria carregada e estiver sendo executado com alimentação de CA externa, ele alterna para alimentação por bateria se o adaptador de CA for desconectado ou em caso de queda de energia.

**NOTA:** Quando você desconecta a alimentação de CA, o brilho da tela diminui automaticamente para economizar a energia da bateria. Determinados modelos de computador podem alternar entre os modos gráficos para aumentar a duração da bateria. Para obter mais informações, consulte [Gráficos alternáveis/gráficos duplos \(somente em determinados modelos\) na página 45](#page-54-0).

### **Localização de informações adicionais sobre a bateria**

O HP Support Assistant fornece as ferramentas e informações sobre a bateria. Para acessar as informações da bateria, digite HP na Tela Inicial, selecione **HP Support Assistant** e selecione **Bateria e desempenho**.

- Ferramenta Teste de Bateria para testar o desempenho da bateria
- Informações sobre calibração, gerenciamento de energia e cuidados de uso e armazenamento para maximizar a vida da bateria
- Informações sobre tipos de bateria, especificações, ciclos de vida e capacidade

Para acessar informações sobre a bateria:

**▲** Para acessar as informações da bateria, digite HP na Tela Inicial, selecione **HP Support Assistant** e selecione **Bateria e desempenho**.

### **Utilização do Teste de bateria da HP**

A Ajuda e Suporte fornece informações sobre o status da bateria instalada no computador.

Para executar o Teste de bateria da HP:

**1.** Conecte o adaptador de CA ao computador.

**NOTA:** O computador deve estar conectado à alimentação externa para que o Teste de bateria funcione corretamente.

**2.** Para acessar as informações da bateria, digite HP na Tela Inicial, selecione **HP Support Assistant** e selecione **Bateria e desempenho**.

O Teste de Bateria examina a bateria e suas células para ver se estão funcionando corretamente e então relata os resultados da análise.

#### **Exibição da carga restante na bateria**

**▲** Passe o ponteiro sobre o ícone do medidor de energia na área de notificação, na extremidade direita da barra de tarefas.

### **Maximização do tempo de descarregamento da bateria**

O tempo de descarregamento da bateria varia de acordo com os recursos utilizados durante a alimentação por bateria. O tempo de descarregamento máximo diminui gradualmente, pois a capacidade de armazenamento da bateria se degrada naturalmente.

Dicas para maximização do tempo de descarregamento da bateria:

- Diminua o brilho da tela.
- Remova a bateria do computador quando ela não estiver sendo usada ou carregada, se o computador tiver uma bateria substituível pelo usuário.
- Armazene a bateria que pode ser substituída pelo usuário em lugar fresco e seco.
- Selecione a configuração **Economia de energia** em Opções de Energia.

#### **Gerenciamento de bateria fraca**

As informações nesta seção descrevem os alertas e respostas do sistema definidos de fábrica. Alguns alertas de bateria fraca e respostas do sistema podem ser alterados em Opções de energia. As preferências definidas em Opções de Energia não afetam as luzes.

Na Tela Inicial, digite energia, selecione **Configurações** e escolha **Opções de Energia**.

#### **Identificação de níveis de bateria fraca**

Quando uma bateria que é a única fonte de alimentação disponível do computador atinge um nível baixo ou crítico, ocorre o seguinte:

● A luz da bateria (somente modelos selecionados) indica um nível de bateria baixo ou crítico.

 $-$  ou  $-$ 

● O ícone do medidor de energia da área de notificação mostra uma notificação de nível de bateria baixo ou crítico.

**PEX NOTA:** Para obter mais informações sobre o medidor de energia, consulte [Utilização do](#page-48-0) [medidor de energia na página 39.](#page-48-0)

Se o computador estiver ligado ou na suspensão, ele ficará brevemente no estado de suspensão e, em seguida, será desligado, perdendo qualquer informação que não tenha sido salva.

#### **Solução de uma condição de bateria fraca**

**Para solucionar uma condição de bateria fraca quando existe uma fonte externa de alimentação disponível**

- Conecte um dos seguintes dispositivos:
	- adaptador de CA
	- Dispositivo de acoplamento ou expansão adicional
	- Adaptador de alimentação opcional adquirido da HP como acessório

#### <span id="page-51-0"></span>**Solução de uma condição de bateria fraca quando não houver uma fonte de alimentação disponível**

Para solucionar uma condição de bateria fraca quando não houver fonte de alimentação disponível, salve seu trabalho e desligue o computador.

### **Inserção ou remoção da bateria**

#### **Inserção da bateria**

Para inserir a bateria:

**▲** Insira a bateria em seu respectivo compartimento até ela encaixar **(1)**.

As travas de liberação da bateria à esquerda prendem automaticamente a bateria no lugar **(2)**. Deslize a trava para fixar a bateria no lugar.

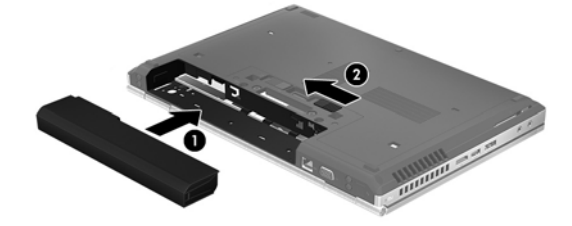

#### **Remoção da bateria**

Para remover a bateria:

**CUIDADO:** Remover uma bateria que é a única fonte de alimentação do computador pode causar perda de informações. Para evitar a perda de informações, salve seu trabalho e desligue o computador através do Windows antes de remover a bateria.

**▲** Deslize a trava de liberação da bateria à esquerda **(1)** e retire a bateria **(2)**.

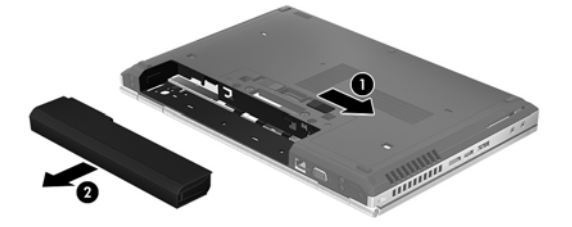

#### **Economia de energia da bateria**

- Na Tela Inicial, digite energia, selecione **Configurações** e escolha **Opções de Energia**.
- Selecione as configurações de baixo consumo de energia em Opções de energia.
- Desative as conexões sem fio e de rede local (LAN) e feche os aplicativos de modem quando não estiverem sendo usados.
- Desconecte os dispositivos externos que não estejam conectados a uma fonte de alimentação externa quando não estiverem em uso.
- Interrompa, desative ou remova quaisquer cartões de mídia externos que não estejam em uso.
- Diminuir o brilho da tela.
- Antes de interromper seu trabalho, inicie o modo de suspensão ou desligue o computador.

#### **Armazenamento de uma bateria que pode ser substituída pelo usuário (somente em determinados modelos)**

**CUIDADO:** Para reduzir o risco de danos à bateria, não a exponha a altas temperaturas durante longos períodos de tempo.

Se o computador não for ser utilizado ou for permanecer desconectado da alimentação externa durante mais de duas semanas, retire a bateria substituível pelo usuário e guarde-a separadamente.

Para prolongar a carga de uma bateria guardada, coloque-a em um local seco e refrigerado.

**NOTA:** Baterias guardadas devem ser verificadas a cada 6 meses. Se a capacidade for menor que 50%, recarregue a bateria antes de devolvê-la ao local de armazenamento.

Calibre as baterias guardadas por um mês ou mais antes de utilizá-las.

#### **Descarte de uma bateria substituível pelo usuário (somente em determinados modelos)**

**AVISO!** Para reduzir o risco de incêndio ou queimaduras, não desmonte, amasse ou perfure a bateria, não provoque curto nos contatos externos e não a descarte em fogo ou água.

Para obter informações sobre descarte de baterias, consulte *Informações Regulamentares, de Segurança e Ambientais*. Para acessar este guia, digite HP na Tela Inicial, selecione **HP Support Assistant**, selecione **Meu computador** e depois selecione **Guias do usuário**.

### **Substituição de uma bateria substituível pelo usuário (somente em determinados modelos)**

O Teste de Bateria da HP, disponível na Ajuda e Suporte, solicita a substituição da bateria quando uma célula interna não está mais carregando de maneira adequada ou quando a capacidade de armazenamento da bateria atinge um nível baixo. Se a bateria estiver coberta por uma garantia HP, as instruções incluirão um ID de garantia. A mensagem o encaminhará ao site da HP onde você poderá obter mais informações sobre como solicitar uma bateria de reposição.

### **Utilização de fonte de alimentação de CA externa**

**AVISO!** Não carregue a bateria do computador quando estiver a bordo de uma aeronave.

**AVISO!** Para reduzir potenciais riscos à segurança, use apenas o adaptador de CA fornecido com o computador, um adaptador de CA de reposição fornecido pela HP ou um adaptador de CA compatível, adquirido da HP.

**WOTA:** Para obter mais informações sobre como conectar o computador à alimentação de CA, consulte o pôster *Instruções de Instalação* fornecido na caixa do computador.

A alimentação de CA externa é fornecida por meio de um adaptador de CA aprovado ou um dispositivo de acoplamento ou expansão opcional.

Conecte o computador a uma fonte de alimentação de CA externa em qualquer uma das seguintes circunstâncias:

- Ao carregar ou calibrar uma bateria
- Quando for instalar ou modificar software do sistema
- Ao gravar um CD, DVD ou BD (somente em determinados modelos)
- Ao executar o Desfragmentador de disco
- Ao executar um backup ou uma recuperação

Ao conectar o computador a uma fonte de alimentação de CA externa, ocorrem os seguintes eventos:

- A bateria começa a ser carregada.
- Se o computador estiver ligado, o ícone do medidor de energia na área de notificação mudará de aparência.

Quando você desconecta a fonte de alimentação de CA externa, ocorre o seguinte:

- ○ Computador passa a usar a alimentação da bateria.
- O brilho da tela diminuirá automaticamente para economizar energia da bateria.

### **Teste de um adaptador de CA**

Teste o adaptador de CA se o computador exibir alguns dos seguintes sintomas quando estiver conectado à alimentação de CA:

- **•** O computador não liga.
- A tela não liga.
- As luzes de alimentação estão apagadas.

Para testar o adaptador de CA:

**EX NOTA:** As instruções a seguir se aplicam a computadores com baterias substituíveis pelo usuário.

- **1.** Desligue o computador.
- **2.** Remova a bateria do computador.
- **3.** Conecte o adaptador de CA ao computador e a uma tomada de CA.
- **4.** Ligue o computador.
	- Se as luzes de alimentação *acenderem*, o adaptador de CA está funcionando corretamente.
	- Se as luzes de alimentação permanecerem *apagadas*, o adaptador de CA não está funcionando e deve ser substituído.

Entre em contato com o suporte para saber como obter um novo adaptador de alimentação de CA.

### <span id="page-54-0"></span>**Gráficos alternáveis/gráficos duplos (somente em determinados modelos)**

Determinados computadores vêm equipados com o recurso de gráficos alternáveis ou gráficos duplos.

- Gráficos alternáveis: suportado tanto pela AMD™ quanto pela Intel. Se seu computador possui o recurso de gráficos alternáveis dinâmico da AMD, então ele suporta apenas gráficos alternáveis.
- Gráficos duplos: suportado somente pela AMD. Se seu computador possui o recurso de gráficos duplos da Radeon AMD, então ele suporta apenas gráficos duplos.

NOTA: Gráficos duplos podem ser ativados apenas por aplicativos de tela cheia que usam DirectX nas versões 10 ou 11.

NOTA: Para determinar se seu computador admite gráficos alternáveis ou gráficos duplos, consulte a configuração do processador gráfico do seu notebook. Unidades de Processamento Central (CPUs) Intel HR e Unidades de Processamento Acelerado (APUs) AMD Trinity suportam gráficos alternáveis. APUs AMD Trinity séries A6, A8 e A10 suportam gráficos duplos. As APUs AMD Trinity série A4 não suportam gráficos duplos.

Ambos os recursos, gráficos alternáveis e gráficos duplos, oferecem dois modos de processamento de imagens:

- Modo Desempenho: executa o aplicativo com desempenho ideal.
- Modo Economia de energia: economiza a energia da bateria.

Para gerenciar suas configurações gráficas da AMD:

- **1.** Abra o Catalyst Control Center clicando com o botão direito na área de trabalho do Windows e, em seguida, selecionando **Configurar gráficos alternáveis**.
- **2.** Clique na aba **Energia** e selecione **Gráficos alternáveis**.

#### **Utilização de gráficos alternáveis (somente em determinados modelos)**

O recurso de gráficos alternáveis permite que você alterne entre os modos Desempenho e Economia de energia.

Para gerenciar suas configurações de gráficos alternáveis:

- **1.** Clique com o botão direito na área de trabalho do Windows e selecione **Configurar gráficos alternáveis**.
- **2.** Clique na aba **Energia** e selecione **Gráficos alternáveis**.

Gráficos alternáveis atribuem automaticamente o modo Desempenho ou o modo Economia de energia a aplicativos individuais com base nos requisitos de energia. Você pode também modificar manualmente as configurações de um aplicativo individual, localizando este no menu suspenso **Aplicativos recentes** ou clicando em **Procurar**, abaixo de **Outros aplicativos**. Você pode alternar entre os modos Desempenho e Economia de energia.

**NOTA:** Para obter mais informações, consulte a Ajuda do software de gráficos alternáveis.

# **7 Dispositivos e placas externas**

# **Utilização de cartões no leitor de cartão de mídia (somente em determinados modelos)**

Cartões digitais opcionais fornecem um armazenamento de dados seguro, além de um compartilhamento de dados conveniente. Estes cartões são frequentemente usados com câmeras e PDAs equipados com mídia digital, bem como com outros computadores.

Para determinar os formatos de cartão digital compatíveis com seu computador, consulte [Apresentação do computador na página 4](#page-13-0)

### **Inserção de um cartão digital**

**CUIDADO:** Para reduzir o risco de danos aos conectores de cartão digital, utilize o mínimo de força ao inserir um cartão digital.

- **1.** Segure o cartão com a etiqueta voltada para cima e com os conectores voltados para o computador.
- **2.** Insira o cartão no leitor de cartão de mídia e, em seguida, pressione-o até que esteja firmemente encaixado.

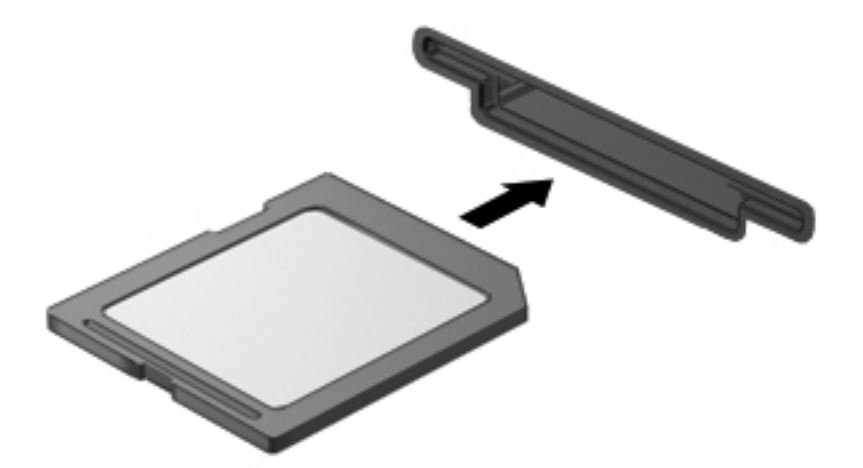

Você ouvirá um som quando o dispositivo for detectado, e um menu de opções poderá ser exibido.

### **Remoção de um cartão digital**

**CUIDADO:** Para reduzir o risco de perda de informações ou o travamento do sistema, use o procedimento a seguir para remover o cartão digital com segurança.

- **1.** Salve suas informações e feche todos os programas associados ao cartão digital.
- **2.** Clique no ícone de remover hardware na área de notificação, à extrema direita da barra de tarefas. Em seguida, siga as instruções na tela.
- **3.** Pressione o cartão **(1)** e, em seguida, remova-o do slot **(2)**.

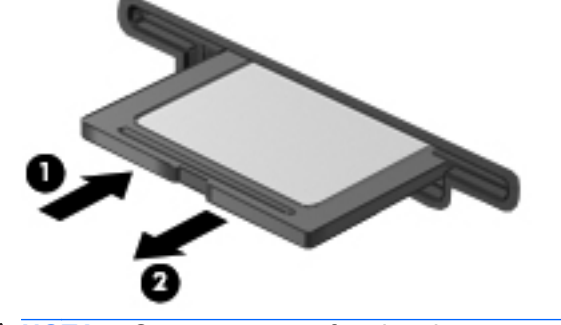

**NOTA:** Se o cartão não for ejetado, puxe-o para fora do slot.

## **Utilização de ExpressCards (somente em determinados modelos)**

Um ExpressCard é um PC Card de alto desempenho que é inserido no slot de ExpressCard.

Os ExpressCards foram desenvolvidos em conformidade com as especificações padrão da Personal Computer Memory Card International Association (PCMCIA).

### **Configuração de um ExpressCard**

Instale apenas o software necessário para o cartão. Se você for instruído pelo fabricante do ExpressCard a instalar drivers de dispositivo:

- Instale somente os drivers de dispositivo para o seu sistema operacional.
- Não instale softwares adicionais, como serviços de cartão, serviços de soquete ou ativadores, fornecidos pelo fabricante do ExpressCard.

### **Inserção de um ExpressCard**

**CUIDADO:** Para evitar danos ao computador e aos cartões de mídia externos, não insira um PC Card em um slot de ExpressCard.

**CUIDADO:** Para reduzir o risco de danos aos conectores:

Use pouca força ao inserir um ExpressCard.

Não mova nem transporte o computador enquanto um ExpressCard estiver sendo utilizado.

**WARCIA:** A ilustração a seguir pode parecer um pouco diferente do seu computador.

O slot de ExpressCard poderá conter uma peça de proteção inserida. Para remover a peça de proteção:

- **1.** Pressione a peça de proteção **(1)** para desbloqueá-la.
- **2.** Puxe a peça de proteção para fora do slot **(2)**.

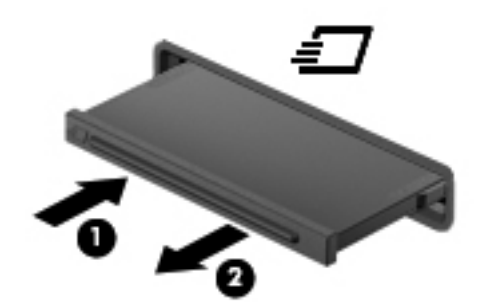

Para inserir um ExpressCard:

- **1.** Segure o cartão com a etiqueta voltada para cima e com os conectores voltados para o computador.
- **2.** Insira o cartão no slot para ExpressCard e, em seguida, empurre-o até que ele esteja firmemente encaixado.

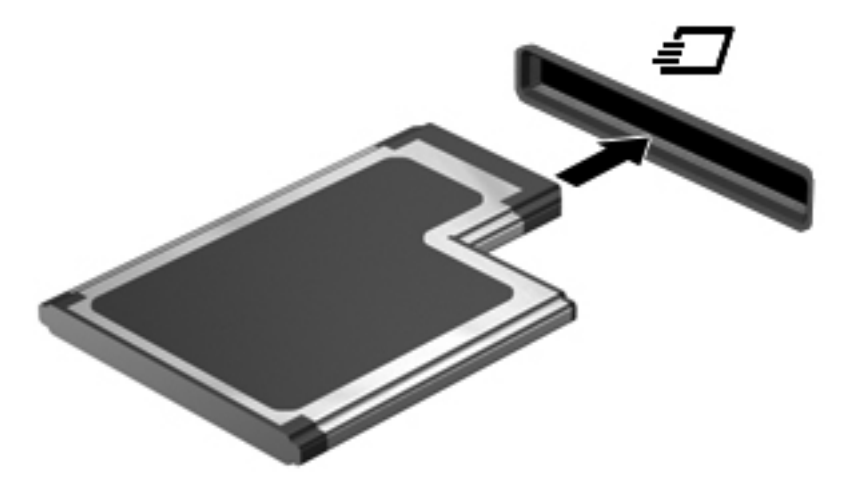

Você ouvirá um som quando o cartão for detectado, e um menu de opções poderá ser exibido.

**NOTA:** Na primeira vez em que um ExpressCard for conectado, uma mensagem será exibida na área de notificação informando que o cartão foi reconhecido pelo computador.

**NOTA:** Para economizar energia, interrompa ou remova um ExpressCard quando ele não estiver em uso.

### **Remoção de um ExpressCard**

**CUIDADO:** Para reduzir o risco de perda de informações ou o travamento do sistema, use o procedimento a seguir para remover o ExpressCard com segurança.

- **1.** Salve suas informações e feche todos os programas associados ao ExpressCard.
- **2.** Clique no ícone de remover hardware na área de notificação, à extrema direita da barra de tarefas, e, em seguida, siga as instruções na tela.
- **3.** Libere e remova o ExpressCard:
	- **a.** Pressione cuidadosamente o ExpressCard **(1)** para desbloqueá-lo.
	- **b.** Puxe o ExpressCard para fora do slot **(2)**.

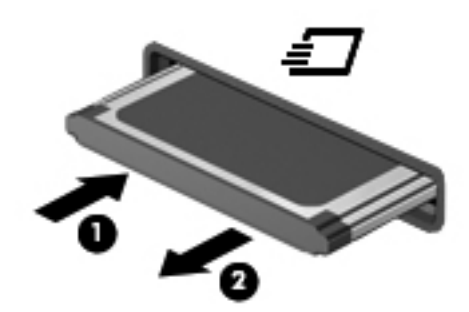

# **Utilização de smart cards (somente em determinados modelos)**

**NOTA:** O termo *smart card* é utilizado neste capítulo para smart cards e Java™ Cards.

O smart card é um acessório do tamanho de um cartão de crédito que possui um microchip contendo uma memória e um microprocessador. Da mesma forma que os computadores pessoais, os smart cards possuem um sistema operacional para gerenciar operações de entrada e saída e incluem recursos de segurança para proteção contra violações. Smart cards padrão da indústria são utilizados com leitores específicos (somente em determinados modelos).

É necessário informar um PIN (número de identificação pessoal) para ter acesso ao conteúdo do microchip. Para obter mais informações sobre os recursos de segurança do smart card, consulte a Ajuda e Suporte. Na Tela Inicial, digite a e selecione **Ajuda e Suporte**.

### **Inserção de um smart card**

**1.** Segure o smart card com a etiqueta para cima e deslize-o com cuidado no leitor de smart card até que o cartão seja encaixado.

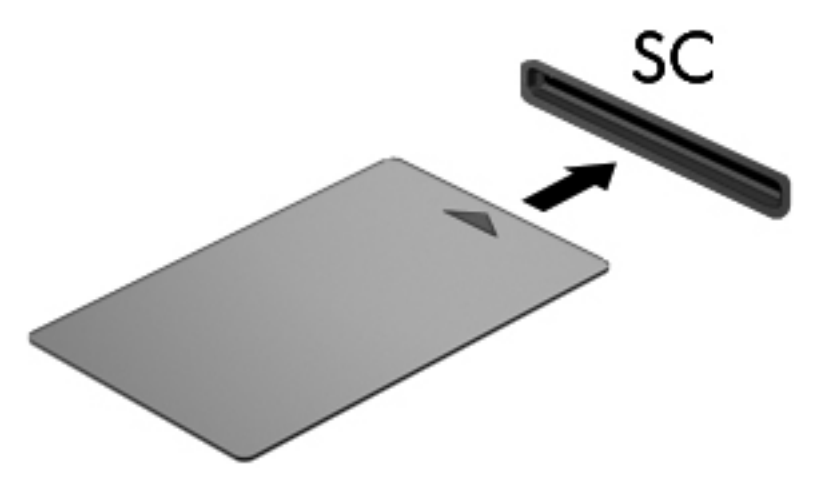

**2.** Siga as instruções apresentadas na tela para efetuar login no computador utilizando o PIN do smart card.

### **Remoção de um smart card**

Segure o smart card pela borda e puxe-o para fora do leitor.

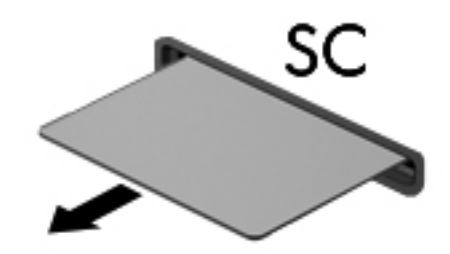

# **Utilização de um dispositivo USB**

USB (Universal Serial Bus – barramento serial universal) é uma interface de hardware que pode ser usada para conectar dispositivos externos opcionais, como um teclado, mouse, unidade, impressora, scanner ou hub USB.

Alguns dispositivos USB podem necessitar de software de suporte adicional, o qual geralmente acompanha o dispositivo. Para obter mais informações sobre software específico para um dispositivo, consulte as instruções do fabricante. Essas instruções podem ser fornecidas com o software, em disco ou no site da Web do fabricante.

O computador possui pelo menos uma porta USB que suporta dispositivos USB 1.0, USB 1.1, USB 2.0 ou USB 3.0 Seu computador também pode ter uma porta de carregamento USB que fornece energia para um dispositivo externo. Um dispositivo de acoplamento opcional ou hub USB fornece portas USB adicionais que podem ser utilizadas com o computador.

### **Conexão de um dispositivo USB**

- **CUIDADO:** Para reduzir o risco de danos ao conector USB, use o mínimo de força ao conectar o dispositivo.
	- **▲** Conecte o cabo USB do dispositivo à porta USB.

**WOTA:** A ilustração a seguir pode parecer um pouco diferente do seu computador.

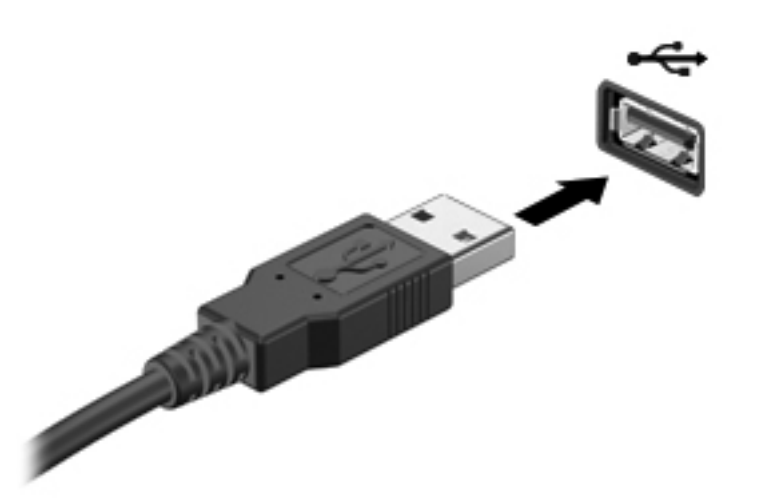

Você ouvirá um alerta sonoro quando o dispositivo tiver sido detectado.

NOTA: Na primeira vez em que um dispositivo USB for conectado, uma mensagem será exibida na área de notificação informando que o dispositivo foi reconhecido pelo computador.

### **Remoção de um dispositivo USB**

**CUIDADO:** Para reduzir o risco de danos a um conector USB, não puxe o cabo para remover o dispositivo USB.

**CUIDADO:** Para reduzir o risco de perda de informações ou o travamento do sistema, use o procedimento a seguir para remover o dispositivo USB com segurança.

- **1.** Para remover um dispositivo USB, salve suas informações e feche todos os programas associados ao dispositivo.
- **2.** Clique no ícone de remover hardware na área de notificação, à extrema direita da barra de tarefas, e, em seguida, siga as instruções na tela.
- **3.** Remova o dispositivo.

# **Utilização de um dispositivo eSATA (somente em determinados modelos)**

Uma porta eSATA conecta um componente opcional eSATA de alto desempenho, como uma unidade de disco rígido externa eSATA.

Alguns dispositivos eSATA podem necessitar de software de suporte adicional, o qual geralmente acompanha o dispositivo. Para obter mais informações sobre software específico para um dispositivo, consulte as instruções do fabricante.

**NOTA:** A porta eSATA também oferece suporte a um dispositivo USB opcional.

### **Conexão de um dispositivo eSATA**

- **CUIDADO:** Para reduzir o risco de danos ao conector da porta eSATA, use o mínimo de força ao conectar o dispositivo.
	- **▲** Para conectar um dispositivo eSATA ao computador, insira o cabo do dispositivo na porta eSATA.

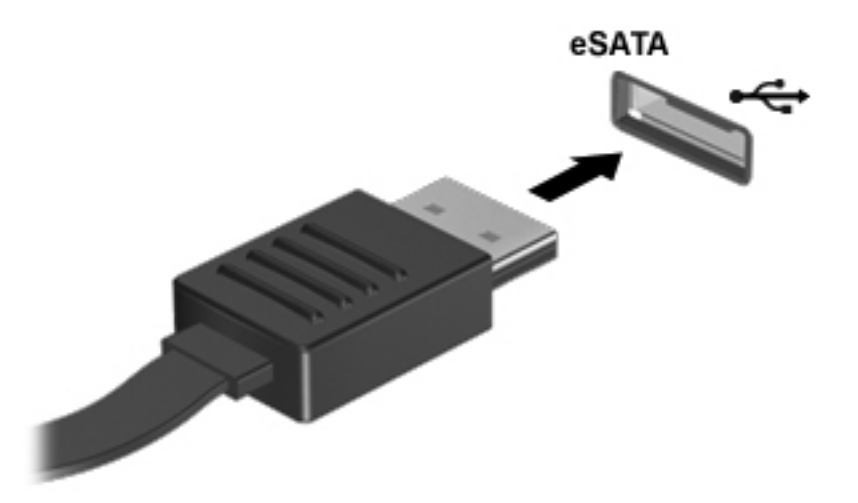

Você ouvirá um alerta sonoro quando o dispositivo tiver sido detectado.

### **Remoção de um dispositivo eSATA**

**CUIDADO:** Para reduzir o risco de danos a um conector eSATA, não puxe o cabo para remover o dispositivo eSATA.

**CUIDADO:** Para reduzir o risco de perda de informações ou o travamento do sistema, use o procedimento a seguir para remover o dispositivo com segurança.

- **1.** Para remover um dispositivo eSATA, salve suas informações e feche todos os programas associados ao dispositivo.
- **2.** Clique no ícone de remover hardware na área de notificação, à extrema direita da barra de tarefas, e, em seguida, siga as instruções na tela.
- **3.** Remova o dispositivo.

# **Utilização de dispositivos externos opcionais**

**PEZ NOTA:** Para obter mais informações sobre o software e os drivers necessários, ou saber qual porta do computador usar, consulte as instruções do fabricante.

Para conectar um dispositivo externo ao computador:

- **CUIDADO:** Para reduzir o risco de danos ao equipamento ao conectar um dispositivo acionado por energia, certifique-se de que o dispositivo está desligado e o cabo de alimentação de CA está desconectado.
	- **1.** Conecte o dispositivo ao computador.
	- **2.** Se estiver conectando um dispositivo acionado por energia externa, conecte o cabo de alimentação do dispositivo a uma tomada de CA com aterramento.
	- **3.** Desligue o dispositivo.

Para desconectar um dispositivo externo não acionado por energia, desligue o dispositivo e, em seguida, desconecte-o do computador. Para desconectar um dispositivo externo acionado por energia, desligue o dispositivo, desconecte-o do computador e retire o cabo de alimentação de CA da tomada.

### **Utilização de unidades externas opcionais**

As unidades externas removíveis ampliam suas opções de armazenamento e de acesso às informações. Uma unidade USB pode ser adicionada conectando-se a unidade a uma porta USB no computador.

**NOTA:** As unidades ópticas USB externas da HP devem ser conectadas à porta USB acionada por energia do computador.

As unidades USB incluem os seguintes tipos:

- Unidade de disquete de 1,44 MB
- Módulo de disco rígido
- Unidade óptica externa (CD, DVD e Blu-ray)
- Dispositivo MultiBay

### **Utilização do conector de acoplamento**

O conector de acoplamento conecta o computador a um dispositivo de acoplamento opcional. Um dispositivo de acoplamento opcional fornece portas e conectores adicionais que podem ser utilizados com o computador.

NOTA: A imagem a seguir pode ser ligeiramente diferente de seu computador ou dispositivo de acoplamento.

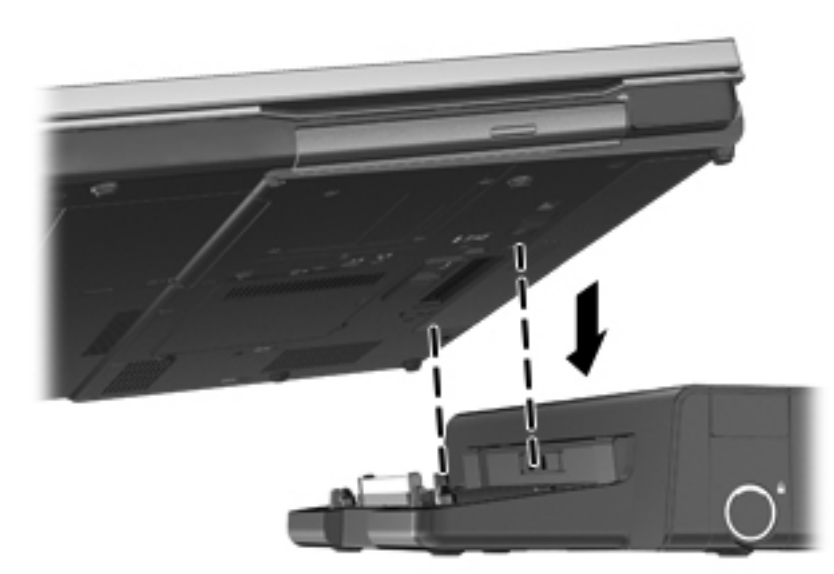

# **8 Unidades**

# **Manuseio de unidades**

**CUIDADO:** As unidades são componentes frágeis do computador e devem ser manuseadas com cuidado. Consulte os cuidados apresentados a seguir antes de manipular unidades de disco. Cuidados adicionais são fornecidos com os procedimentos aos quais se aplicam.

Siga estas precauções:

- Antes de mover um computador conectado a uma unidade de disco rígido externa, inicie a suspensão e espere a tela apagar ou desconecte a unidade de disco rígido externa corretamente.
- Antes de manusear a unidade de disco, descarregue a eletricidade estática tocando a superfície metálica sem pintura da unidade.
- Não toque nos pinos do conector de uma unidade removível nem do computador.
- Manuseie a unidade de disco cuidadosamente; não a deixe cair nem coloque objetos sobre ela.
- Antes de remover ou inserir uma unidade, desligue o computador. Se você não tiver certeza se o computador está desligado ou no estado de Suspensão, ligue-o e, em seguida, desligue-o pelo sistema operacional.
- Não force a unidade excessivamente ao colocá-la no respectivo compartimento.
- Não utilize o teclado nem mova o computador enquanto a unidade óptica estiver gravando um disco. O processo de gravação é sensível à vibração.
- Quando a bateria for a única fonte de alimentação, verifique se ela possui carga suficiente antes de gravar uma mídia.
- Evite expor a unidade de disco a temperaturas ou umidades extremas.
- Evite expor a unidade de disco a líquidos. Não borrife produtos de limpeza na unidade de disco.
- Remova a mídia da unidade antes de remover a unidade do compartimento, ou antes de viajar, transportar ou guardar a unidade.
- Se uma unidade de disco precisar ser enviada por correio, embale-a com plástico bolha ou com outro tipo de embalagem com proteção adequada e cole uma etiqueta com a inscrição "FRÁGIL".
- Evite expor a unidade a campos magnéticos. Os dispositivos de segurança com campos magnéticos incluem dispositivos de passagem e detectores de metal em aeroportos. Esteiras transportadoras de aeroportos e dispositivos de segurança similares que verificam a bagagem utilizam raios X em vez de magnetismo e não danificam unidades.

# <span id="page-66-0"></span>**Uso de unidades de disco rígido**

**CUIDADO:** Para evitar a perda de informações ou o bloqueio do sistema:

Salve seu trabalho e desligue o computador antes de adicionar ou substituir um módulo de memória ou unidade de disco rígido.

Se não tiver certeza se o computador está desligado ou em hibernação, ligue-o pressionando o botão Liga/Desliga. Em seguida, desligue o computador através do sistema operacional.

### **Remoção ou recolocação da tampa de manutenção**

### **Remoção da tampa de manutenção**

Retire a tampa de manutenção para acessar o compartimento do módulo de memória, o disco rígido, a etiqueta de regulamentação e outros componentes.

- **1.** Remova a bateria (consulte [Inserção ou remoção da bateria na página 42\)](#page-51-0).
- **2.** Solte e retire o parafuso da tampa de manutenção **(1)**.
- **3.** Deslize a trava de liberação da tampa de manutenção para a direita **(2)** para liberar a tampa.
- **4.** Retire a tampa de manutenção deslizando-a para fora **(3)** e levantando-a **(4)**.

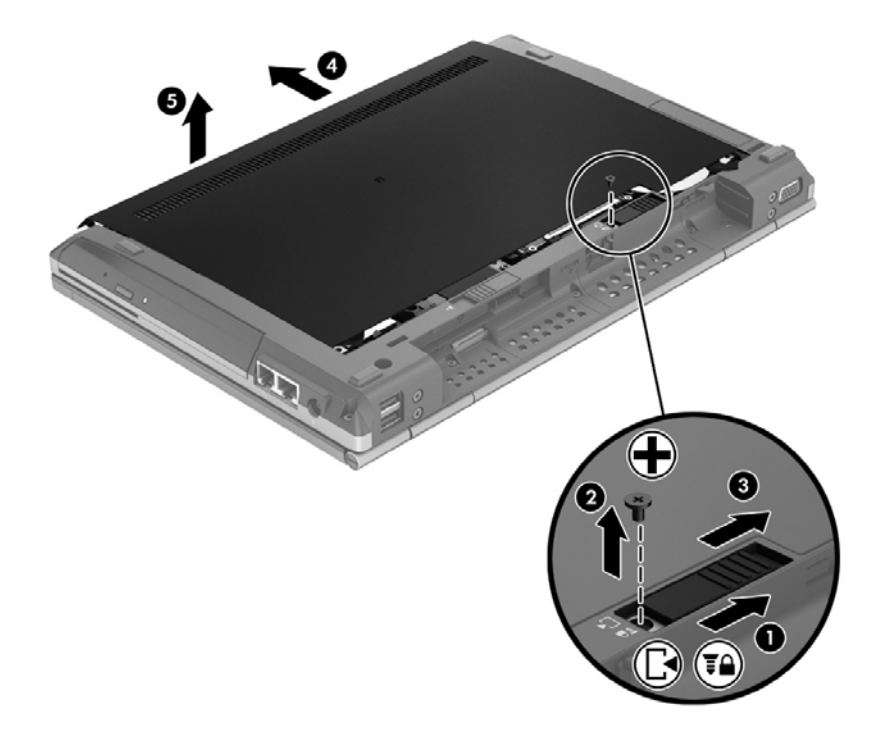

Para recolocar a tampa de manutenção, repita esse procedimento de maneira inversa.

### **Substituição ou atualização da unidade de disco rígido**

**CUIDADO:** Para evitar a perda de informações ou o bloqueio do sistema:

Desligue o computador antes de remover a unidade de disco rígido do respectivo compartimento. Não remova a unidade de disco rígido com o computador ligado, no estado de suspensão ou em hibernação.

Se não tiver certeza se o computador está desligado ou em hibernação, ligue-o pressionando o botão Liga/Desliga. Em seguida, desligue o computador através do sistema operacional.

#### **Remoção da unidade de disco rígido**

Para remover uma unidade de disco rígido:

- **1.** Salve o trabalho e desligue o computador.
- **2.** Desconecte a alimentação de CA e os dispositivos externos conectados ao computador.
- **3.** Vire o computador de cabeça para baixo sobre uma superfície plana.
- **4.** Remova a bateria (consulte [Inserção ou remoção da bateria na página 42\)](#page-51-0).
- **5.** Remova a tampa de manutenção (veja [Remoção ou recolocação da tampa de manutenção](#page-66-0) [na página 57\)](#page-66-0).
- **6.** Retire os quatro parafusos da unidade de disco **(1)**.
- **7.** Segure e deslize a lingueta da unidade de disco para a esquerda de forma a retirá-la do conector **(2)**, em seguida levante a unidade de disco rígido **(3)**.

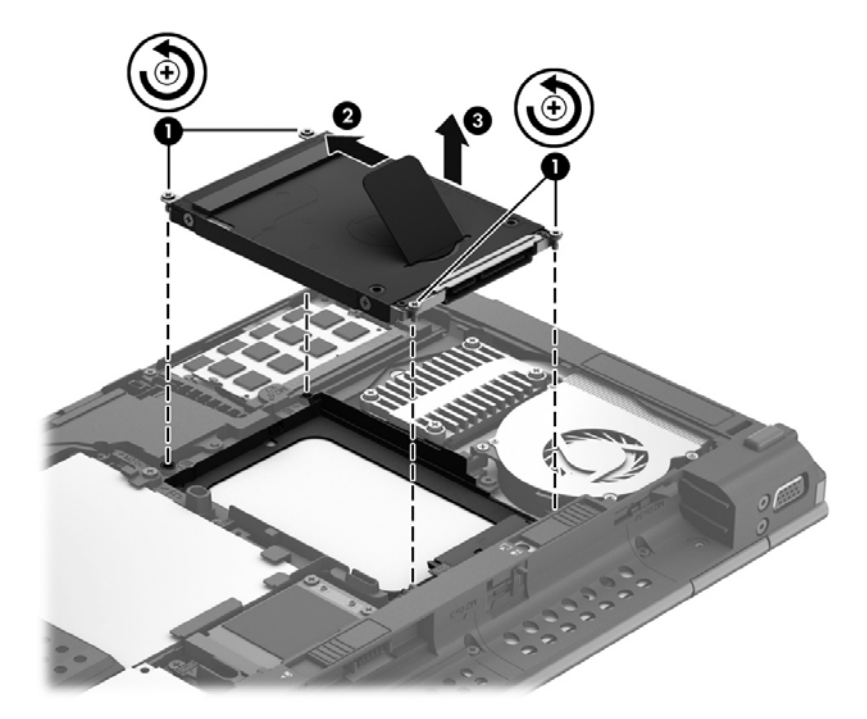

Para instalar uma unidade de disco rígido, execute esse procedimento no caminho inverso.

### **Aprimoramento do desempenho do disco rígido**

### **Utilização do Desfragmentador de disco**

À medida que você usa o computador, os arquivos no disco rígido ficam fragmentados. O Desfragmentador de disco consolida os arquivos e pastas fragmentados no disco rígido para que o sistema possa funcionar de forma mais eficiente.

**WANTA:** Não é necessário executar o Desfragmentador de Disco em unidades SSD.

Uma vez iniciado, o Desfragmentador de disco funciona sem supervisão. Dependendo do tamanho de sua unidade de disco rígido e do número de arquivos fragmentados, o Desfragmentador de disco pode levar mais de uma hora para concluir a operação. É aconselhável configurá-lo para a execução durante a noite ou em algum outro momento no qual você não precise acessar o computador.

A HP recomenda desfragmentar seu disco rígido pelo menos uma vez por mês. Você pode configurar o sistema para executar o Desfragmentador de Disco mensalmente, mas pode também executá-lo de forma manual em qualquer momento.

Para executar o Desfragmentador de disco:

- **1.** Conecte o computador à fonte de alimentação externa.
- **2.** Na Tela Inicial, digite disco, clique em **Configurações** e, em seguida, selecione **Desfragmentar e otimizar suas unidades**.
- **3.** Clique em **Otimizar**.
- **NOTA:** O Windows inclui o recurso Controle de Conta de Usuário para melhorar a segurança do computador. É possível que você seja solicitado a fornecer sua permissão ou senha para tarefas como instalação de software, execução de utilitários ou alteração de configurações do Windows. Consulte a Ajuda e Suporte para obter mais informações. Na Tela Inicial, digite a e selecione **Ajuda e Suporte**.

Para obter informações adicionais, acesse a Ajuda do software Desfragmentador de disco.

#### **Utilização da Limpeza de disco**

A Limpeza de disco procura arquivos desnecessários no disco rígido que podem ser removidos com segurança para liberar espaço em disco e ajudar o computador a funcionar com mais eficiência.

Para executar a Limpeza de disco:

- **1.** Na Tela Inicial, digite disco, clique em **Configurações** e, em seguida, selecione **Liberar espaço em disco excluindo arquivos desnecessários**.
- **2.** Siga as instruções na tela.

### **Utilização do HP 3D DriveGuard (somente em determinados modelos)**

O HP 3D DriveGuard protege a unidade de disco rígido estacionando-a e interrompendo as solicitações de dados em qualquer das seguintes condições:

- O computador sofre uma queda.
- O computador é transportado com a tela fechada quando está sendo executado com alimentação por bateria.

Em um curto período após o término de um desses eventos, o HP 3D DriveGuard faz a operação da unidade de disco rígido voltar ao normal.

**NOTA:** Como as unidades SSD (solid-state drives) não possuem partes móveis, o HP 3D DriveGuard não é necessário.

**NOTA:** Os discos rígidos no compartimento principal ou secundário são protegidos pelo HP 3D DriveGuard. Unidades de disco rígido instaladas em dispositivos de acoplamento opcionais ou conectadas a portas USB não são protegidas pelo HP 3D DriveGuard.

Para obter mais informações, consulte a Ajuda do software HP 3D DriveGuard.

#### **Identificação do status do HP 3D DriveGuard**

A luz da unidade de disco rígido no computador muda de cor para indicar que a unidade no compartimento de unidade de disco rígido principal ou no compartimento de unidade de disco rígido secundária (somente em determinados modelos) está estacionada. Para determinar se as unidades estão atualmente protegidas ou se uma unidade está estacionada, utilize o ícone na área de notificação na extremidade direita da barra de tarefas:

- Se o software estiver habilitado, uma marca de verificação verde é exibida sobre o ícone da unidade de disco.
- Se o software estiver desabilitado, um X vermelho é exibido sobre o ícone da unidade de disco.
- Se as unidades estiverem estacionadas, uma lua amarela é exibida sobre o ícone da unidade de disco.

Se o ícone na área de notificação não estiver ativado, siga estas etapas para ativá-lo.

- **1.** Na Tela Inicial, digite p e selecione **Painel de Controle**.
- **2.** Selecione **Hardware e Sons > HP 3D DriveGuard**.

**NOTA:** Se o Controle de Conta de Usuário solicitar alguma resposta, clique em Sim.

- **3.** Na linha **Ícone na bandeja do sistema**, clique em **Mostrar**.
- **4.** Clique em **OK**.

#### **Gerenciamento de energia com uma unidade de disco rígido estacionada**

Se o HP 3D DriveGuard tiver estacionado a unidade, o computador se comportará das seguintes formas:

- O computador não será desligado.
- O computador não ativará os alarmes de bateria definidos na guia Alarmes em Propriedades de Opções de energia.

Antes de mover seu computador, a HP recomenda que você o desligue ou inicie a suspensão.

### **Utilização do software HP 3D DriveGuard**

O software HP 3D DriveGuard permite realizar as seguintes tarefas:

- Ativar e desativar o HP 3D DriveGuard.
- **NOTA:** Dependendo de seus privilégios de usuário, é possível que você não consiga ativar ou desativar o HP 3D DriveGuard. Os privilégios de usuários que não são administradores podem ser alterados por membros de um grupo administrador.
- Determinar se a unidade existente no sistema é suportada.

Para abrir o software e alterar configurações, siga estas etapas:

**1.** Clique duas vezes no ícone na área de notificação, no lado direito da barra de tarefas.

 $-$  ou  $-$ 

Clique com o botão direito no ícone na área de notificação e, em seguida, selecione **Configurações**.

- **2.** Clique no botão apropriado para alterar as configurações.
- **3.** Clique em **OK**.

# **Utilização de unidades ópticas (somente em determinados modelos)**

As unidades ópticas incluem os seguintes tipos:

- CD
- DVD
- Blu-ray (BD)

### **Identificação da unidade óptica instalada**

**▲** Na Tela Inicial, digite e, clique em **Explorador de Arquivos** e selecione **Computador**.

Será exibida uma lista de todos os dispositivos instalados em seu computador, incluindo a unidade óptica.

### **Inserção de um disco óptico**

### **Carregamento pela bandeja**

- **1.** Ligue o computador.
- **2.** Pressione o botão de liberação **(1)** na parte frontal da unidade para liberar a bandeja de mídia.
- **3.** Puxe a bandeja para fora **(2)**.
- **4.** Segure o disco pelas bordas para evitar tocar nas superfícies planas e posicione-o sobre o eixo da bandeja com o lado da etiqueta voltado para cima.
	- **NOTA:** Se a bandeja não estiver totalmente aberta, incline o disco cuidadosamente para posicioná-lo no eixo.
- **5.** Pressione cuidadosamente o disco **(3)** sobre o eixo da bandeja até encaixar no lugar.

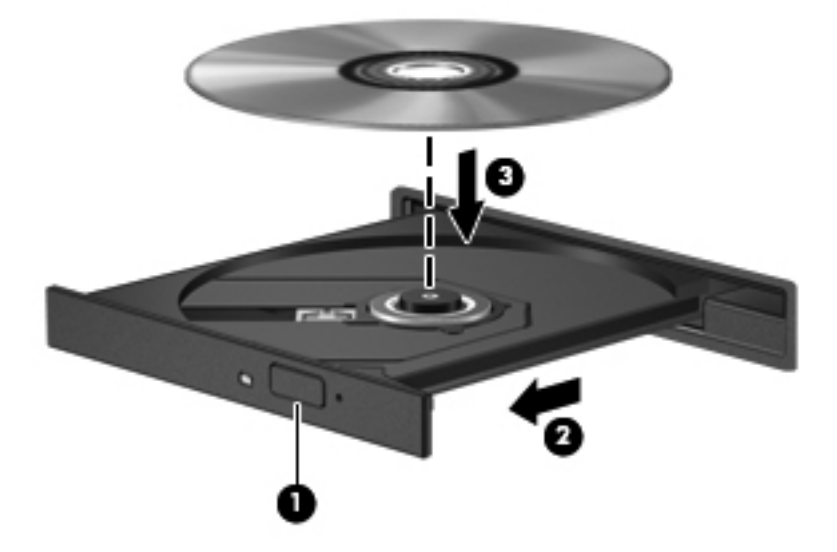

- **6.** Feche a bandeja de mídia.
- **NOTA:** É normal que ocorra uma pequena pausa depois da inserção do disco. Se não tiver selecionado um reprodutor de mídia padrão, será exibida uma caixa de diálogo de Reprodução Automática. Ela solicitará que você selecione como deseja usar o conteúdo da mídia.

### **Remoção de um disco óptico**

#### **Carregamento pela bandeja**

Existem dois modos de remover um disco, dependendo de a bandeja de mídia abrir normalmente ou não.

#### **Quando a bandeja de mídia abre normalmente**

**1.** Pressione o botão de liberação **(1)** na parte frontal da unidade para liberar a bandeja de mídia e, em seguida, puxe gentilmente a bandeja **(2)** para fora até chegar ao limite.
**2.** Retire o disco **(3)** da bandeja pressionando cuidadosamente o eixo e levantando as bordas do disco. Segure o disco pelas bordas e evite tocar nas superfícies planas.

**NOTA:** Se a bandeja não estiver totalmente aberta, incline o disco com cuidado para removê--lo.

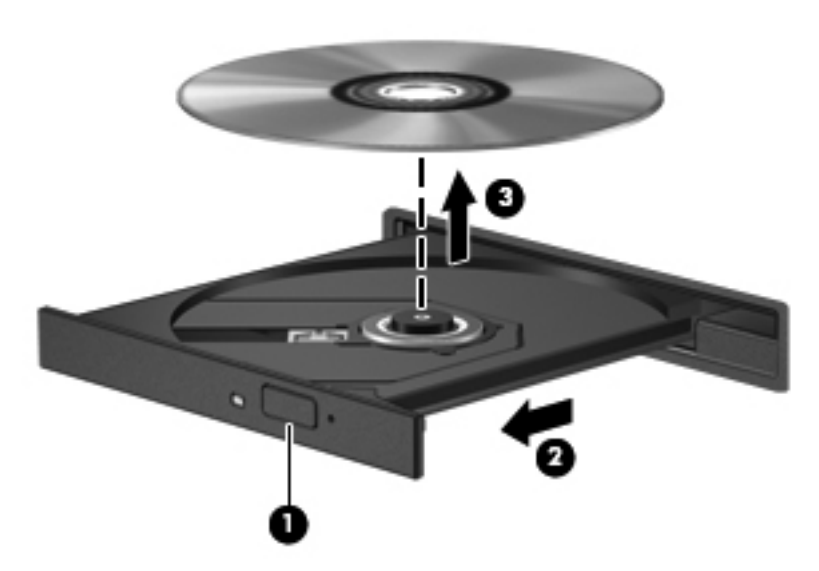

**3.** Feche a bandeja de mídia e coloque o disco em uma caixa protetora.

#### **Quando a bandeja não abre normalmente**

- **1.** Insira a ponta de um clipe **(1)** no acesso de liberação do painel frontal da unidade.
- **2.** Pressione o clipe cuidadosamente até soltar a bandeja e puxe-a **(2)** para fora até ela parar.

**3.** Retire o disco **(3)** da bandeja pressionando cuidadosamente o eixo e levantando as bordas do disco. Segure o disco pelas bordas e evite tocar nas superfícies planas.

**NOTA:** Se a bandeja não estiver totalmente aberta, incline o disco com cuidado para removê--lo.

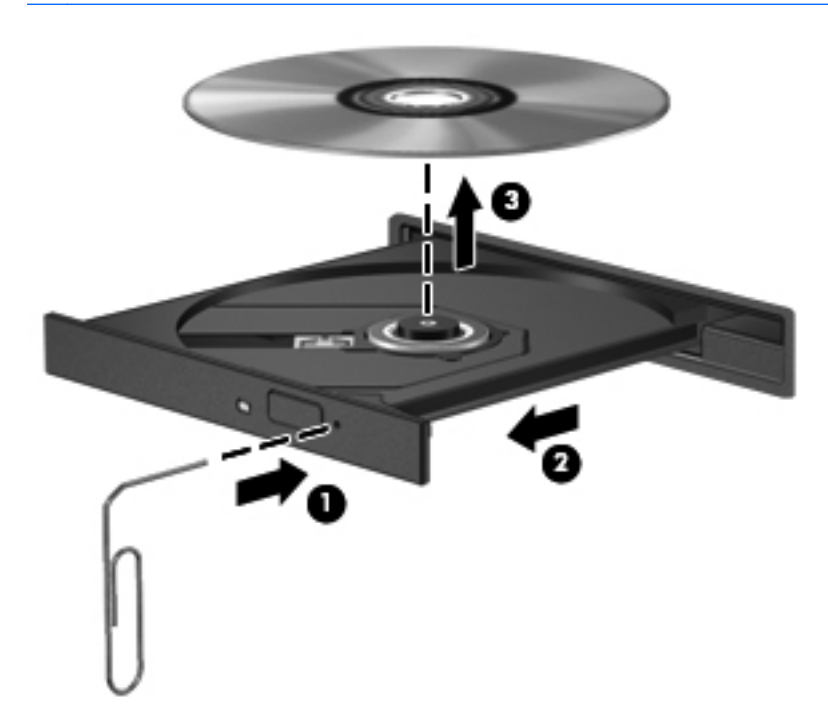

**4.** Feche a bandeja de mídia e coloque o disco em uma caixa protetora.

### **Compartilhamento de unidades ópticas**

Embora seu computador possa não ter uma unidade óptica integrada, você poderá acessar softwares e dados e instalar aplicativos compartilhando uma unidade óptica conectada a outro computador da rede. O compartilhamento de unidades é um recurso do sistema operacional Windows que permite que uma unidade de disco de um computador possa ser acessado por outros computadores na mesma rede.

**NOTA:** É preciso ter uma rede configurada para que você possa compartilhar uma unidade óptica; consulte [Conexão a uma rede na página 18](#page-27-0) para obter mais informações sobre como configurar uma rede.

**NOTA:** Alguns discos, como filmes em DVD e discos de jogos, podem estar protegidos contra cópia e, portanto, não poderão ser utilizados pelo compartilhamento da unidade de CD ou DVD.

Para compartilhar uma unidade óptica do computador com a unidade óptica que está compartilhando:

- **1.** Na Tela Inicial, digite e, clique em **Explorador de Arquivos** e selecione **Computador**.
- **2.** Clique com o botão direito na unidade óptica que deseja compartilhar e clique em **Propriedades**.
- **3.** Clique na aba **Compartilhamento** e depois em **Compartilhamento Avançado**.
- **4.** Marque a caixa de seleção **Compartilhar esta pasta**.
- **5.** Digite um nome para a unidade óptica na caixa de texto **Nome do compartilhamento**.
- **6.** Clique em **Aplicar** e, em seguida, clique em **OK**.
- **7.** Para visualizar a unidade óptica compartilhada, digite n na Tela Inicial. Na caixa de pesquisa, digite rede, clique em **Configurações** e selecione uma das opções exibidas.

# **9 Segurança**

# **Proteção do computador**

Os recursos de segurança padrão fornecidos pelo sistema operacional Windows® e pelo utilitário de configuração que não é Windows (BIOS) podem proteger suas configurações pessoais e dados contra diversos riscos.

**NOTA:** As soluções de segurança são projetadas para agirem como impedimentos. Esses impedimentos podem não evitar que um produto seja mal utilizado ou roubado.

**NOTA:** Antes de enviar seu computador para o conserto, faça backup, exclua os arquivos confidenciais e remova todas as configurações de senha.

**WOTA:** Alguns recursos descritos neste capítulo podem não estar disponíveis em seu computador.

**NOTA:** Se houver uma webcam instalada ou conectada ao computador, e o programa Reconhecimento Facial estiver instalado, você pode configurar o nível de segurança do Reconhecimento Facial para equilibrar a facilidade de uso e a dificuldade de violar a segurança do computador. Consulte o *Passos Iniciais do HP ProtectTools* ou a Ajuda do software Reconhecimento Facial.

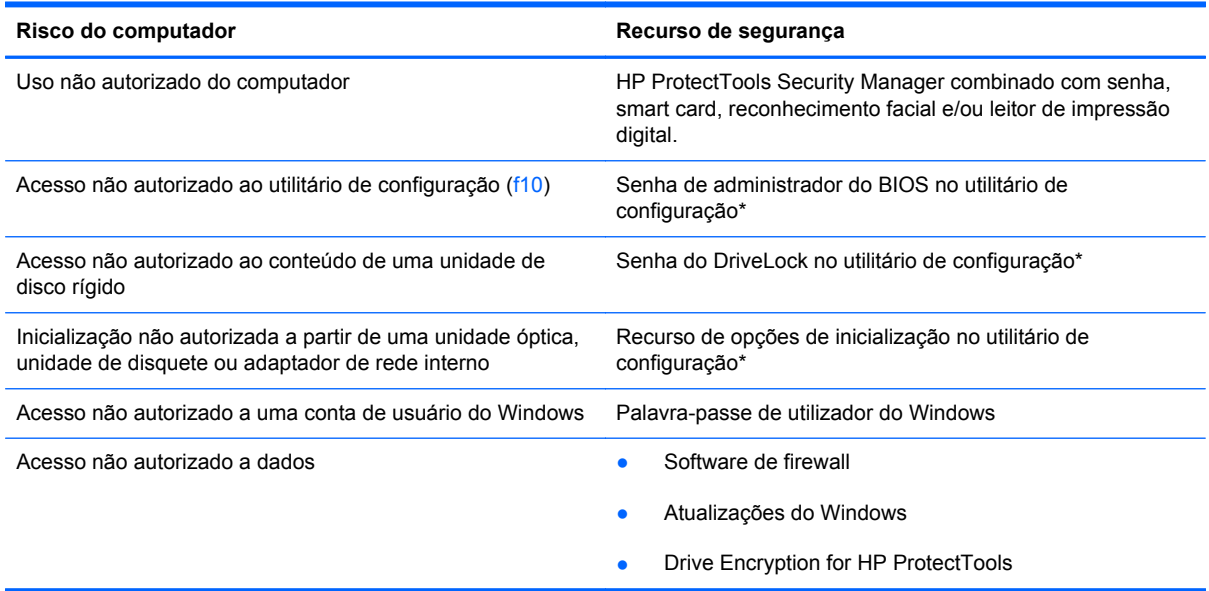

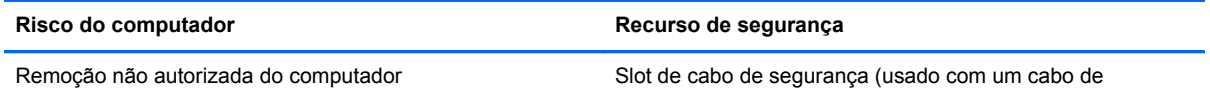

segurança opcional)

\*O utilitário de configuração é um utilitário pré-instalado, com base na ROM, que pode ser usado mesmo se o sistema operacional não estiver funcionando ou não carregar. Você pode utilizar um dispositivo apontador (TouchPad, bastão apontador ou mouse USB) ou o teclado para navegar e fazer seleções no utilitário de configuração.

# **Uso de senhas**

Uma senha é um grupo de caracteres que você escolhe para proteger as informações do seu computador. Diversos tipos de senhas podem ser definidos, dependendo de como você quer controlar o acesso às informações. As senhas podem ser definidas no Windows ou no utilitário de configuração do computador, que não faz parte do Windows e vem pré-instalado no computador.

- As senhas de configuração e do DriveLock são definidas no utilitário de configuração e gerenciadas pelo BIOS do sistema.
- A senha de segurança integrada, que é uma senha do HP ProtectTools Security Manager, pode ser ativada no utilitário de configuração para fornecer proteção por senha do BIOS, complementando as funções normais do HP ProtectTools. Essa senha é usada com o chip de segurança integrado opcional.
- As senhas do Windows são definidas somente no sistema operacional Windows.
- Se você esquecer a senha de administrador do BIOS definida no utilitário de configuração, você poderá usar o HP SpareKey para acessar o utilitário.
- Se esquecer as senhas mestre e de usuário do DriveLock definidas no utilitário de configuração, a unidade de disco rígido protegida por essas senhas ficará permanentemente bloqueada e não poderá mais ser utilizada.

É possível utilizar a mesma senha para um recurso do utilitário de configuração e um recurso de segurança do Windows. Também é possível utilizar a mesma senha para mais de um recurso do utilitário de configuração.

Utilize as seguintes dicas para a criação e salvamento de senhas:

- Ao criar senhas, siga os requisitos definidos pelo programa.
- Anote suas senhas e guarde-as em um local seguro, longe do computador.
- Não guarde senhas em um arquivo no computador.

As tabelas a seguir relacionam as senhas geralmente utilizadas pelo Windows e pelo BIOS Administrator e descrevem suas funções.

### **Configuração de senhas no Windows**

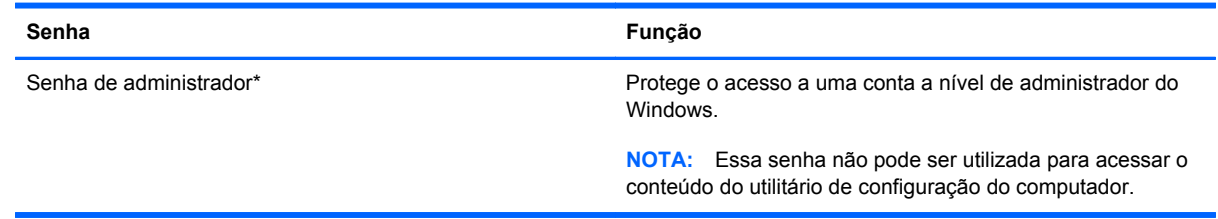

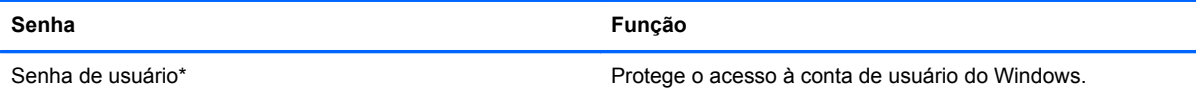

\*Para obter informações sobre a configuração de uma senha de administrador ou de usuário no Windows, digite h na Tela Inicial e selecione **Ajuda e Suporte**.

### **Configuração de senhas no utilitário de configuração**

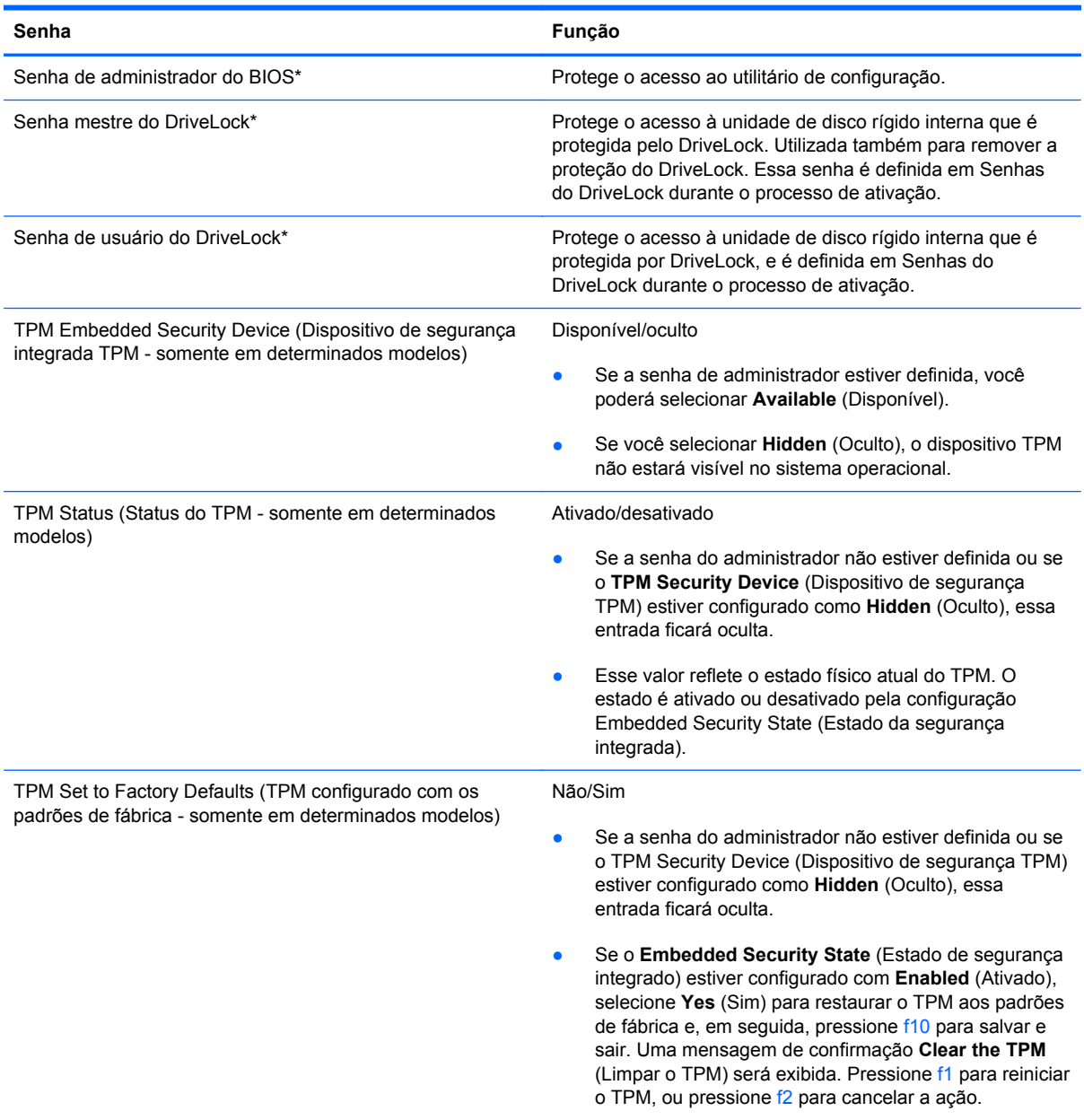

\*Para mais detalhes sobre cada uma dessas senhas, consulte os tópicos a seguir.

### **Gerenciamento de uma senha de administrador do BIOS**

Para definir, alterar ou excluir essa senha, siga estas etapas:

#### **Criação de uma nova senha de administrador do BIOS**

- **1.** Ligue ou reinicie o computador, em seguida pressione esc enquanto a mensagem "Press the ESC key for Startup Menu (Pressione a tecla ESC para o Menu de Inicialização)" é exibida na parte inferior da tela.
- **2.** Pressione f10 para entrar no utilitário de configuração do computador.
- **3.** Use um dispositivo apontador ou as teclas de seta para selecionar **Security** (Segurança) **> Setup BIOS Administrator Password** (Configurar senha de administrador do BIOS) e, em seguida, pressione Enter.
- **4.** Quando solicitado, digite a senha.
- **5.** Quando solicitado, digite a nova senha mais uma vez para confirmá-la.
- **6.** Para salvar suas alterações e sair do utilitário de configuração do computador, clique em **Save** (Salvar) e siga as instruções na tela.

 $-$  ou  $-$ 

Use as teclas de seta para selecionar **File** (Arquivo) **> Save Changes and Exit** (Salvar alterações e sair) e pressione Enter.

Suas alterações entram em vigor quando o computador reinicia.

#### **Alteração de uma senha de administrador do BIOS**

- **1.** Ligue ou reinicie o computador, em seguida pressione esc enquanto a mensagem "Press the ESC key for Startup Menu (Pressione a tecla ESC para o Menu de Inicialização)" é exibida na parte inferior da tela.
- **2.** Pressione f10 para entrar no utilitário de configuração do computador.
- **3.** Use um dispositivo apontador ou as teclas de seta para selecionar **Security** (Segurança) **> Change Password** (Alterar senha) e, em seguida, pressione Enter.
- **4.** Quando solicitado, digite a senha atual.
- **5.** Quando solicitado, digite a nova senha mais uma vez para confirmá-la.
- **6.** Para salvar suas mudanças e sair do utilitário de configuração do computador, clique no ícone **Save** (Salvar) no canto inferior esquerdo da tela e, em seguida, siga as instruções na tela.

 $\Omega U -$ 

Use as teclas de seta para selecionar **File** (Arquivo) **> Save Changes and Exit** (Salvar alterações e sair) e pressione Enter.

Suas alterações entram em vigor quando o computador reinicia.

#### **Excluir uma senha de administrador do BIOS**

- **1.** Ligue ou reinicie o computador, em seguida pressione esc enquanto a mensagem "Press the ESC key for Startup Menu (Pressione a tecla ESC para o Menu de Inicialização)" é exibida na parte inferior da tela.
- **2.** Pressione f10 para entrar no utilitário de configuração do computador.
- **3.** Use um dispositivo apontador ou as teclas de seta para selecionar **Security** (Segurança) **> Change Password** (Alterar senha) e, em seguida, pressione Enter.
- **4.** Quando solicitado, digite a senha atual.
- **5.** Quando solicitado pela nova senha, deixe o campo vazio e, em seguida, pressione enter.
- **6.** Leia o aviso. Para continuar, selecione **YES** (SIM).
- **7.** Quando solicitado para digitar sua nova senha novamente, deixe o campo vazio e, em seguida, pressione enter.
- **8.** Para salvar suas mudanças e sair do utilitário de configuração do computador, clique no ícone **Save** (Salvar) no canto inferior esquerdo da tela e, em seguida, siga as instruções na tela.

 $-$  ou  $-$ 

Use as teclas de seta para selecionar **File** (Arquivo) **> Save Changes and Exit** (Salvar alterações e sair) e pressione Enter.

Suas alterações entram em vigor quando o computador reinicia.

#### **Inserção de uma senha de administrador do BIOS**

No aviso **BIOS administrator password** (Senha de administrador do BIOS), digite sua senha (utilizando o mesmo tipo de teclas usadas para definir a senha) e, em seguida, pressione enter. Depois de três tentativas malsucedidas de digitação da senha de administrador do BIOS, será necessário reiniciar o computador e tentar novamente.

### **Gerenciamento de uma senha do DriveLock no utilitário de configuração do computador**

**CUIDADO:** Para evitar que uma unidade de disco rígido protegida por DriveLock seja inutilizada permanentemente, anote as senhas mestre e de usuário do DriveLock e guarde-as em um local seguro, longe do computador. Se esquecer as senhas do DriveLock, a unidade de disco rígido ficará permanentemente bloqueada e não poderá mais ser utilizada.

A proteção DriveLock impede o acesso não autorizado ao conteúdo de uma unidade de disco rígido. O DriveLock somente pode ser aplicado a unidades de disco rígido internas do computador. Após a proteção DriveLock ser aplicada a uma unidade, uma senha terá que ser digitada para que essa unidade possa ser acessada. A unidade deve estar inserida no computador ou em um replicador avançado de porta para que possa ser acessada por senhas do DriveLock.

Para aplicar a proteção DriveLock a uma unidade de disco rígido interna, uma senha de usuário e uma senha mestre devem ser definidas no utilitário de configuração. Observe as seguintes considerações sobre a utilização da proteção DriveLock:

- Após a proteção DriveLock ser aplicada a uma unidade de disco rígido, ela somente poderá ser acessada com a inserção da senha de usuário ou da senha mestre.
- O proprietário da senha de usuário deverá ser o usuário diário da unidade de disco rígido protegida. O proprietário da senha mestre pode ser o administrador do sistema ou o usuário diário.
- As senhas mestre e de usuário podem ser idênticas.
- A senha mestre ou de usuário só poderá ser excluída quando a proteção DriveLock for removida da unidade. A proteção DriveLock só pode ser removida de uma unidade com a senha mestre.

#### **Definição de uma senha do DriveLock**

Para definir a senha do DriveLock no utilitário de configuração, siga estas etapas:

- **1.** Ligue o computador e, em seguida, pressione esc enquanto a mensagem "Press the ESC key for Startup Menu" (Pressione a tecla esc para abrir o menu de inicialização) estiver sendo exibida na parte inferior da tela.
- **2.** Pressione f10 para entrar no utilitário de configuração do computador.
- **3.** Use um dispositivo apontador ou as teclas de seta para selecionar **Security** (Segurança) **> DriveLock** e, em seguida, pressione Enter.
- **4.** Clique em Set DriveLock Password (Definir senha do DriveLock) (global).
- **5.** Use um dispositivo apontador ou as teclas de seta para selecionar a unidade de disco rígido que deseja proteger e pressione Enter.
- **6.** Leia o aviso. Para continuar, selecione **YES** (Sim).
- **7.** Quando solicitado, digite uma senha mestre e, em seguida, pressione enter.
- **8.** Quando solicitado, digite a senha mestre novamente para confirmar e, em seguida, pressione enter.
- **9.** Quando solicitado, digite uma senha de usuário e, em seguida, pressione enter.
- **10.** Quando solicitado, digite a senha de usuário novamente para confirmar e, em seguida, pressione enter.
- **11.** Para confirmar a proteção DriveLock na unidade selecionada, digite DriveLock no campo de confirmação e pressione enter.

**PEZ NOTA:** A confirmação do DriveLock é sensível a maiúsculas e minúsculas.

**12.** Para salvar suas mudanças e sair do utilitário de configuração do computador, clique no ícone **Save** (Salvar) no canto inferior esquerdo da tela e, em seguida, siga as instruções na tela.

 $-$  ou  $-$ 

Use as teclas de seta para selecionar **File** (Arquivo) **> Save Changes and Exit** (Salvar alterações e sair) e pressione Enter.

Suas alterações entram em vigor quando o computador reinicia.

#### **Inserção de uma senha do DriveLock**

Certifique-se de que a unidade de disco rígido está instalada no computador (não em um dispositivo de acoplamento opcional ou MultiBay externo).

No aviso **DriveLock Password** (Senha do DriveLock), digite a senha mestre ou de usuário (utilizando o mesmo tipo de teclas usado para definir a senha) e, em seguida, pressione Enter.

Depois de duas tentativas incorretas de digitação da senha, será necessário desligar o computador e tentar novamente.

#### **Alteração de uma senha do DriveLock**

Para alterar a senha do DriveLock no utilitário de configuração, siga estas etapas:

- **1.** Ligue o computador e, em seguida, pressione esc enquanto a mensagem "Press the ESC key for Startup Menu" (Pressione a tecla esc para abrir o menu de inicialização) estiver sendo exibida na parte inferior da tela.
- **2.** Pressione f10 para entrar no utilitário de configuração do computador.
- **3.** Use um dispositivo apontador ou as teclas de seta para selecionar **Security** (Segurança) **> DriveLock** e, em seguida, pressione Enter.
- **4.** Use um dispositivo apontador ou as teclas de seta para selecionar Set DriveLock Password (Definir senha do DriveLock) e pressione Enter.

Use as teclas de seta para selecionar uma unidade de disco rígido interna e, em seguida, pressione enter.

- **5.** Use um dispositivo apontador ou as teclas de seta para selecionar **Change Password** (Alterar senha).
- **6.** Quando solicitado, digite a senha atual e, em seguida, pressione enter.
- **7.** Quando solicitado, digite uma nova senha e, em seguida, pressione enter.
- **8.** Quando solicitado, digite a nova senha novamente para confirmar e, em seguida, pressione enter.
- **9.** Para salvar suas mudanças e sair do utilitário de configuração do computador, clique no ícone **Save** (Salvar) no canto inferior esquerdo da tela e, em seguida, siga as instruções na tela.

 $-$  ou  $-$ 

Use as teclas de seta para selecionar **File** (Arquivo) **> Save Changes and Exit** (Salvar alterações e sair) e pressione Enter.

Suas alterações entram em vigor quando o computador reinicia.

#### **Remoção da proteção DriveLock**

Para remover a proteção do DriveLock no utilitário de configuração, siga estas etapas:

- **1.** Ligue o computador e, em seguida, pressione esc enquanto a mensagem "Press the ESC key for Startup Menu" (Pressione a tecla esc para abrir o menu de inicialização) estiver sendo exibida na parte inferior da tela.
- **2.** Pressione f10 para entrar no utilitário de configuração do computador.
- **3.** Use um dispositivo apontador ou as teclas de seta para selecionar **Security** (Segurança) **> DriveLock** e, em seguida, pressione Enter.
- **4.** Use um dispositivo apontador ou as teclas de seta para selecionar **Set DriveLock Password** (Definir senha do DriveLock) e pressione Enter.
- **5.** Use um dispositivo apontador ou as teclas de seta para selecionar Set DriveLock Password (Definir senha do DriveLock) e, em seguida, pressione Enter.
- **6.** Use um dispositivo apontador ou as teclas de seta para selecionar uma unidade de disco interna e, em seguida, pressione enter.
- **7.** Use um dispositivo apontador ou as teclas de seta para selecionar **Disable protection** (Desativar proteção).
- **8.** Digite sua senha mestre e, em seguida, pressione enter.
- **9.** Para salvar suas alterações e sair do utilitário de configuração do computador, clique em **Save** (Salvar) e siga as instruções na tela.

 $-$  ou  $-$ 

Use as teclas de seta para selecionar **File** (Arquivo) **> Save Changes and Exit** (Salvar alterações e sair) e pressione Enter.

Suas alterações entram em vigor quando o computador reinicia.

#### **Utilização do DriveLock Automático no utilitário de configuração**

Em um ambiente com vários usuários, você pode definir uma senha para o DriveLock Automático. Quando a senha do DriveLock Automático é habilitada, são criadas uma senha de usuário e uma senha mestre do DriveLock aleatórias. Quando um usuário informa a credencial de senha, as mesmas senhas aleatórias de usuário e mestre do DriveLock serão usadas para desbloquear a unidade.

NOTA: É necessário ter uma senha de administrador do BIOS para acessar os recursos do DriveLock Automático.

#### **Inserção de uma senha do DriveLock Automático**

Para ativar uma senha do DriveLock Automático no utilitário de configuração, siga estas etapas:

- **1.** Ligue ou reinicie o computador e, em seguida, pressione esc enquanto a mensagem "Press the ESC key for Startup Menu" (Pressione a tecla esc para abrir o menu de inicialização) estiver sendo exibida na parte inferior da tela.
- **2.** Pressione f10 para entrar no utilitário de configuração do computador.
- **3.** Use um dispositivo apontador ou as teclas de seta para selecionar **Security** (Segurança) **> Automatic DriveLock** (DriveLock automático) e, em seguida, pressione Enter.
- **4.** Use um dispositivo apontador ou as teclas de seta para selecionar uma unidade de disco interna e, em seguida, pressione enter.
- **5.** Leia o aviso. Para continuar, selecione **YES** (Sim).
- **6.** Para salvar suas alterações e sair do utilitário de configuração do computador, clique em **Save** (Salvar) e siga as instruções na tela.

 $\Omega$ u $-$ 

Use as teclas de seta para selecionar **File** (Arquivo) **> Save Changes and Exit** (Salvar alterações e sair) e pressione Enter.

#### **Remoção da proteção do DriveLock Automático**

Para remover a proteção do DriveLock no utilitário de configuração, siga estas etapas:

- **1.** Ligue ou reinicie o computador e, em seguida, pressione esc enquanto a mensagem "Press the ESC key for Startup Menu" (Pressione a tecla esc para abrir o menu de inicialização) estiver sendo exibida na parte inferior da tela.
- **2.** Pressione f10 para entrar no utilitário de configuração do computador.
- **3.** Use um dispositivo apontador ou as teclas de seta para selecionar **Security** (Segurança) **> Automatic DriveLock** (DriveLock automático) e, em seguida, pressione Enter.
- **4.** Use um dispositivo apontador ou as teclas de seta para selecionar uma unidade de disco interna e, em seguida, pressione enter.
- **5.** Use um dispositivo apontador ou as teclas de seta para selecionar **Disable protection** (Desativar proteção).
- **6.** Para salvar suas mudanças e sair do utilitário de configuração do computador, clique no ícone **Save** (Salvar) no canto inferior esquerdo da tela e, em seguida, siga as instruções na tela.

 $-$  ou  $-$ 

Use as teclas de seta para selecionar **File** (Arquivo) **> Save Changes and Exit** (Salvar alterações e sair) e pressione Enter.

### **Utilização de softwares antivírus**

Quando o computador é utilizado para acessar e-mails, uma rede ou a Internet, ele fica potencialmente exposto a vírus de computador. Os vírus de computador podem desativar o sistema operacional, programas ou utilitários ou fazer com que eles funcionem fora do normal.

Os softwares antivírus pode detectar a maioria dos vírus, destruí-los e, na maioria das vezes, reparar o dano causado. Para oferecer proteção contra os vírus descobertos mais recentemente, é necessário manter o software antivírus atualizado com frequência.

Um programa antivírus pode estar pré-instalado em seu computador e incluir uma oferta de avaliação. Recomendamos firmemente que você atualize a oferta de avaliação ou adquira o programa antivírus de sua escolha para proteger totalmente seu computador.

Para acessar Ajuda e Suporte, digite vírus na caixa Pesquisar e selecione Ajuda e Suporte. Na Tela Inicial, digite a e selecione **Ajuda e Suporte**.

## **Utilização de softwares de firewall**

Os firewalls são projetados para evitar acesso o não autorizado a um sistema ou rede. Um firewall pode ser um programa de software instalado em seu computador e/ou rede ou pode ser uma solução criada a partir de hardware e software.

Há dois tipos de firewall a considerar:

- Firewalls baseados em host: softwares que protegem apenas o computador em que estiverem instalados.
- Firewalls baseados em rede: instalados entre o DSL ou modem a cabo e sua rede doméstica para proteger todos os computadores da rede.

Quando um firewall é instalado em um sistema, todos os dados enviados para e pelo sistema são monitorados e comparados a um conjunto de critérios de segurança definidos pelo usuário. Todos os dados que não atenderem a esses critérios serão bloqueados.

Seu computador ou rede pode já ter um firewall instalado. Se não, há soluções de software de firewall disponíveis.

NOTA: Em algumas circunstâncias, um firewall pode bloquear o acesso a jogos de Internet, interferir no compartilhamento de impressoras ou arquivos em uma rede e bloquear anexos de e-mail autorizados. Para resolver temporariamente o problema, desative o firewall, execute a tarefa desejada e, em seguida, reative o firewall. Para solucionar permanentemente o problema, reconfigure o firewall.

### **Instalação de atualizações críticas de segurança**

**CUIDADO:** A Microsoft® envia alertas sobre atualizações críticas. Para proteger o computador contra falhas de segurança e vírus de computador, instale todas as atualizações críticas da Microsoft assim que receber um alerta.

Atualizações para o sistema operacional e outros softwares podem ter sido disponibilizadas após o computador ter deixado a fábrica. Para se certificar de que todas as atualizações disponíveis estão instaladas no computador, observe estas orientações:

- Execute o Windows Update assim que possível após configurar seu computador.
- Execute o Windows Update mensalmente depois disso.
- Obtenha atualizações para o Windows e outros programas da Microsoft à medida que são lançadas no site da Web da Microsoft e pelo link de atualizações em Ajuda e Suporte. Para acessar a Ajuda e Suporte a partir da Tela Inicial, digite a e, em seguida, selecione **Ajuda e Suporte**.

# **Instalação de um cabo de segurança opcional**

**NOTA:** O cabo de segurança foi projetado para agir como um impedimento, mas pode não evitar que o computador seja utilizado indevidamente ou roubado.

**NOTA:** O slot do cabo de segurança do seu computador pode ter uma aparência ligeiramente diferente da ilustração desta seção. Consulte [Apresentação do computador na página 4](#page-13-0) para obter a localização do slot do cabo de segurança em seu computador.

- **1.** Passe o cabo de segurança ao redor de um objeto seguro.
- **2.** Introduza a chave **(1)** no cadeado do cabo **(2)**.
- **3.** Introduza o cadeado do cabo no slot do cabo de segurança no computador **(3)** e, em seguida, tranque o cadeado do cabo com a chave.

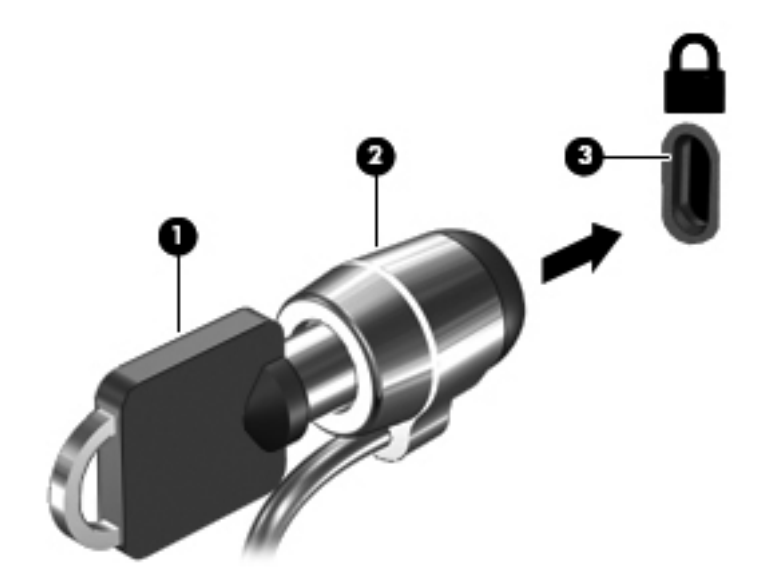

## **Utilização do leitor de impressões digitais (somente em determinados modelos)**

Leitores de impressão digital integrados estão disponíveis em determinados modelos de computador. Para usar o leitor de impressão digital, você deve configurar uma conta de usuário com uma senha no computador. Essa conta permitirá que você faça login em seu computador, passando o dedo designado pelo leitor de impressão digital. Você também pode usar o leitor de impressão digital para preencher campos de senhas em sites da Web e em outros programas que exigem login. Consulte a Ajuda do software leitor de impressão digital para obter instruções.

Após criar sua identidade de impressão digital, você pode configurar um serviço Single Sign On que permite usar seu scanner de impressões digitais para criar credenciais para qualquer aplicativo que exija nome de usuário e senha.

### **Localização do leitor de impressões digitais**

O leitor de impressões digitais é um sensor metálico pequeno que se encontra em uma das seguintes áreas de seu computador.

- Próximo da parte inferior do TouchPad
- À direita do teclado
- Do lado superior direito da tela
- Do lado esquerdo da tela

Dependendo do modelo do computador, o leitor pode ser orientado horizontal ou verticalmente. Em ambas as orientações, você deve deslizar seu dedo perpendicularmente ao sensor metálico. Consulte [Apresentação do computador na página 4](#page-13-0) para obter a localização do leitor em seu computador.

# **10 Manutenção**

# **Inclusão ou substituição de módulos de memória**

O computador possui um compartimento de módulo de memória. A capacidade do computador pode ser expandida com a adição de um módulo de memória no slot de módulo de memória de expansão vazio ou com a atualização do módulo existente no slot de módulo de memória principal.

**AVISO!** Para reduzir o risco de choque elétrico e de danos ao equipamento, desconecte o cabo de alimentação e remova todas as baterias antes de instalar o módulo de memória.

**CUIDADO:** A descarga eletrostática (ESD) pode danificar os componentes eletrônicos. Antes de iniciar qualquer procedimento, assegure-se de estar descarregado de eletricidade estática tocando em um objeto de metal aterrado.

**CUIDADO:** Para evitar perda de informações ou congelamento do sistema:

Desligue o computador antes de adicionar ou substituir módulos de memória. Não remova o módulo de memória com o computador ligado, no estado de suspensão ou em hibernação.

Se não tiver certeza se o computador está desligado ou em hibernação, ligue-o pressionando o botão Liga/Desliga. Em seguida, desligue o computador através do sistema operacional.

**NOTA:** Para utilizar uma configuração de canal duplo ao incluir um segundo módulo de memória, verifique se os módulos de memória são idênticos.

**WOTA:** A memória principal está localizada no slot de memória inferior e a de expansão no slot superior.

Para adicionar ou substituir um módulo de memória:

- **1.** Salve o trabalho e desligue o computador.
- **2.** Desconecte a alimentação de CA e os dispositivos externos conectados ao computador.
- **3.** Remova a bateria (consulte [Inserção ou remoção da bateria na página 42\)](#page-51-0).
- **4.** Remova a tampa de manutenção (consulte [Remoção ou recolocação da tampa de manutenção](#page-66-0) [na página 57\)](#page-66-0).
- **5.** Se estiver substituindo um módulo de memória, retire o módulo de memória existente:
	- **a.** Afaste os clipes de retenção **(1)** de cada lado do módulo.

O módulo de memória inclina-se para cima.

- **b.** Segure a borda do módulo de memória **(2)**, gire-o em um ângulo de 45 graus e puxe-o cuidadosamente para fora do slot.
	- **CUIDADO:** Para evitar danos ao módulo de memória, segure-o somente pelas bordas. Não toque nos componentes do módulo de memória.

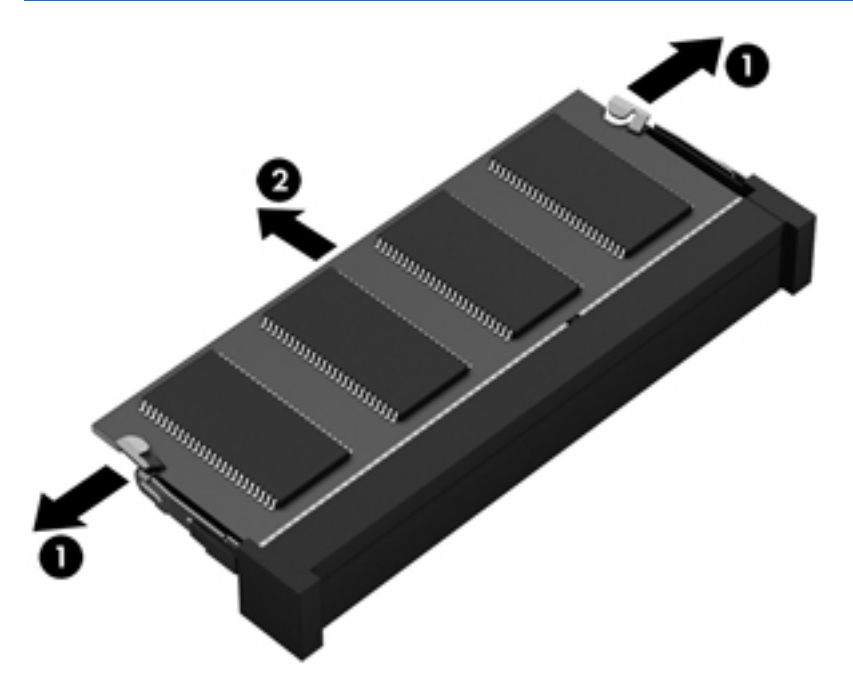

Para proteger um módulo de memória após a remoção, coloque-o em um recipiente à prova de eletrostática.

- **6.** Insira um novo módulo de memória:
	- **CUIDADO:** Para evitar danos ao módulo de memória, segure-o somente pelas bordas. Não toque nos componentes do módulo de memória.
		- **a.** Alinhe a borda do módulo de memória que apresenta uma ranhura **(1)** com a lingueta no slot do módulo.
		- **b.** Posicione o módulo de memória em um ângulo de 45 graus em relação à superfície do compartimento do módulo e pressione-o **(2)** no slot até encaixar.

**c.** Pressione cuidadosamente o módulo de memória **(3)**, aplicando força nas bordas direita e esquerda até que os clipes de retenção se encaixem no lugar.

**CUIDADO:** Não dobre o módulo de memória para evitar danificá-lo.

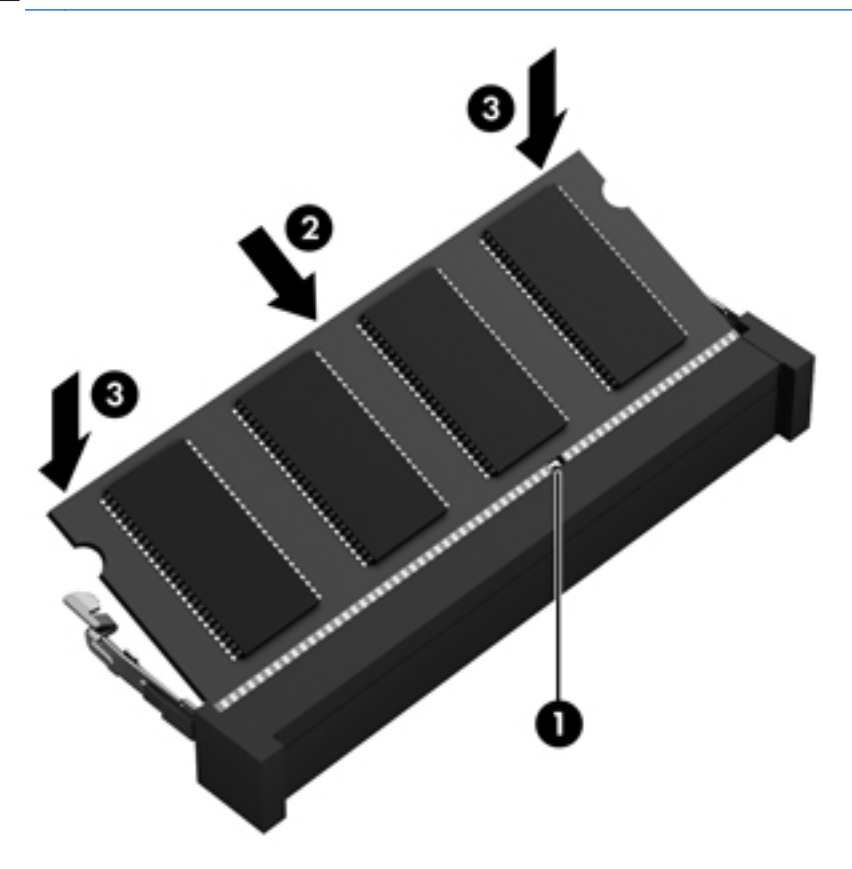

- **7.** Recoloque a tampa de manutenção (consulte [Remoção ou recolocação da tampa de](#page-66-0) [manutenção na página 57\)](#page-66-0).
- 8. Insira a bateria (consulte *Inserção ou remoção da bateria na página 42*).
- **9.** Conecte a alimentação de CA e os dispositivos externos ao computador.
- **10.** Ligue o computador.

## **Limpeza do computador**

### **Produtos de limpeza**

Use os produtos a seguir para limpar e desinfetar com segurança seu computador:

- Cloreto de amônio dimetil benzílico, concentração máxima de 0,3 por cento (por exemplo: lenços germicidas descartáveis. Esses lenços são fornecidos em diversas marcas).
- Fluido de limpeza de vidro sem álcool
- Água com solução suave de sabão
- Pano de limpeza de microfibra seco ou camurça (pano sem óleo livre de estática)
- Panos de limpeza livres de estática

**CUIDADO:** Evite os seguintes produtos de limpeza:

Solventes fortes, como álcool, acetona, cloreto de amônio, cloreto de metileno e hidrocarbonetos podem danificar permanentemente a superfície do computador.

Materiais fibrosos, como toalha de papel, que podem arranhar o computador. Com o tempo, partículas de poeira e agentes de limpeza podem se acumular nos arranhões.

#### **Procedimentos de limpeza**

Siga os procedimentos nesta seção para limpar o computador com segurança.

**AVISO!** Para evitar choque elétrico ou danos aos componentes, não tente limpar o computador enquanto estiver ligado:

Desligue o computador.

Desconecte a alimentação externa.

Desconecte todos os dispositivos externos acionados por energia.

A CUIDADO: Não borrife agentes de limpeza ou líquidos diretamente na superfície do computador. Líquidos que pingam na superfície podem danificar permanentemente os componentes internos.

#### **Limpeza da tela**

Limpe gentilmente a tela usando um pano macio e sem fiapos, umedecido com um limpador de vidro *sem álcool*. Certifique-se de que a tela esteja seca antes de fechá-la.

#### **Limpeza das laterais e da tampa**

Para limpar e desinfetar as laterais e a tampa, use um pano de microfibra macio ou camurça umedecido com uma das soluções de limpeza listadas anteriormente ou use um lenço germicida descartável apropriado.

**MOTA:** Ao limpar a superfície do computador, faça movimento circular para ajudar a remover a poeira e resíduos.

#### **Limpeza do TouchPad e do teclado**

**AVISO!** Para reduzir o risco de choque elétrico ou danos aos componentes internos, não use aspirador de pó para limpar o teclado. Um aspirador pode depositar resíduos domésticos na superfície do teclado.

**CUIDADO:** Ao limpar o TouchPad e o teclado, não deixe cair líquidos entre as teclas. Isso pode danificar permanentemente os componentes internos.

- Para limpar e desinfetar o TouchPad e o teclado, use um pano de microfibra macio ou camurça umedecido com uma das soluções de limpeza listadas anteriormente ou use um lenço germicida descartável aceito.
- Para evitar que as teclas fiquem colando e para remover poeira, fiapos e partículas do teclado, use uma lata de ar comprimido com um canudo de extensão.

# **Atualização de programas e drivers**

A HP recomenda que você atualize seus programas e drivers regularmente com as versões mais recentes. Acesse<http://www.hp.com/support>para baixar as versões mais recentes. Você também pode se inscrever para receber notificações de atualizações automáticas quando disponíveis.

# **Utilização do SoftPaq Download Manager**

O HP SoftPaq Download Manager (SDM) é uma ferramenta que oferece acesso rápido a informações de SoftPaqs para computadores HP Business sem que seja preciso saber o número do SoftPaq. Utilizando essa ferramenta, você pode facilmente procurar SoftPaqs e em seguida fazer o download e desempacotá-los.

O SoftPaq Download Manager funciona realizando a leitura e o download, a partir do site de FTP da HP, de um arquivo de banco de dados publicado que contém informações de modelo e de SoftPaq do computador. O SoftPaq Download Manager permite especificar um ou mais modelos de computador para determinar quais SoftPaqs estão disponíveis para download.

O SoftPaq Download Manager verifica o site de FTP da HP em busca de atualizações do banco de dados e do software. Se forem encontradas atualizações, elas serão baixadas e aplicadas automaticamente.

O SoftPaq Download Manager está disponível no site da Web da HP. Para usar o SoftPaq Download Manager para baixar SoftPaqs, faça primeiro o download e instale o programa. Vá para o site da HP em <http://www.hp.com/go/sdm> e siga as instruções para fazer download e instalar o SoftPaq Download Manager.

Para fazer download de SoftPaqs:

**▲** Digite s na Tela Inicial. Na caixa de pesquisa, digite softpaq e selecione HP SoftPaq Download Manager. Siga as instruções para fazer download do SoftPaqs.

**NOTA:** Se o Controle de Conta de Usuário solicitar alguma resposta, clique em Sim.

# **11 Backup e recuperação**

Para proteger suas informações, utilize o Backup e Restauração do Windows para realizar o backup de arquivos e pastas individuais, realizar o backup da sua unidade de disco rígido inteira, criar discos de reparação do sistema (somente em determinados modelos) utilizando a unidade óptica instalada (somente em determinados modelos) ou uma unidade óptica externa opcional, ou criar pontos de restauração do sistema. No caso de falha do sistema, você pode usar os arquivos de backup para restaurar o conteúdo do seu computador.

Na Tela Inicial, digite restaurar, clique em **Configurações** e escolha uma das opções exibidas.

**NOTA:** Para obter instruções detalhadas das várias opções de backup e restauração, faça uma busca desses tópicos em Ajuda e Suporte. Na Tela Inicial, digite a e selecione **Ajuda e Suporte**.

No caso de instabilidade do sistema, a HP recomenda que você imprima os procedimentos de recuperação e guarde-os para uso futuro.

**NOTA:** O Windows inclui o recurso Controle de Conta de Usuário para melhorar a segurança do computador. É possível que você seja solicitado a fornecer sua permissão ou senha para tarefas como instalação de software, execução de utilitários ou alteração de configurações do Windows. Consulte a Ajuda e Suporte para obter mais informações. Na Tela Inicial, digite a e selecione **Ajuda e Suporte**.

# **Backup das informações**

A recuperação após uma falha do sistema será tão completa quanto seu backup mais atual. Você deve criar discos de reparação do sistema e seu backup inicial imediatamente após a configuração inicial do sistema. Quando adicionar novo software e arquivos de dados, você deverá continuar o backup de seu sistema regularmente para manter razoavelmente um backup atual. À medida que adicionar novos softwares e arquivos dados, você deverá continuar a fazer o backup do sistema regularmente para manter um backup razoavelmente atual. Os discos de reparação do sistema (somente em determinados modelos) são usados para iniciar o computador e reparar o sistema operacional em caso de instabilidade ou falha do sistema. Seu backup inicial e os backups subsequentes permitirão que você restaure seus dados e as configurações em caso de falha.

Digite backup na Tela Inicial, clique em **Configurações** e selecione **Salvar cópias de backup dos seus arquivos com Histórico de Arquivos**.

Você pode efetuar o backup das suas informações em uma unidade de disco rígido externa opcional ou em uma unidade de rede.

Observe o seguinte ao executar um backup:

- Armazene arquivos pessoais na biblioteca Documentos e faça backup desses arquivos periodicamente.
- Faça backup de modelos armazenados em seus programas associados.
- Salve as configurações personalizadas exibidas em uma janela, barra de ferramentas ou barra de menus fazendo uma captura da tela com as suas configurações. A captura da tela pode economizar tempo se for necessário redefinir suas preferências.

Para criar um backup usando o Backup e Restauração:

NOTA: Assegure-se de que o computador esteja conectado a uma fonte de alimentação de CA antes de iniciar o processo de backup.

**NOTA:** O processo de backup pode levar mais de uma hora, dependendo do tamanho dos arquivos e da velocidade do computador.

- **1.** Na Tela Inicial, digite backup, clique em **Configurações** e escolha uma das opções exibidas.
- **2.** Siga as instruções fornecidas na tela para configurar o backup, criar uma imagem do sistema (somente em determinados modelos) ou criar um disco de reparação do sistema (somente em determinados modelos).

## **Execução de uma recuperação do sistema**

Em caso de falha ou instabilidade do sistema, o computador fornece ferramentas para recuperar seus arquivos:

- Ferramentas de recuperação do Windows: Você pode usar o Backup e Restauração do Windows para recuperar informações para as quais efetuou backup anteriormente. Você pode também usar a Correção de Inicialização do Windows para corrigir problemas que poderiam impedir o Windows de iniciar corretamente.
- Ferramentas de recuperação f11: Você pode usar a ferramenta de recuperação f11 para recuperar a imagem original da sua unidade de disco rígido. A imagem inclui o sistema operacional Windows e os programas de software instalados na fábrica.
- **NOTA:** Se não for possível inicializar seu computador nem usar os discos de recuperação do sistema criados anteriormente (somente em determinados modelos), você deve adquirir um DVD do sistema operacional Windows 8 para reinicializar o computador e reparar o sistema operacional.

### **Utilização das ferramentas de recuperação do Windows**

Para recuperar informações previamente salvas em um backup:

**▲** Na Tela Inicial, digite a e selecione **Ajuda e Suporte**.

Para recuperar suas informações utilizando o Startup Repair, siga estas etapas.

- **CUIDADO:** Algumas opções de Reparo de Inicialização vão apagar completamente o disco rígido e reformatá-lo. Todos os arquivos criados e qualquer software instalado no computador são removidos permanentemente. Quando a reformatação estiver concluída, o processo de recuperação fará a restauração do sistema operacional, de drivers, softwares e utilitários a partir do backup usado para recuperação.
	- **1.** Se possível, faça backup de todos os arquivos pessoais.
	- **2.** Se possível, verifique a presença da partição do HP Recovery e da partição do Windows.

Na Tela Inicial, digite e e clique em **Explorador de Arquivos**.

 $-$  ou  $-$ 

Na Tela Inicial, digite c e selecione **Computador**.

- **NOTA:** Se a partição do Windows e a partição do HP Recovery não estiverem listadas, você terá que recuperar seu sistema operacional e programas usando o DVD do sistema operacional Windows 8 e o disco de *Driver Recovery* (Recuperação de Driver) (ambos adquiridos separadamente). Para informações adicionais, consulte [Utilização de um DVD do sistema](#page-95-0) [operacional Windows 8 \(adquirido separadamente\) na página 86.](#page-95-0)
- **3.** Se a partição do Windows e a partição do HP Recovery não forem exibidas, reinicie o computador. Depois que o Windows for carregado, mantenha a tecla shift pressionada e clique em **Reiniciar**.
- **4.** Selecione **Correção de Inicialização**.
- **5.** Siga as instruções apresentadas na tela.

**WOTA:** Para obter informações adicionais sobre recuperação de dados usando as ferramentas do Windows, execute uma pesquisa por esses tópicos em Ajuda e Suporte. Na Tela Inicial, digite a e selecione **Ajuda e Suporte**.

### **Utilização de ferramentas de recuperação f11**

**CUIDADO:** Utilizar f11 apaga completamente todo o conteúdo da unidade de disco rígido e a reformata. Todos os arquivos criados e todos os softwares instalados no computador são removidos permanentemente. A ferramenta de recuperação f11 reinstala o sistema operacional e os programas e drivers da HP instalados na fábrica. O software que não tiver sido instalado na fábrica deve ser reinstalado.

Para recuperar a imagem original do seu disco rígido usando f11:

- **1.** Se possível, faça backup de todos os arquivos pessoais.
- **2.** Se possível, verifique a presença da partição de recuperação HP: Na Tela Inicial, digite c e selecione **Computador**.
- **PEX NOTA:** Se a partição do HP Recovery não estiver listada, você terá que recuperar seu sistema operacional e programas usando o DVD do sistema operacional Windows 8 e o disco *Driver Recovery* (Recuperação de Driver) (ambos adquiridos separadamente). Para informações adicionais, consulte [Utilização de um DVD do sistema operacional Windows 8 \(adquirido](#page-95-0) [separadamente\) na página 86](#page-95-0).
- **3.** Se a partição de recuperação da HP estiver listada, reinicie o computador e, em seguida, pressione esc enquanto a mensagem "Press the ESC key for Startup Menu (Pressione a tecla ESC para o Menu de Inicialização)" estiver sendo exibida na parte inferior da tela.
- <span id="page-95-0"></span>**4.** Pressione f11 enquanto a mensagem "Press <F11> for recovery" (Pressione F11 para recuperar) estiver sendo exibida na tela.
- **5.** Siga as instruções apresentadas na tela.

### **Utilização de um DVD do sistema operacional Windows 8 (adquirido separadamente)**

Para adquirir um DVD do sistema operacional Windows 8, acesse [http://www.hp.com/support,](http://www.hp.com/support) selecione seu país ou região e siga as instruções na tela. Também é possível solicitar o DVD entrando em contato com o suporte. Para obter informações de contato, consulte o livreto *Worldwide Telephone Numbers* (Números de Telefones no Mundo Inteiro) fornecido com o computador (somente em determinados países).

**CUIDADO:** A utilização de um DVD do sistema operacional Windows 8 apaga completamente todo o conteúdo do disco rígido e o reformata. Todos os arquivos criados e todos os softwares instalados no computador são removidos permanentemente. Quando a reformatação estiver concluída, o processo de recuperação o ajudará a restaurar o sistema operacional, os drivers, softwares e utilitários.

Para iniciar a recuperação usando o DVD do sistema operacional Windows 8:

**NOTA:** Esse processo levará vários minutos.

- **1.** Se possível, faça backup de todos os arquivos pessoais.
- **2.** Reinicie o computador e, em seguida, insira o DVD do sistema operacional Windows 8 na unidade óptica antes do sistema operacional Windows ser carregado.
- **3.** Quando solicitado, pressione qualquer tecla do teclado.
- **4.** Siga as instruções apresentadas na tela.

Após a reparação ser concluída:

- **1.** Faça a ejeção do DVD do sistema operacional Windows 8 e insira o disco *Driver Recovery* (Recuperação de Drivers).
- **2.** Instale os drivers de habilitação de hardware primeiro, em seguida instale os aplicativos recomendados.

#### **Uso do HP Software Setup**

O HP Software Setup pode ser usado para reinstalar drivers ou selecionar software corrompido ou excluído do sistema.

- **1.** Na Tela Inicial, digite HP Software Setup e selecione **Aplicativos**.
- **2.** Abra o HP Software Setup.
- **3.** Siga as instruções exibidas na tela para reinstalar os drivers ou selecionar o software.

# **12 Utilitário de configuração (BIOS) e diagnóstico avançado do sistema**

# **Utilização do utilitário de configuração**

O utilitário de configuração, ou Basic Input/Output System (BIOS), controla a comunicação entre todos os dispositivos de entrada e saída no sistema (tais como unidades de disco, monitor, teclado, mouse e impressora). O utilitário de configuração inclui definições para os tipos de dispositivos instalados, a sequência de inicialização do computador e a quantidade de memória do sistema e estendida.

**NOTA:** Tenha cuidado extremo ao fazer alterações no utilitário de configuração do computador. Erros podem impedir que o computador funcione corretamente.

### **Início do utilitário de configuração do computador**

**NOTA:** Um teclado externo ou mouse conectado a uma porta USB só pode ser utilizado pelo utilitário de configuração do computador se o suporte para USB legado estiver ativado.

Para iniciar o utilitário de configuração do computador, siga estas etapas:

- **1.** Ligue ou reinicie o computador e, em seguida, pressione esc enquanto a mensagem "Press the ESC key for Startup Menu" (Pressione a tecla esc para abrir o menu de inicialização) estiver sendo exibida na parte inferior da tela.
- **2.** Pressione f10 para entrar no utilitário de configuração do computador.

### **Navegação e seleção no utilitário de configuração do computador**

Para percorrer e selecionar as opções no utilitário de configuração do computador, siga estas etapas:

- **1.** Ligue ou reinicie o computador e, em seguida, pressione esc enquanto a mensagem "Press the ESC key for Startup Menu" (Pressione a tecla esc para abrir o menu de inicialização) estiver sendo exibida na parte inferior da tela.
	- Para selecionar um menu ou um item de menu, use a tecla tab e as teclas de seta do teclado e em seguida pressione Enter, ou use um dispositivo apontador para clicar no item.
	- Para rolar a tela para cima e para baixo, clique na seta para cima ou na seta para baixo no canto superior direito da tela, ou use as teclas de seta para cima e para baixo.
	- Para fechar as caixas de diálogo abertas e retornar à tela principal do utilitário de configuração, pressione esc e, em seguida, siga as instruções na tela.

NOTA: Você pode utilizar um dispositivo apontador (TouchPad, bastão apontador ou mouse USB) ou o teclado para navegar e fazer seleções no utilitário de configuração.

**2.** Pressione f10 para entrar no utilitário de configuração do computador.

Para sair dos menus do utilitário de configuração do computador, escolha um dos seguintes métodos:

Para sair dos menus do utilitário de configuração sem salvar suas alterações:

Clique no ícone **Exit** (Sair) no canto inferior esquerdo da tela e siga as instruções na tela.

 $-$  ou  $-$ 

Use a tecla tab e as teclas de seta para selecionar **File** (Arquivo) **> Ignore Changes and Exit** (Ignorar alterações e sair) e pressione Enter.

● Para salvar as alterações e sair dos menus do utilitário de configuração:

Clique no ícone **Save** (Salvar) no canto inferior esquerdo da tela e siga as instruções na tela.

 $-$  ou  $-$ 

Use a tecla tab e as teclas de seta para selecionar **File** (Arquivo) **> Save Changes and Exit** (Salvar alterações e sair) e pressione Enter.

Suas alterações entram em vigor quando o computador reinicia.

### **Restauração das configurações de fábrica no utilitário de configuração do computador**

**NOTA:** A restauração dos padrões não alterará o modo da unidade de disco rígido.

Para retornar todas as configurações no utilitário de configuração do computador aos valores definidos na fábrica, siga estas etapas:

- **1.** Ligue ou reinicie o computador e, em seguida, pressione esc enquanto a mensagem "Press the ESC key for Startup Menu" (Pressione a tecla esc para abrir o menu de inicialização) estiver sendo exibida na parte inferior da tela.
- **2.** Pressione f10 para entrar no utilitário de configuração do computador.
- **3.** Use um dispositivo apontador ou as teclas de seta para selecionar **File** (Arquivo) **> Restore Defaults** (Restaurar padrões).
- **4.** Siga as instruções na tela.
- **5.** Para salvar suas alterações e sair, clique em **Save** (Salvar) no canto inferior esquerdo da tela e, em seguida, siga as instruções na tela.

 $-$  ou  $-$ 

Use as teclas de seta para selecionar **File** (Arquivo) **> Save Changes and Exit** (Salvar alterações e sair) e pressione Enter.

Suas alterações entram em vigor quando o computador reinicia.

**NOTA:** Suas configurações de senha e de segurança não são alteradas quando as configurações de fábrica são restauradas.

### **Atualização do BIOS**

As versões atualizadas do BIOS podem estar disponíveis no site da HP.

A maioria das atualizações de BIOS disponíveis no site da HP encontra-se em arquivos compactados denominados *SoftPaqs*.

Alguns dos pacotes de download contêm um arquivo denominado Readme.txt (Leia-me.txt), que inclui informações sobre instalação e resolução de problemas.

#### **Determinação da versão do BIOS**

Para determinar se as atualizações do BIOS disponíveis contêm versões do BIOS mais recentes do que a instalada atualmente no computador, é necessário saber a versão do BIOS que está instalada.

A versão do BIOS (também conhecida como *Data da ROM* e *BIOS do Sistema*) pode ser exibida pressionando fn+esc (se você já estiver no Windows) ou usando o utilitário de configuração.

- **1.** Inicie o utilitário de configuração do computador.
- **2.** Use um dispositivo apontador ou as teclas de seta para selecionar **File** (Arquivo) **> System Information** (Informações do Sistema).
- **3.** Para sair do utilitário de configuração do computador sem salvar suas mudanças, clique no ícone **Exit** (Sair) no canto inferior esquerdo da tela e, em seguida, siga as instruções na tela.

 $\Omega U -$ 

Use a tecla tab e as teclas de seta para selecionar **File** (Arquivo) **> Ignore Changes and Exit** (Ignorar alterações e sair) e pressione Enter.

#### **Download atualizações do BIOS**

**CUIDADO:** Para reduzir o risco de danos ao computador ou instalações malsucedidas, faça o download e instale a atualização do BIOS somente quando o computador estiver conectado pelo adaptador de CA a uma fonte de alimentação externa confiável. Não faça o download ou instale uma atualização do BIOS quando o computador estiver sendo executado com alimentação por bateria, conectado a um dispositivo de acoplamento opcional ou a uma fonte de alimentação opcional. Durante o download e a instalação, siga estas instruções:

Não interrompa o fornecimento de energia ao computador desconectando o cabo de alimentação da tomada de CA.

Não desligue o computador nem inicie a Suspensão.

Não insira, remova, conecte ou desconecte qualquer dispositivo, cabo ou fio.

- **1.** Na Tela Inicial, digite a e selecione **Ajuda e Suporte**.
- **2.** Na caixa de pesquisa da **Ajuda e Suporte**, digite manutenção e siga as instruções na tela para identificar seu computador e acessar a atualização de BIOS que deseja baixar.
- **3.** Na área de download, siga etsas etapas:
	- **a.** Identifique a atualização do BIOS que seja mais recente do que a versão atualmente instalada no seu computador. Anote a data, o nome ou outro identificador. Esta informação pode ser necessária para localizar a atualização mais recente, após seu download para a unidade de disco rígido.
	- **b.** Siga as instruções na tela para baixar a opção selecionada para a unidade de disco rígido.

Anote o caminho do local da unidade de disco rígido para onde a atualização do BIOS será transferida. Será necessário acessar esse caminho para instalar a atualização.

NOTA: Se o computador estiver conectado a uma rede, consulte o administrador da rede antes de instalar qualquer atualização de software, especialmente atualizações do BIOS do sistema.

Os procedimentos de instalação do BIOS podem variar. Siga as instruções apresentadas na tela após o fim do download. Se não houver instruções exibidas, siga estas etapas:

- **1.** Na Tela Inicial, digite e e clique em **Explorador de Arquivos**.
- **2.** Clique duas vezes na sua designação de unidade de disco rígido. Normalmente, a designação da unidade de disco rígido é Disco local (C:).
- **3.** Utilizando o caminho da unidade de disco rígido que anotou anteriormente, abra a pasta que contém a atualização.
- **4.** Clique duas vezes no arquivo com a extensão .exe (por exemplo, *nomedoarquivo*.exe).

A instalação do BIOS é iniciada.

**5.** Conclua a instalação seguindo as instruções apresentadas na tela.

**NOTA:** Após uma mensagem de instalação bem-sucedida ser exibida na tela, é possível excluir o arquivo de download da unidade de disco rígido.

# **Utilização do diagnóstico avançado do sistema**

O diagnóstico avançado do sistema permite a execução de testes de diagnóstico para determinar se o hardware do computador está funcionando corretamente. Os diagnósticos a seguir estão disponíveis no diagnóstico avançado do sistema:

- System Tune-Up (Revisão do sistema): Esse grupo de testes adicionais verifica o computador para assegurar que os componentes principais estejam funcionando corretamente. A revisão do sistema executa testes mais longos e abrangentes em módulos de memória, atributos SMART da unidade de disco rígido, superfície do disco rígido, bateria (e calibração de bateria), memória de vídeo e estado do módulo de rede local sem fio (WLAN).
- Teste de inicialização: esse teste analisa os componentes principais do computador necessários para iniciá-lo.
- Teste de execução: esse teste repete o de inicialização e busca problemas intermitentes que o teste de inicialização não detecta.
- Teste de disco rígido: esse teste analisa a condição física da unidade de disco rígido e depois verifica todos os dados em cada setor da unidade. Se o teste detectar um setor danificado, ele tentará mover os dados para um setor em boas condições.
- Memory test (Teste de memória): Analisa a condição física dos módulos de memória. Se o teste relatar um erro, substitua os módulos de memória imediatamente.
- Battery test (Teste da bateria): Analisa a condição da bateria e a calibra se for necessário. Se a bateria não passar no teste, entre em contato com o suporte da HP para relatar o problema e adquirir uma bateria de reposição.
- BIOS Management (Gerenciamento de BIOS): você pode atualizar ou reverter a versão do BIOS no sistema. Não desligue ou remova a fonte de alimentação externa durante o processo. Será exibida uma tela de configuração antes que o BIOS seja modificado. Selecione **BIOS update** (Atualizar BIOS), **BIOS Rollback** (Rollback do BIOS) ou **Back to main menu** (Voltar ao menu principal).

É possível visualizar informações do sistema e logs de erro ou selecionar idiomas na janela do diagnóstico avançado do sistema.

Para iniciar o diagnóstico avançado do sistema:

- **1.** Ligue ou reinicie o computador. Enquanto a mensagem "Press the ESC key for Startup Menu" (Pressione a tecla esc para abrir o menu de inicialização) estiver exibida no canto inferior esquerdo da tela, pressione esc. Quando o menu de inicialização for exibido, pressione f2.
- **2.** Clique no teste de diagnóstico que deseja executar e depois siga as instruções na tela.

**NOTA:** Caso precise interromper um teste de diagnóstico em execução, pressione esc.

# **13 Suporte**

## **Contato com o suporte**

Se as informações fornecidas neste guia do usuário ou na Ajuda e Suporte não solucionarem suas dúvidas, entre em contato com o suporte. Para obter suporte nos EUA, acesse [http://www.hp.com/](http://www.hp.com/go/contactHP) [go/contactHP](http://www.hp.com/go/contactHP). Para obter suporte em qualquer lugar do mundo, acesse [http://welcome.hp.com/](http://welcome.hp.com/country/us/en/wwcontact_us.html) [country/us/en/wwcontact\\_us.html](http://welcome.hp.com/country/us/en/wwcontact_us.html).

Lá você pode:

Converse on-line com um técnico da HP.

**NOTA:** Quando o bate-papo com o suporte não está disponível em determinado idioma, ele está disponível em inglês.

- Enviar um e-mail ao grupo de suporte.
- **•** Encontrar números de telefone de suporte.
- Localizar uma central de serviços HP.

## **Etiquetas**

As etiquetas fixadas no computador fornecem informações que podem ser necessárias para a solução de problemas do sistema ou para levar o computador em viagem internacional:

Etiqueta de manutenção: fornece informações importantes, incluindo:

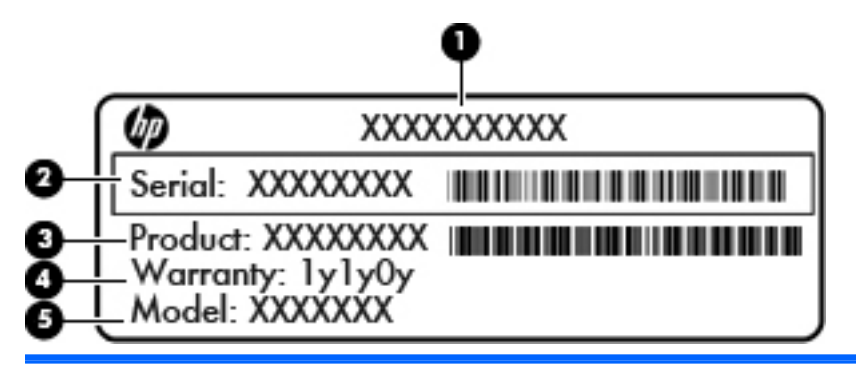

#### **Componente**

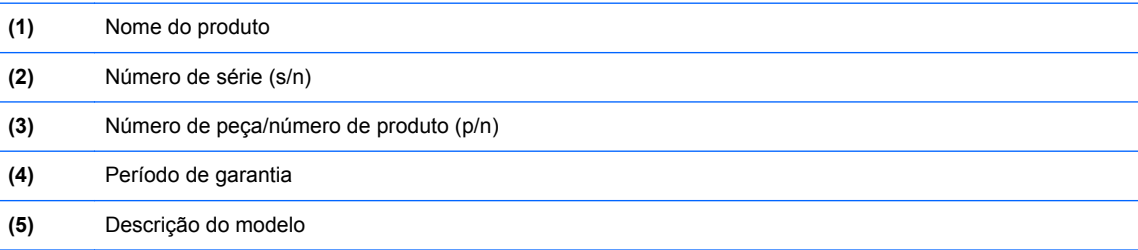

Tenha essas informações disponíveis ao entrar em contato com o suporte. A etiqueta de manutenção está afixada dentro do compartimento da bateria.

- Certificado de Autenticidade Microsoft®: contém a Chave do Produto Windows. Você pode precisar da Chave de Produto para atualizar ou resolver problemas no sistema operacional. O Certificado de Autenticidade da Microsoft encontra-se no interior do compartimento de bateria.
- Etiqueta de regulamentação: fornece informações regulamentares sobre o computador. A etiqueta de regulamentação está afixada dentro do compartimento da bateria.
- Etiquetas de certificação de dispositivo sem fio (somente em determinados modelos): fornecem informações sobre dispositivos sem fio opcionais e as classificações de aprovação de alguns países ou regiões nos quais a utilização do dispositivo foi aprovada. Se o modelo do seu computador incluir um ou mais dispositivos sem fio, uma ou mais etiquetas de certificação serão fornecidas com o computador. Essas informações podem ser necessárias em viagens internacionais. As etiquetas de certificação de conexão sem fio estão afixadas no interior do compartimento da bateria.
- Etiqueta do SIM (módulo de identificação do assinante somente em determinados modelos): fornece o ICCID (identificador de placa de circuito integrado) do seu SIM. Essa etiqueta se encontra dentro do compartimento da bateria.
- Etiqueta de manutenção do módulo HP Mobile Broadband (somente em determinados modelos): fornece o número de série do módulo HP Mobile Broadband. Essa etiqueta se encontra dentro do compartimento da bateria.

# **14 Especificações**

- Alimentação de entrada
- [Ambiente operacional](#page-104-0)

## **Alimentação de entrada**

As informações de alimentação nesta seção podem ser úteis se você planeja viajar com o computador para outros países.

O computador opera com alimentação de CC, que pode ser fornecida por uma fonte de alimentação de CA ou CC. A fonte de alimentação de CA deve ser classificada em 100–240 V, 50–60 Hz. Embora o computador possa ser ligado com uma fonte de alimentação de CC independente, ele só deve ser alimentado com um adaptador de CA ou uma fonte de alimentação de CC fornecido e aprovado pela HP para uso com o computador.

O computador pode operar com alimentação de CC dentro das seguintes especificações.

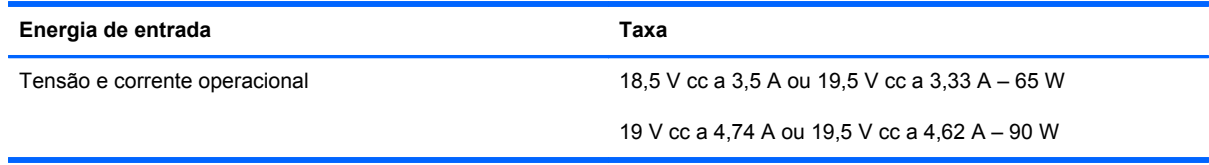

**NOTA:** Este produto foi criado para sistemas de energia de TI da Noruega com tensão fase a fase não excedente a 240 V rms.

**NOTA:** A especificação da tensão e da corrente operacional do computador pode ser encontrada na etiqueta de regulamentação do sistema.

# <span id="page-104-0"></span>**Ambiente operacional**

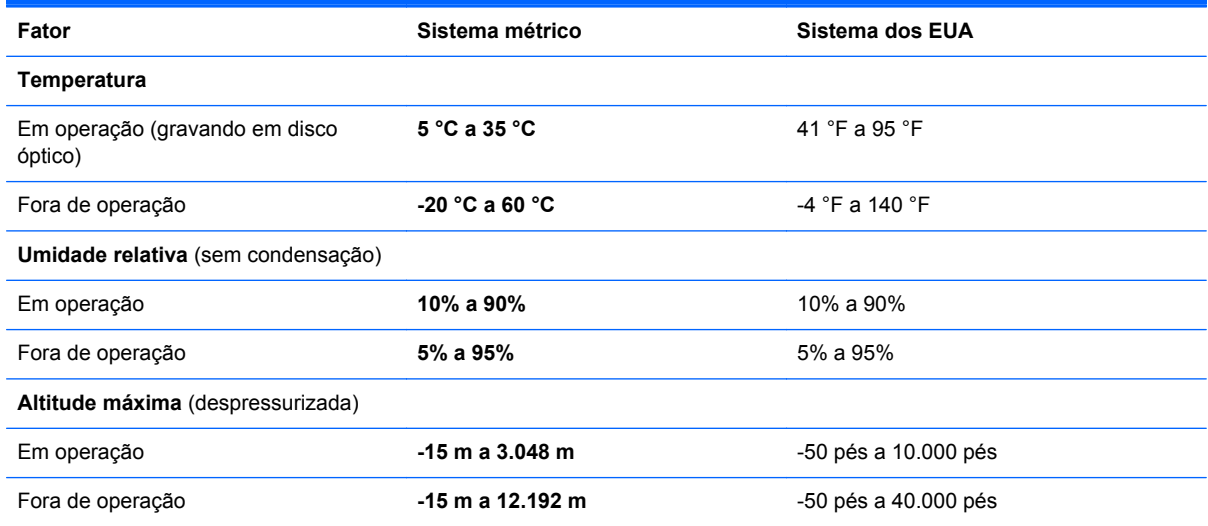

# **A Viagem com o computador**

Para obter melhores resultados, siga estas dicas de viagem e transporte:

- Para preparar o computador para viagem ou remessa:
	- Faça backup das suas informações.
	- Remova todos os discos e todos os cartões de mídia externos, como cartões digitais.

**CUIDADO:** Para reduzir o risco de danos ao computador e às unidades, ou perda de informações, remova a mídia de uma unidade antes de retirar a unidade do compartimento e antes de enviar, armazenar ou viajar com a unidade.

- Desligue e, em seguida, desconecte todos os dispositivos externos.
- Desligue o computador.
- Leve com você um backup de suas informações. Mantenha a cópia de backup separada do computador.
- Quando viajar de avião, transporte o computador como bagagem de mão e não o despache no check-in com o restante das malas.
- **CUIDADO:** Evite expor a unidade a campos magnéticos. Os dispositivos de segurança com campos magnéticos incluem dispositivos de passagem e detectores de metal em aeroportos. As esteiras rolantes e dispositivos de segurança parecidos que verificam a bagagem nos aeroportos utilizam raios X em vez de magnetismo e não danificam as unidades.
- A permissão para uso do computador durante o vôo só pode ser concedida pela empresa aérea. Para utilizar o computador durante o vôo, consulte primeiramente a empresa aérea.
- Quando o computador não for utilizado ou ficar desligado da fonte de alimentação externa por mais de duas semanas, retire a bateria e guarde-a separadamente.
- Se estiver enviando o computador ou uma unidade, use uma embalagem de proteção adequada e cole uma etiqueta com a inscrição "FRÁGIL".
- Se o computador tiver um dispositivo sem fio ou um módulo HP Mobile Broadband instalado, como um dispositivo 802.11b/g, GSM (Sistema Mundial para Comunicações Móveis) ou GPRS (Serviço de Rádio de Pacote Geral), o uso desses dispositivos poderá estar sujeito a restrições em alguns ambientes. Tais restrições podem ser aplicáveis a bordo de aviões, em hospitais, em proximidade a explosivos e em locais perigosos. Se estiver incerto quanto à política que se

aplica ao uso de determinado dispositivo, peça autorização para utilizá-lo antes de ligar o equipamento.

- Se a viagem for internacional, siga estas sugestões:
	- Verifique os regulamentos alfandegários de uso do computador de todos os países ou regiões do seu itinerário.
	- Verifique os requisitos de cabo de alimentação e adaptador para cada um dos locais nos quais planeja utilizar o computador. As configurações de voltagem, frequência e tomada variam.

**AVISO!** Para reduzir o risco de choque elétrico, incêndio ou danos ao equipamento, não tente ligar o computador com um kit de conversão de voltagem vendido para equipamentos elétricos.

# **B Solução de problemas**

As seguintes seções são incluídas neste apêndice:

# **Recursos de solução de problemas**

Acesse links para sites da Web e informações adicionais sobre o computador por meio da Ajuda e Suporte. Na Tela Inicial, digite a e selecione **Ajuda e Suporte**.

NOTA: Algumas ferramentas de verificação e reparo exigem uma conexão com a Internet. A HP também oferece outras ferramentas que não exigem tal conexão.

Entre em contato com o suporte da HP. Para obter suporte nos EUA, acesse <http://www.hp.com/go/contactHP>. Para obter suporte em qualquer lugar do mundo, acesse [http://welcome.hp.com/country/us/en/wwcontact\\_us.html](http://welcome.hp.com/country/us/en/wwcontact_us.html).

Escolha um dos seguintes tipos de suporte:

◦ Conversar por bate-papo on-line com um técnico da HP.

**NOTA:** Quando o bate-papo não está disponível em determinado idioma, ele está disponível em inglês.

- Enviar um e-mail para o suporte da HP.
- Localizar números de telefone do suporte no mundo todo.
- Localizar um centro de serviços da HP.

## **Solução de problemas**

As seções a seguir descrevem vários tipos de problemas comuns e as soluções.
# **Impossível iniciar o computador**

Se o computador não liga quando você pressiona o botão Liga/Desliga, as sugestões abaixo podem ajudar a determinar o motivo:

Se o computador estiver ligado a uma tomada de CA, verifique se essa tomada está fornecendo energia adequada ligando outro dispositivo elétrico na tomada.

**NOTA:** Use somente o adaptador de CA fornecido ou um aprovado pela HP para uso com este computador.

Se o computador estiver utilizando outras fonte de alimentação externa que não seja uma tomada de CA, conecte-o a uma tomada de CA utilizando o adaptador de CA. Certifique-se de que as conexões do cabo de alimentação e do adaptador de CA estejam firmes.

## **A tela do computador está em branco**

Se a tela estiver em branco mas o computador não tiver sido desligado, uma ou mais de uma destas configurações pode ser a causa:

- O computador está em estado de suspensão. Para sair do estado de suspensão, pressione brevemente o botão Liga/Desliga. O estado de suspensão é um recurso de economia de energia que desliga a tela. Esse estado pode ser iniciado pelo sistema enquanto o computador está ligado mas não está em uso, ou quando o computador alcança um nível de bateria baixo. Para alterar essa e outras configurações de energia, clique com o botão direito no ícone **Bateria**, no canto direito da barra de ferramentas, e clique em **Preferências**.
- O computador talvez não esteja configurado para exibir a imagem na tela. Para transferir a imagem para a tela do computador, pressione fn+f4. Na maioria dos modelos, quando um monitor externa opcional está conectado ao computador, a imagem pode ser exibida na tela do computador ou no monitor externa, ou ainda em ambos os dispositivos simultaneamente. Quando você pressiona fn+f4 repetidamente, a imagem alterna entre a tela do computador, uma ou mais monitores externos, e é exibida simultaneamente em todos os dispositivos.

## **O software está funcionando de forma irregular**

Se o software não estiver respondendo ou estiver agindo de forma anormal, reinicie o computador apontando para o lado direito da tela. Quando os botões forem exibidos, clique em **Configurações**. Clique no ícone de **Energia** e, em seguida, em **Desligar**. Se não for possível reiniciar o computador usando esse procedimento, consulte a próxima seção, O computador está ligado, mas não responde na página 99.

## **O computador está ligado, mas não responde**

Se o computador estiver ligado mas não responder a comandos de software ou do teclado, experimente os seguintes procedimentos de desligamento de emergência, na sequência apresentada, até conseguir desligar o computador:

**CUIDADO:** Os procedimentos de desligamento de emergência resultam em perda de informações não salvas.

- Pressione e segure o botão Liga/Desliga por aproximadamente 5 segundos.
- Desconecte o computador da fonte de alimentação externa e remova a bateria.

# **O computador está mais quente do que o normal**

É normal o computador ficar quente quando está em uso. Mas se estiver *excepcionalmente* quente, pode estar sofrendo superaquecimento devido a um bloqueio em uma abertura de ventilação.

Se suspeitar que o problema é superaquecimento, deixe o computador esfriar até que atinja a temperatura ambiente. Certifique-se de manter todas as aberturas de ventilação desobstruídas ao usá-lo.

**AVISO!** Para reduzir a possibilidade de danos devido a altas temperaturas ou superaquecimento do computador, não o coloque diretamente sobre o colo nem obstrua as aberturas de ventilação. Utilize o computador apenas em superfícies planas e duras. Não permita que uma outra superfície rígida, como a lateral de uma impressora opcional, ou uma superfície macia, como um travesseiro ou tapetes e roupas grossas, bloqueie as aberturas de ventilação. Além disso, não permita que o adaptador de CA entre em contato com a pele ou com uma superfície macia, como travesseiros, tapetes e roupas, durante a operação. O computador e o adaptador de CA estão em conformidade com os limites de temperatura para superfícies acessadas pelo usuário definidos pelo IEC 60950 (International Standard for Safety of Information Technology Equipment – Padrão Internacional de Segurança de Equipamentos de Tecnologia da Informação).

NOTA: O ventilador do computador é ligado automaticamente para resfriar componentes internos e impedir o superaquecimento. É normal que o ventilador interno ligue e desligue alternadamente durante a operação.

# **Um dispositivo externo não está funcionando**

Se um dispositivo externo não estiver funcionando como esperado:

- Ligue o dispositivo de acordo com as instruções do fabricante.
- Assegure-se de que todas as conexões de dispositivo estejam firmes.
- Assegure-se de que o dispositivo esteja recebendo energia elétrica.
- Assegure-se de que o dispositivo, especificamente se for antigo, seja compatível com o seu sistema operacional.
- Assegure-se de que os drivers corretos estejam instalados e atualizados.

## **A conexão de rede sem fio não está funcionando**

Se uma conexão de rede sem fio não estiver funcionando como esperado, siga estas sugestões:

- Para ativar ou desativar um dispositivo com ou sem fio, clique com o botão direito no ícone **Conexão de rede** na área de notificação, na extremidade direita da barra de ferramentas. Para ativar os dispositivos, marque a caixa de seleção no menu de opções. Para desativar o dispositivo, desmarque a caixa de seleção.
- Certifique-se de que o dispositivo sem fio está ligado.
- Verifique se as antenas de conexão sem fio do computador não estão obstruídas.
- Verifique se o modem a cabo ou DSL e seu cabo de alimentação estão conectados adequadamente e se as luzes estão acesas.
- <span id="page-110-0"></span>● Verifique se o roteador sem fio ou o ponto de acesso está conectado corretamente ao adaptador de energia e ao modem a cabo ou DSL, e se as luzes estão acesas.
- Desconecte e reconecte todos os cabos, e ligue e desligue a alimentação.

# **A bandeja de mídia óptica não se abre para a remoção de um CD ou DVD**

- **1.** Insira a ponta de um clipe **(1)** no acesso de liberação do painel frontal da unidade.
- **2.** Pressione o clipe cuidadosamente até soltar a bandeja e puxe-a **(2)** para fora até o limite.
- **3.** Retire o disco **(3)** da bandeja pressionando cuidadosamente o eixo e levantando as bordas do disco. Segure o disco pelas bordas e evite tocar nas superfícies planas.
- **NOTA:** Se a bandeja não estiver totalmente acessível, incline o disco com cuidado para removê-lo.

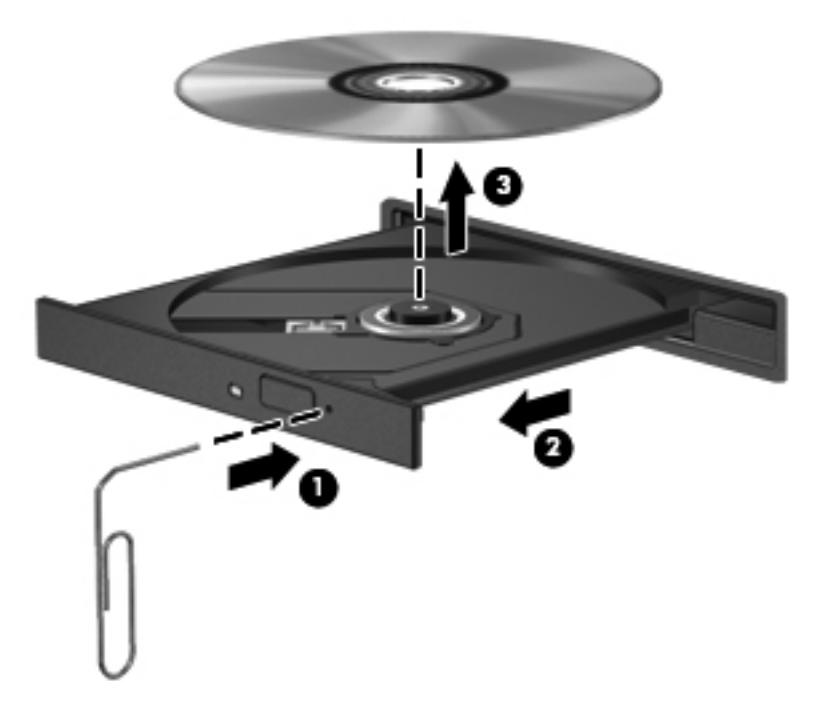

**4.** Feche a bandeja de mídia e coloque o disco em uma caixa protetora.

# <span id="page-111-0"></span>**O computador não detecta a unidade óptica**

Se o seu sistema operacional não detectar um dispositivo instalado, é possível que o software do driver do dispositivo esteja ausente ou corrompido.

- **1.** Remova quaisquer discos da unidade óptica.
- **2.** Clique em **Computador** e depois em **Monitor do Sistema**.
- **3.** Na aba **Hardware**, identifique o Controlador de armazenamento na coluna **Tipo**.
- **4.** Clique no triângulo próximo aos dispositivos até localizar a unidade óptica. Se a unidade estiver listada, ela está funcionando corretamente.

## **Um disco não é reproduzido**

- Salve o trabalho e feche todos os programas abertos antes de reproduzir um CD ou um DVD.
- Saia da Internet antes de gravar um CD ou DVD.
- Assegure-se de inserir o disco adequadamente.
- Assegure-se de que o disco esteja limpo. Se necessário, limpe o disco com água filtrada e um pano sem fiapos. Limpe a partir do centro do disco, em direção à borda externa.
- Verifique se há arranhões no disco. Se encontrar arranhões, trate o disco com um kit de reparo de discos ópticos disponível em várias lojas de equipamentos eletrônicos.
- Desative o modo de suspensão antes de reproduzir o disco.

Não inicie a suspensão ao reproduzir um disco. Caso contrário, poderá aparecer um aviso perguntando se você deseja continuar. Se essa mensagem for exibida, clique em **Não**. Depois disso, o computador poderá se comportar de qualquer uma das seguintes formas:

◦ A reprodução é retomada.

 $-$  ou  $-$ 

◦ A janela de reprodução do programa multimídia pode ser fechada. Se desejar retomar a reprodução do disco, clique no botão **Reproduzir** no programa multimídia para reiniciar o disco. Em raras ocasiões, pode ser necessário sair do programa e reiniciá-lo.

## **Um filme não é visualizado em um monitor externo**

- **1.** Se a tela do computador e o monitor externo estiverem ligados, pressione fn+f4 uma ou mais vezes para alternar a exibição entre os dois.
- **2.** Configure as opções de vídeo para tornar o monitor externo o principal:
	- **a.** Na área de trabalho do Windows, clique com o botão direito em um espaço livre e selecione **Resolução de tela**.
	- **b.** Especifique um monitor principal e outro secundário.

NOTA: Quando você utiliza dois monitores, a imagem do DVD não aparece em um monitor designado como secundário.

# <span id="page-112-0"></span>**O processo de gravação de um disco não é iniciado ou é interrompido antes de sua conclusão**

- Assegure-se de que todos os demais programas estejam fechados.
- **•** Desative o modo de suspensão.
- Assegure-se de estar usando o tipo certo de disco para sua unidade.
- Assegure-se de que o disco esteja inserido adequadamente.
- Selecione uma velocidade de gravação mais lenta e tente novamente.
- Se estiver copiando um disco, primeiro salve as informações do disco de origem em seu disco rígido e, em seguida, tente gravar o disco novo a partir do disco rígido.

# <span id="page-113-0"></span>**C Descarga eletrostática**

A descarga eletrostática é a liberação de eletricidade estática quando dois objetos entram em contato, por exemplo, o choque que você recebe ao caminhar por um carpete e ao tocar em uma maçaneta metálica.

Uma descarga de eletricidade estática dos dedos ou de outros condutores eletrostáticos pode danificar componentes eletrônicos. Para evitar danos ao computador ou a uma unidade de disco ou a perda de informações, devem-se tomar as seguintes precauções:

- Se as instruções de remoção ou instalação informam que o computador deve ser desligado, faça isso após o aterramento apropriado e antes de remover a tampa.
- Mantenha os componentes em seus invólucros antiestática até que esteja pronto para instalá- -los.
- Evite tocar em pinos, pontas e circuitos eletrônicos. Manuseie os componentes eletrônicos o menos possível.
- Use ferramentas não magnéticas.
- Antes de manusear os componentes, descarregue a eletricidade estática tocando em uma superfície metálica sem pintura do componente.
- Ao remover um componente, coloque-o em um invólucro antiestática.

Se precisar de mais informações sobre eletricidade estática ou de assistência para a remoção ou instalação de componentes, entre em contato com o suporte da HP.

# **Índice**

## **A**

aberturas de ventilação, identificação [10,](#page-19-0) [12](#page-21-0), [17](#page-26-0) adaptador CA, teste [44](#page-53-0) alimentação, identificação do conector [13](#page-22-0) alimentação de CA externa, utilização [43](#page-52-0) alimentação de entrada [94](#page-103-0) alimentação por bateria [40](#page-49-0) alto-falante, identificação [17](#page-26-0) ambiente operacional [95](#page-104-0) antenas de WLAN, identificação [15](#page-24-0) antenas de WWAN, identificação [15](#page-24-0) antenas sem fio, identificação [15](#page-24-0) armazenamento da bateria [43](#page-52-0) atualizações críticas, software [75](#page-84-0) áudio, verificação das funções de [34](#page-43-0)

## **B**

Backup e Restauração [84](#page-93-0) bastão apontador [4](#page-13-0) botão direito [5](#page-14-0) botão esquerdo [4](#page-13-0) bateria armazenamento [43](#page-52-0) descarregamento [41](#page-50-0) descarte [43](#page-52-0) economia de energia [42](#page-51-0) exibição da carga restante [40](#page-49-0) níveis de bateria fraca [41](#page-50-0) substituição [43](#page-52-0) bateria, compartimento [93](#page-102-0) bateria, localização de informações [40](#page-49-0)

#### BIOS

atualização [89](#page-98-0) determinação da versão [89](#page-98-0) download de atualizações [90](#page-99-0) Bluetooth, identificação compartimento [17](#page-26-0) botão de conexão sem fio [18](#page-27-0) Botão Liga/Desliga [37](#page-46-0) botão liga/desliga, identificação [7](#page-16-0) botões direito do TouchPad [5](#page-14-0) energia [37](#page-46-0) esquerdo do TouchPad [4](#page-13-0) liga/desliga [7](#page-16-0) mídia [33](#page-42-0) TouchPad [4](#page-13-0) volume [34](#page-43-0) brilho da tela, teclas [31](#page-40-0)

## **C**

cabos eSATA [53](#page-62-0) USB [51](#page-60-0) caps lock, identificação da luz [6](#page-15-0) cartão digital formatos compatíveis [46](#page-55-0) inserção [46](#page-55-0) remoção [47](#page-56-0) certificação de dispositivo sem fio, etiqueta [93](#page-102-0) Certificado de Autenticidade, etiqueta [93](#page-102-0) chave do produto [93](#page-102-0) compartilhamento de unidades ópticas [65](#page-74-0) compartimento da bateria [16](#page-25-0) componentes lado direito [11](#page-20-0) lado esquerdo [13](#page-22-0)

parte frontal [10](#page-19-0) parte inferior [16](#page-25-0) parte posterior [14](#page-23-0) parte superior [4](#page-13-0) tela [15](#page-24-0) computador, desligamento do [37](#page-46-0) computador, viagem [43,](#page-52-0) [96](#page-105-0) conector, alimentação [13](#page-22-0) conector de acoplamento [55](#page-64-0) conector de acoplamento; identificação [12](#page-21-0) conectores [13](#page-22-0) entrada de áudio (microfone) [11](#page-20-0) RJ-11 (modem) [13](#page-22-0) saída de áudio (fone de ouvido) [11](#page-20-0) conexão a uma WLAN [21](#page-30-0) conexão a uma WLAN corporativa [21](#page-30-0) conexão a uma WLAN pública [21](#page-30-0) configuração ExpressCards [47](#page-56-0) configuração da conexão à Internet [20](#page-29-0) configuração da proteção por senha ao despertar [39](#page-48-0) configuração de opções de energia [38](#page-47-0) configuração de WLAN [20](#page-29-0) conservação, energia [42](#page-51-0) controles de comunicação sem fio botão [18](#page-27-0) sistema operacional [18](#page-27-0) cuidados com o computador [80](#page-89-0)

#### **D**

descarga eletrostática [104](#page-113-0) desligamento [37](#page-46-0)

diagnóstico avançado do sistema [91](#page-100-0) disco óptico inserção [61](#page-70-0) remoção [62](#page-71-0) DisplayPort, conexão [36](#page-45-0) DisplayPort; identificação [11](#page-20-0) dispositivo apontador, configuração de preferências do [26](#page-35-0) Dispositivo Bluetooth [18,](#page-27-0) [23](#page-32-0) dispositivos de segurança de aeroportos [56](#page-65-0) dispositivos externos [54](#page-63-0) dispositivos USB conexão [51](#page-60-0) descrição [50](#page-59-0) remoção [51](#page-60-0) Dispositivo WLAN [19](#page-28-0), [93](#page-102-0) Dispositivo WWAN [18](#page-27-0), [21](#page-30-0) DVD do sistema operacional Windows 8 [86](#page-95-0)

## **E**

energia bateria [40](#page-49-0) economia [42](#page-51-0) opções [38](#page-47-0) entrada de áudio (microfone), identificação do conector [11](#page-20-0) entretenimento [1](#page-10-0) eSATA, conexão do cabo [53](#page-62-0) eSATA, dispositivos conexão [53](#page-62-0) definida [52](#page-61-0) remoção [53](#page-62-0) eSATA/USB 2.0 combinada, identificação da porta [11](#page-20-0) esc, identificação da tecla [9](#page-18-0) estados de economia de energia [38](#page-47-0) etiqueta Bluetooth [93](#page-102-0) Etiqueta de Certificado de Autenticidade da Microsoft [93](#page-102-0) etiquetas Bluetooth [93](#page-102-0) certificação de dispositivo sem fio [93](#page-102-0) Certificado de Autenticidade Microsoft [93](#page-102-0)

módulo HP Mobile Broadband [93](#page-102-0) número de série [93](#page-102-0) regulamentação [93](#page-102-0) SIM [93](#page-102-0) WLAN [93](#page-102-0) etiqueta WLAN [93](#page-102-0) exibição, alternar a imagem [30](#page-39-0) **ExpressCard** configuração [47](#page-56-0) definida [47](#page-56-0) inserção [48](#page-57-0) remoção [49](#page-58-0) remoção da peça de proteção [48](#page-57-0) ExpressCard, slot; identificação [11](#page-20-0) externa, unidade [54](#page-63-0)

### **F**

fn, identificação da tecla [9,](#page-18-0) [30](#page-39-0) fone de ouvido (saída), conector [11](#page-20-0) função, identificação das teclas [9](#page-18-0)

## **G**

gesto de pinça, TouchPad [28](#page-37-0) gesto de rolagem, TouchPad [28](#page-37-0) gesto de rotação, TouchPad [29](#page-38-0) gesto de zoom, TouchPad [28](#page-37-0) Gestos do TouchPad pinça [28](#page-37-0) rolagem [28](#page-37-0) rotação [29](#page-38-0) zoom [28](#page-37-0) gráficos alternáveis [45](#page-54-0)

# **H**

Hibernação início [38](#page-47-0) saída [38](#page-47-0) HP 3D DriveGuard [59](#page-68-0) HP Mobile Broadband, desativado [22](#page-31-0) hubs [50](#page-59-0) hubs USB [50](#page-59-0)

**I** imagem da tela, alternância [30](#page-39-0) informações regulamentares etiqueta de regulamentação [93](#page-102-0) etiquetas de certificação de dispositivo sem fio [93](#page-102-0) interruptor, alimentação [37](#page-46-0) interruptor Liga/Desliga [37](#page-46-0)

# **J**

Java Card definição [49](#page-58-0) inserção [50](#page-59-0) remoção [50](#page-59-0)

# **L**

leitor de cartão de mídia, identificação [11](#page-20-0) leitor de impressão digital, identificação [8](#page-17-0) leitor de impressões digitais [77](#page-86-0) leitor de smart card; identificação [13](#page-22-0) liberação da bateria, trava [16](#page-25-0) limpeza de seu computador [80](#page-89-0) luz da unidade de disco rígido [10](#page-19-0), [60](#page-69-0) luz de conexão sem fio [6,](#page-15-0) [10,](#page-19-0) [18](#page-27-0) luz de num lock [6](#page-15-0) Luz do adaptador de CA/bateria [10](#page-19-0) luzes adaptador de CA/bateria [10](#page-19-0) alimentação [6,](#page-15-0) [10](#page-19-0) caps lock [6](#page-15-0) conexão sem fio [6](#page-15-0), [10](#page-19-0) num lock [6](#page-15-0) supressão do som [6](#page-15-0) TouchPad [6](#page-15-0) unidade de disco rígido [10](#page-19-0) webcam [15](#page-24-0) luzes, unidade de disco rígido [60](#page-69-0) luzes de alimentação [6,](#page-15-0) [10](#page-19-0)

## **M**

manutenção Desfragmentador de disco [59](#page-68-0) Limpeza de disco [59](#page-68-0) medidor de energia [39](#page-48-0) microfone (entrada de áudio), identificação do conector [11](#page-20-0)

microfones internos, identificação [15](#page-24-0) mídia, controles da atividade de [33](#page-42-0) mídia, teclas de acesso de [33](#page-42-0) mídia de gravação [38](#page-47-0) mídia de leitura [38](#page-47-0) mídia de unidade [38](#page-47-0) modos gráficos, alternância [45](#page-54-0) módulo de memória inserção [79](#page-88-0) remoção [78](#page-87-0) substituição [78](#page-87-0) mouse, externo configuração de preferências [26](#page-35-0)

#### **N**

nível crítico de bateria fraca [38](#page-47-0) nível de bateria fraca [41](#page-50-0) nome e número do produto, computador [93](#page-102-0) número de série [93](#page-102-0) número de série, computador [93](#page-102-0) num lock, teclado numérico externo [32](#page-41-0)

#### **O**

óptica, identificação da unidade [13](#page-22-0)

#### **P**

partição de recuperação [85](#page-94-0) porta de monitor externo [14](#page-23-0), [36](#page-45-0) portas carregamento USB [14](#page-23-0) combinada eSATA/USB 2.0 [11](#page-20-0) DisplayPort [36](#page-45-0) monitor externo [14,](#page-23-0) [36](#page-45-0) USB 2.0 [14](#page-23-0) VGA [36](#page-45-0) problemas, resolução [98](#page-107-0)

#### **R**

reconhecimento de rosto [66](#page-75-0) Reconhecimento facial [35](#page-44-0) recuperação da unidade de disco rígido [85](#page-94-0) recuperação f11 [85](#page-94-0)

rede sem fio (WLAN) alcance funcional [21](#page-30-0) conexão [21](#page-30-0) conexão a uma WLAN corporativa [21](#page-30-0) conexão a uma WLAN pública [21](#page-30-0) equipamento necessário [20](#page-29-0) segurança [20](#page-29-0) utilização [19](#page-28-0) restauração da unidade de disco rígido [85](#page-94-0) RJ-11 (modem), identificação do conector [13](#page-22-0) RJ-45 (rede), identificação do conector [13](#page-22-0)

#### **S**

saída de áudio (fones de ouvido), identificação do conector [11](#page-20-0) segurança [12](#page-21-0) segurança, conexão sem fio [20](#page-29-0) senha de administrador [67](#page-76-0) senha de usuário [68](#page-77-0) senha do DriveLock alteração [72](#page-81-0) definição [71](#page-80-0) descrição [70](#page-79-0) inserção [72](#page-81-0) remoção [73](#page-82-0) senha do DriveLock Automático inserção [73](#page-82-0) remoção [74](#page-83-0) senhas administrador [67](#page-76-0) administrador do BIOS [69](#page-78-0) DriveLock [70](#page-79-0) usuário [68](#page-77-0) SIM inserção [22](#page-31-0) sistema operacional chave do produto [93](#page-102-0) Etiqueta de Certificado de Autenticidade da Microsoft [93](#page-102-0) sistema travado [37](#page-46-0) slot de SIM, identificação [17](#page-26-0) slots SIM [17](#page-26-0)

smart card definição [49](#page-58-0) inserção [50](#page-59-0) remoção [50](#page-59-0) SoftPaqs, download [82](#page-91-0) software antivírus [74](#page-83-0) atualizações críticas [75](#page-84-0) Desfragmentador de disco [59](#page-68-0) firewall [75](#page-84-0) Limpeza de disco [59](#page-68-0) software antivírus [74](#page-83-0) software de limpeza de disco [59](#page-68-0) software desfragmentador de disco [59](#page-68-0) softwares de firewall [75](#page-84-0) solução de problemas bandeja de mídia óptica [101](#page-110-0) detecção da unidade óptica [102](#page-111-0) gravação de disco [103](#page-112-0) reprodução de disco [102](#page-111-0) solução de problemas, monitor externo [102](#page-111-0) suporte para USB legado [87](#page-96-0) supressão do som, identificação da luz [6](#page-15-0) Suspensão início [38](#page-47-0) saída [38](#page-47-0)

#### **T**

tampa de manutenção, identificação [16](#page-25-0) tecla de aplicativos do Windows, identificação [9](#page-18-0) teclado, externo utilização [32](#page-41-0) teclado, identificação botão da luz [15](#page-24-0) luz [15](#page-24-0) sensor de luz ambiente [15](#page-24-0) teclado, identificação das teclas de acesso rápido [30](#page-39-0) teclado numérico identificação [31](#page-40-0) incorporado [9](#page-18-0) teclado numérico, externo num lock [32](#page-41-0)

teclado numérico incorporado, identificação [9](#page-18-0), [31](#page-40-0) teclas aplicativos do Windows [9](#page-18-0) esc [9](#page-18-0) fn [9](#page-18-0) função [9](#page-18-0) logotipo do Windows [9](#page-18-0) mídia [33](#page-42-0) volume [34](#page-43-0) teclas de acesso rápido ajuste de volume [30](#page-39-0) alternância da imagem da tela [30](#page-39-0) aumentar o brilho da tela [31](#page-40-0) carga da bateria [30](#page-39-0) descrição [30](#page-39-0) diminuir o brilho da tela [31](#page-40-0) Suspensão [30](#page-39-0) utilização [30](#page-39-0) temperatura [43](#page-52-0) temperatura da bateria [43](#page-52-0) Teste de bateria [40](#page-49-0) teste de um adaptador de CA [44](#page-53-0) **TouchPad** botões [4](#page-13-0) utilização [26](#page-35-0) TouchPad, identificação da luz [6](#page-15-0) TouchPad, identificação do botão [4](#page-13-0) trava, liberação da bateria [16](#page-25-0)

#### **U**

unidade de disco rígido externa [54](#page-63-0) HP 3D DriveGuard [59](#page-68-0) remoção [58](#page-67-0) unidade óptica [54](#page-63-0) unidade óptica, identificação da luz luz da unidade óptica [13](#page-22-0) unidade óptica com carregamento pela bandeja [61](#page-70-0) unidades disco rígido [54](#page-63-0) externa [54](#page-63-0) manuseio [56](#page-65-0) óptica [54](#page-63-0) utilização [57](#page-66-0) USB, conexão do cabo [51](#page-60-0)

USB, identificação da porta [11](#page-20-0), [14](#page-23-0) USB, porta de carregamento [14](#page-23-0) utilitário de configuração navegação e seleção [87](#page-96-0) restauração das configurações de fábrica [88](#page-97-0) utilitário de configuração do computador navegação e seleção [87](#page-96-0) restauração das configurações de fábrica [88](#page-97-0) senha de administrador do BIOS [69](#page-78-0) senha do DriveLock [70](#page-79-0) utilização alimentação de CA externa [43](#page-52-0) estados de economia de energia [38](#page-47-0) medidor de energia [39](#page-48-0) utilização de dispositivos externos opcionais [54](#page-63-0)

#### **V**

verificação das funções de áudio [34](#page-43-0) VGA, conexão à porta [36](#page-45-0) viagem com o computador [43](#page-52-0), [93](#page-102-0), [96](#page-105-0) vídeo [35](#page-44-0) volume ajuste [34](#page-43-0) botões [34](#page-43-0) teclas [34](#page-43-0) volume, identificação das teclas [30](#page-39-0)

## **W**

webcam [15](#page-24-0), [35](#page-44-0) webcam, identificação [15](#page-24-0) webcam, identificação da luz [15](#page-24-0) webcam integrada, identificação da luz [15](#page-24-0) Windows, identificação da tecla do logotipo [9](#page-18-0)

## **Z**

zona do TouchPad, identificação [4](#page-13-0)